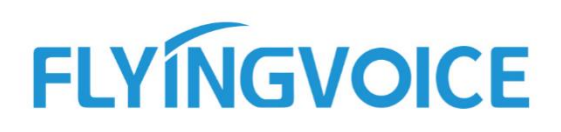

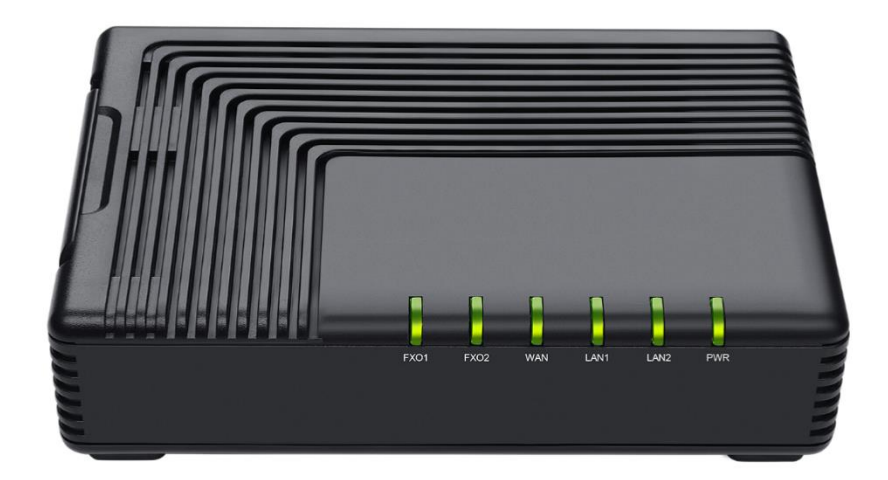

# **VOIP ADAPTER USER GUIDE FTA5120**

**Version 1.0.0 Sep. 2021**

Flyingvoice Network Technology Co., Ltd. International and the UNITY INVIEW IN STREET IN THE INTERNATIONAL INC

## **Copyright**

Copyright © Flyingvoice Network Technology CO., LTD.

Copyright © Flyingvoice Network Technology CO., LTD. All rights reserved. No parts of this publication may be reproduced or transmitted in any form or by any means, electronic or mechanical, photocopying, recording, or otherwise, for any purpose, without the express written permission of Flyingvoice Network Technology CO., LTD. Under the law, reproducing includes translating into another language or format.

When this publication is made available on media, Flyingvoice Network Technology CO., LTD. gives its consent to downloading and printing copies of the content provided in this file only for private use but not for redistribution. No parts of this publication may be subject to alteration, modification or commercial use. Flyingvoice Network Technology CO., LTD. will not be liable for any damages arising from use of an illegally modified or altered publication.

## **Trademark**

Flyingvoice®, the logo and the name and marks is trademark of Flyingvoice Network Technology CO., LTD, which are registered legally in China, the United States, EU (European Union) and other countries.

All other trademarks belong to their respective owners. Without Flyingvoice's express written permission, recipient shall not reproduce or transmit any portion hereof in any form or by any means, with any purpose other than personal use.

## **Warranty**

### **1. Warranty**

The specifications and information regarding the products in this guide are subject to change without notice. All statements, information, and recommendations in this guide are believed to be accurate and presented without warranty of any kind, express or implied. Users must take full responsibility for their application of products.

### **2. Disclaimer**

Flyingvoice network technology co., ltd. makes no warranty of any kind with regard to this guide, including, but not limited to, the implied warranties of merchantability and fitness for a particular purpose. Flyingvoice network technology co., ltd. shall not be liable for errors contained herein nor for incidental or consequential damages in connection with the furnishing, performance, or use of this guide.

#### **3. Limitation of Liability**

Flyingvoice and/or its respective suppliers are not responsible for the suitability of the information contained in this document for any reason. The information is provided "as is", and Flyingvoice does not provide any warranty and is subject to change without notice. All risks other than risks caused by use of the information are borne by the recipient. In no event, even if Flyingvoice has been suggested the occurrence of damages that are direct, consequential, incidental, special, punitive or whatsoever (Including but not limited to loss of business profit, business interruption or loss of business information), shall not be liable for these damages.

## **End User License Agreement**

This End User License Agreement ("EULA") is a legal agreement between you and Flyingvoice. By installing, copying or otherwise using the Products, you: (1) agree to be bounded by the terms of this EULA, (2) you are the owner or an authorized user of the device, and (3) you represent and warrant that you have the right, authority and capacity to enter into this agreement and to abide by all its terms and conditions, just as if you had signed it. The EULA for this product is available on the Flyingvoice support page for the product.

## **Patent Information**

China, the United States, EU (European Union) and other countries are protecting one or more patents of accompanying products and/or patents being applied by Flyingvoice.

## **Technical Support**

Visit www.flyingvoice.com for product documents and FAQ, or contact Flyingvoice by email at support@flyingvoice.com. We'll offer the help you need.

## **Declaration of Conformity**

#### **Part 15 FCC Rules**

This device complies with Part 15 of the FCC Rules. Operation is subject to the following three conditions:

• This device may not cause harmful interference.

• This device must accept any interference received, including interference that may cause undesired operation.

• The distance between user and products should be no less than 20cm.

Note: This equipment has been tested and found to comply with the limits of a Class B digital device, pursuant to Part 15 of the FCC Rules. These limits are designed to provide reasonable protection against harmful interference in a residential installation. This equipment generates, uses and can radiate radio frequency energy, and if not installed and used in accordance with the instructions, may cause harmful interference to radio or television reception, which can be determined by turning the equipment off and on, the user is encouraged to try to correct the interference by one or more of the following measures:

- -- Reorient or relocate the receiving antenna.
- -- Increase the separation between the equipment and receiver.

-- Connect the equipment into an outlet on a circuit different from that to which the receiver is connected.

-- Consult the dealer or an experienced radio/TV technician for help.

Note: the manufacturer is not responsible for any radio or TV interference caused by unauthorized modifications to this equipment. Such modifications could void the user's authority to operate this equipment.

Changes or modifications not expressly approved by the party responsible for compliance could void the user's authority to operate the equipment.

#### **CE**

Manufacturer: Flyingvoice Network Technology Co., Ltd.

Address: Room 207~209, 2/F, Bldg B52#, Zhongchuang Industrial park, Liuxian Avenue, Taoyuan Street, Nanshan District, Shenzhen.

Hereby, Flyingvoice Network Technology Co., Ltd. declares that this device is in compliance with the essential requirements and other relevant provisions of Directive 2014/53/EU

A copy of the declaration of conformity can be obtained with this user manual; this product is not restricted in the EU.

The wireless operation frequency.

WIFI: 2412MHz-2472MHz, Max EIRP Power 19.36dBm.

#### **Safety Warning and Attentions**

If use adapter, adapter is required to comply 2014/30/EU Directive.

Adapter Caution: Adapter shall be installed near the equipment and shall be easily accessible.

Do not store or use your product in temperatures higher than 50ºC.

#### **RF Exposure Statement**

The distance between user and products should be no less than 20cm.

## **GNU GPL INFORMATION**

Flyingvoice ATA firmware contains third-party software under the GNU General Public License (GPL). Flyingvoice uses software under the specific terms of the GPL. Please refer to the GPL for the exact terms and conditions of the license.

The original GPL license, source code of components licensed under GPL and used in Flyingvoice products can be downloaded online:

<https://www.flyingvoice.com/download/gpl.html>

## **Risk Warning Statement**

This risk warning statement contains a summary of external network servers that FTA5120 will access under its factory settings in order to obtain necessary service support. If you want to prohibit these accesses based on security considerations, you can disable them through the web management page.

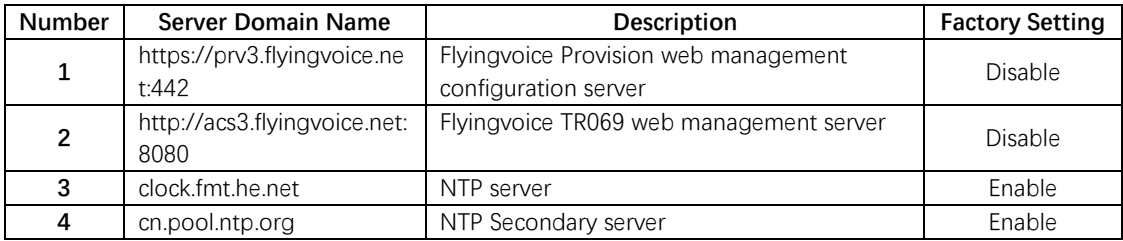

## **Table of Contents**

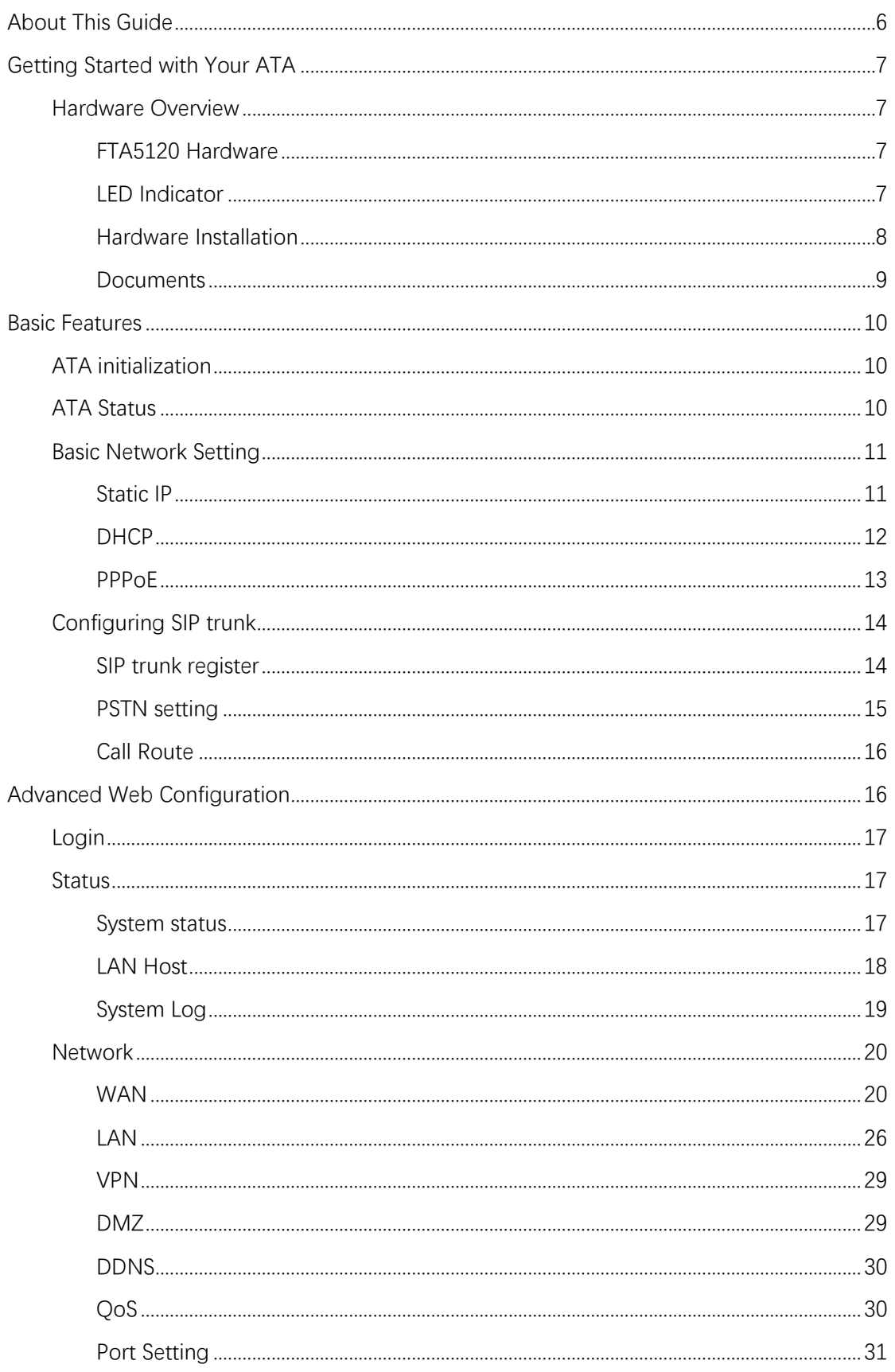

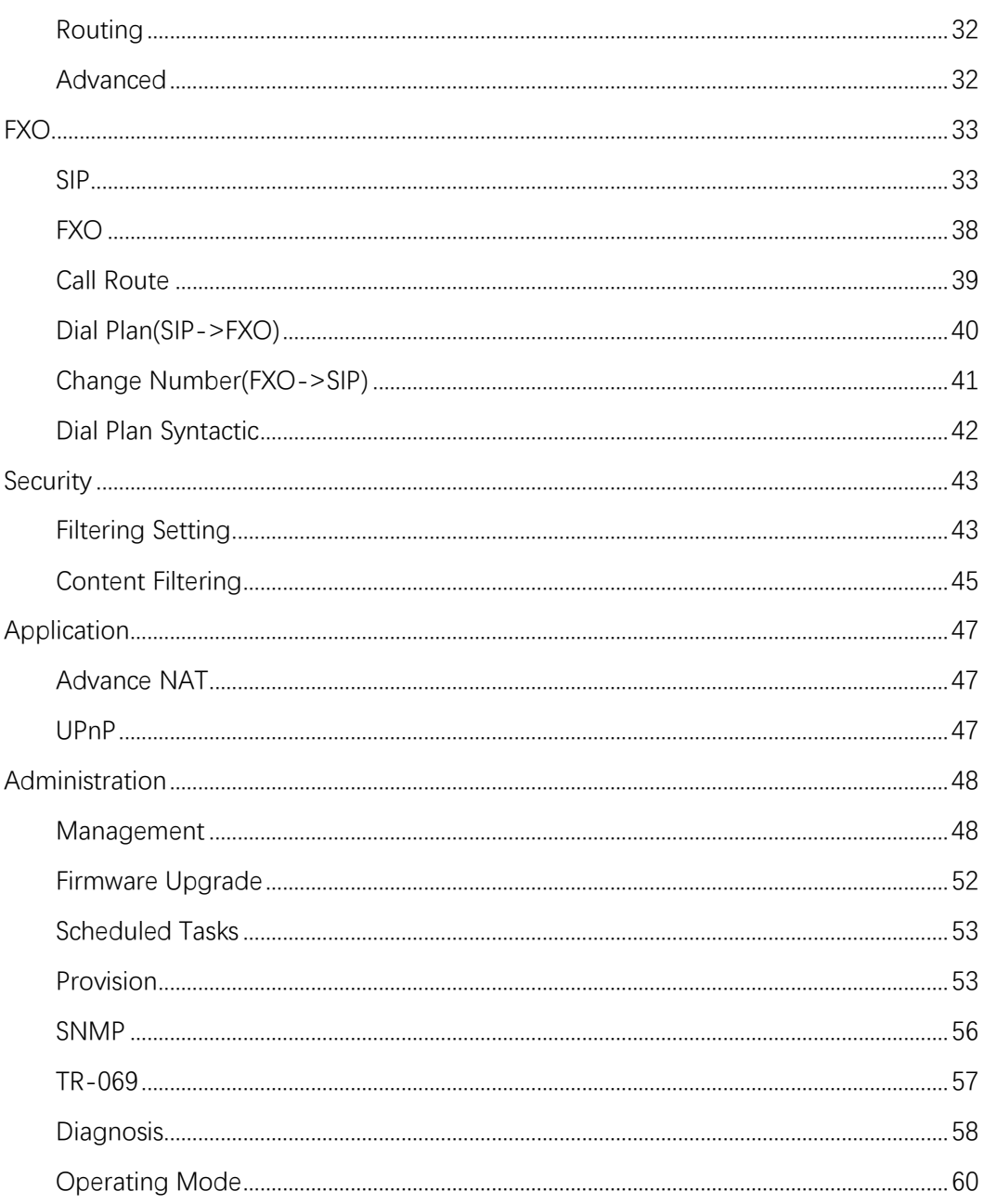

# **About This Guide**

<span id="page-7-0"></span>Thank you for choosing Flyingvoice FTA5120, which will allow you to make ATA call using your broadband connection.

This guide provides everything you need to quickly use your new ATA. Firstly, verify with your system administrator that the IP network is ready for ATA configuration. Also be sure to read the Quick Start Guide which can be found in your ATA package before you set up and use the IP ATA. As you read this guide, keep in mind that some features are configurable by your system administrator or determined by your ATA environment. As a result, some features may not be enabled or may operate differently on your ATA. Additionally, the examples and graphics in this guide may not directly reflect what is displayed or is available on your ATA screen.

#### **Related Documents**

The following types of related documents are available on each page:

- **Datasheet**
- ⚫ Quick start guide

# <span id="page-8-0"></span>**Getting Started with Your ATA**

This chapter provides the overview of ATA hardware, and how to navigate your ATA for the best performance.

## <span id="page-8-1"></span>**Hardware Overview**

#### **Topics**

FTA5120 [Hardware](#page-8-2) [LED Indicator](#page-8-3) [Hardware Installation](#page-9-0)

## <span id="page-8-2"></span>**FTA5120 Hardware**

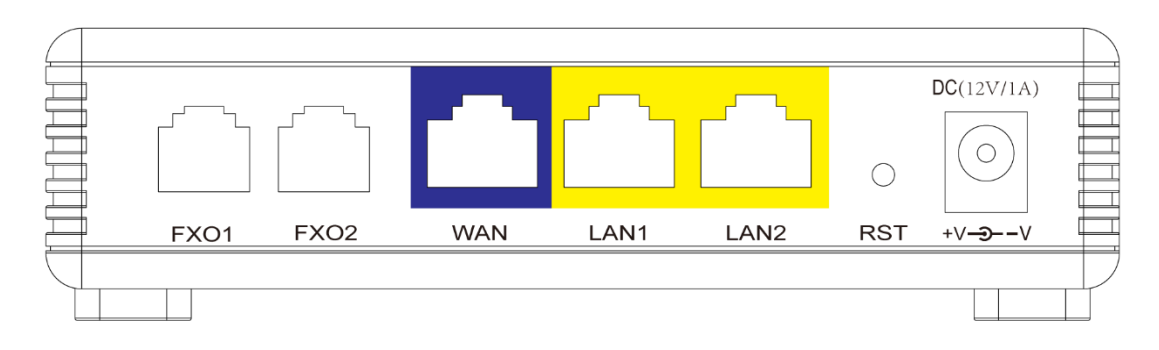

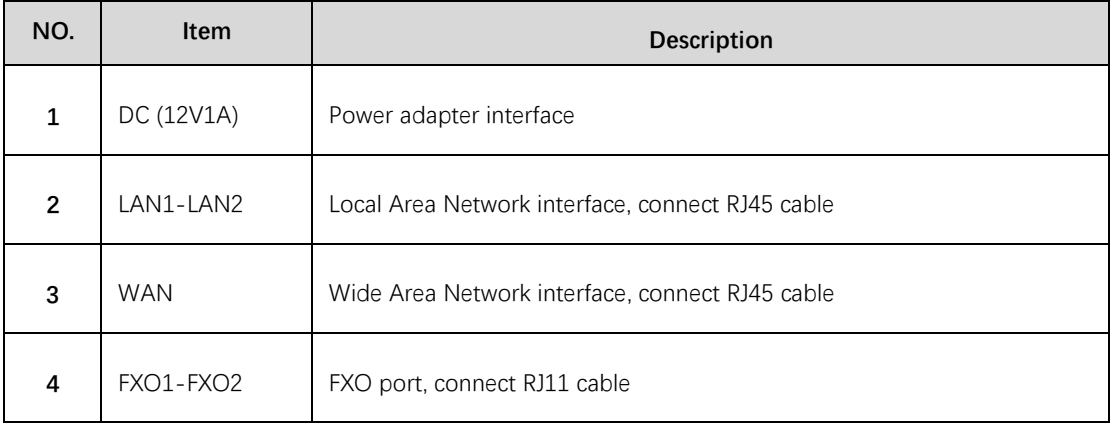

## <span id="page-8-3"></span>**LED Indicator**

The LED indicator indicates the call, message and ATA's system status.

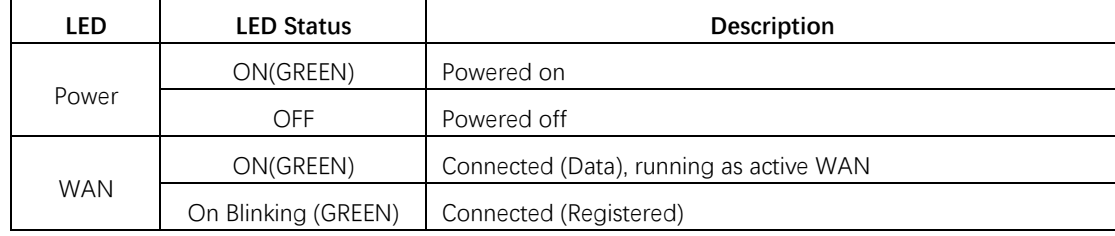

Flyingvoice Network Technology Co., Ltd. 7

Getting Started with Your ATA

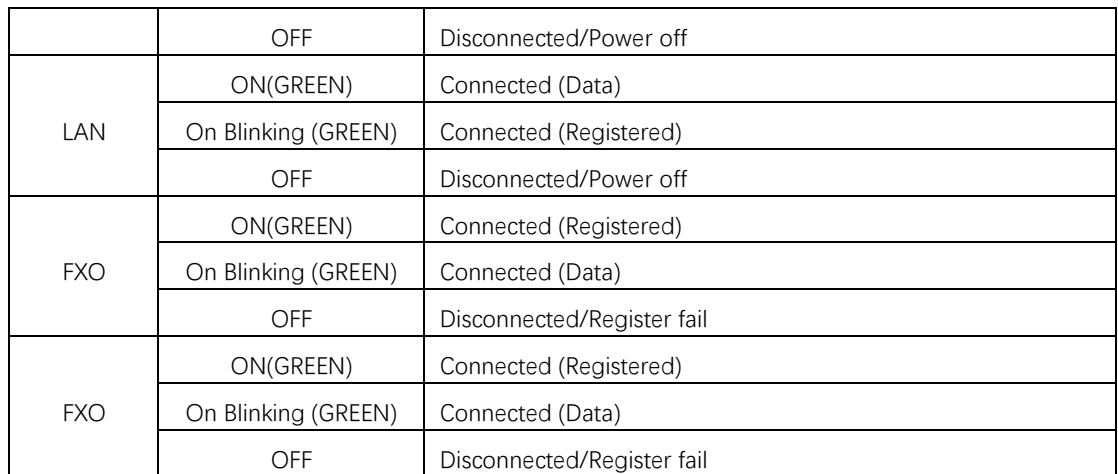

### <span id="page-9-0"></span>**Hardware Installation**

Before configuring your ATA, please see the procedure below for instructions on connecting the device in your network.

- 1. Connect analog phone to FXO Port with a RJ11 cable.
- 2. Connect the WAN port to your ISP's ATA/switch with a RJ45 cable.
- 3. Connect one end of the power cord to the power port of the device. Connect the other end to the wall outlet.
- 4. Check the device LED to confirm network connectivity.

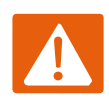

#### **Warning**

Please do not attempt to unsupported power adapters and do not remove power during configuring or updating the device. Using other power adapters may damage the device and will void the manufacturer warranty.

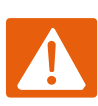

#### **Warning**

Changes or modifications not expressly approved by the party responsible for compliance can void the user's authority to operate the equipment.

This equipment has been tested and found to comply with the limits for a Class B digital device, pursuant to Part 15 of the FCC Rules. These limits are designed to provide reasonable protection against harmful interference in a residential installation. This equipment generates, uses and can radiate radio frequency cause harmful interference to radio communications. However, there is no energy and, if not installed and used in accordance with the instructions, may guarantee that interference will not occur in a particular installation.

If this equipment does cause harmful interference to radio or television reception, which can be determined by turning the equipment off and on, the user is encouraged to try to correct the interference by one or more of the following measures:

- Reorient or relocate the receiving antenna.
- Increase the separation between the equipment and receiver.
- Connect the equipment into an outlet on a circuit different from that to which the receiver is connected.
- Consult the dealer or an experienced radio/TV technician for help.

#### <span id="page-10-0"></span>**Documents**

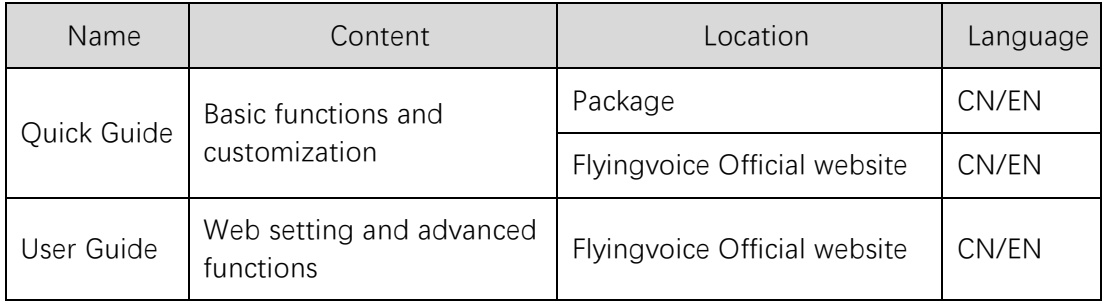

# <span id="page-11-0"></span>**Basic Features**

You can use the ATA to make a place and answer calls, ignore incoming calls, transfer a call to someone else, conduct a conference call and perform other basic call features.

**Topics**

[ATA initialization](#page-11-1) [ATA Status](#page-11-2) [Basic Network Setting](#page-12-0) [Configuring SIP trunk](#page-15-0)

## <span id="page-11-1"></span>**ATA initialization**

After the ATA is powered on, the following steps will be performed:

1. Please make sure that the network cable connected to the adapter can access the Internet normally, and the adapter is in DHCP mode by default.

2. Please connect the LAN port of the device to the computer. After the connection is successful, the computer will obtain the IP of 192.168.1.x and can access the Internet normally.

Note: If the ATA cannot obtain the network configuration through the DHCP server, please perform the basic network settings on page 11.

## <span id="page-11-2"></span>**ATA Status**

You can check the ATA status through the adapter web interface. The status information of the adapter includes:

- 1. Network status (currently active uplink status, etc.)
- 2. IPv4 address length is 32 bits
- 3. Device information (product name, hardware version, firmware version, product serial number, MAC address)
- 4. Account information (registered information for SIP account)

## <span id="page-12-0"></span>**Basic Network Setting**

## <span id="page-12-1"></span>**Static IP**

This configuration may be utilized when a user receives a fixed public IP address or a public subnet, namely multiple public IP addresses from the Internet providers. In most cases, a Cable service. provider will offer a fixed public IP, while a DSL service provider will offer a public subnet. If you have a public subnet, you can assign an IP address to the WAN interface.

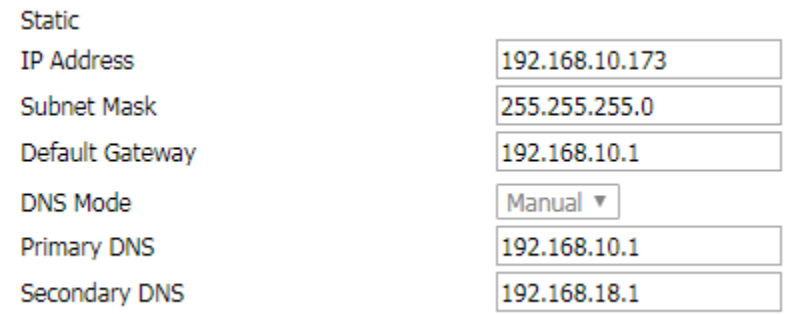

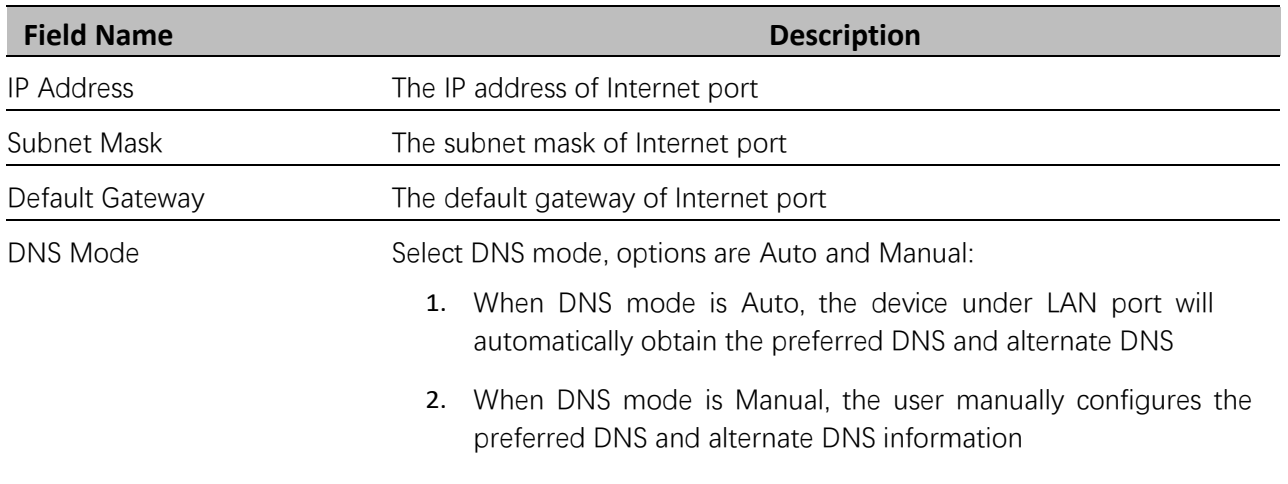

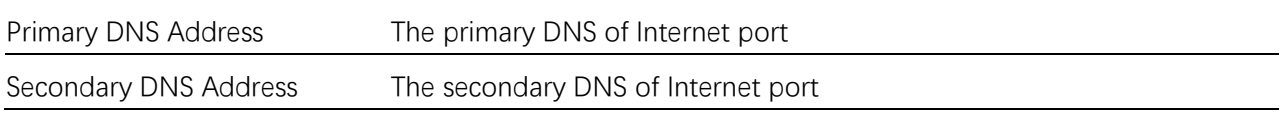

### <span id="page-13-0"></span>**DHCP**

The ATA has a built-in DHCP server that assigns private IP address to each local client. The DHCP feature allows to the ATA to obtain an IP address automatically from a DHCP server. In this case, it is not necessary to assign an IP address to the client manually.

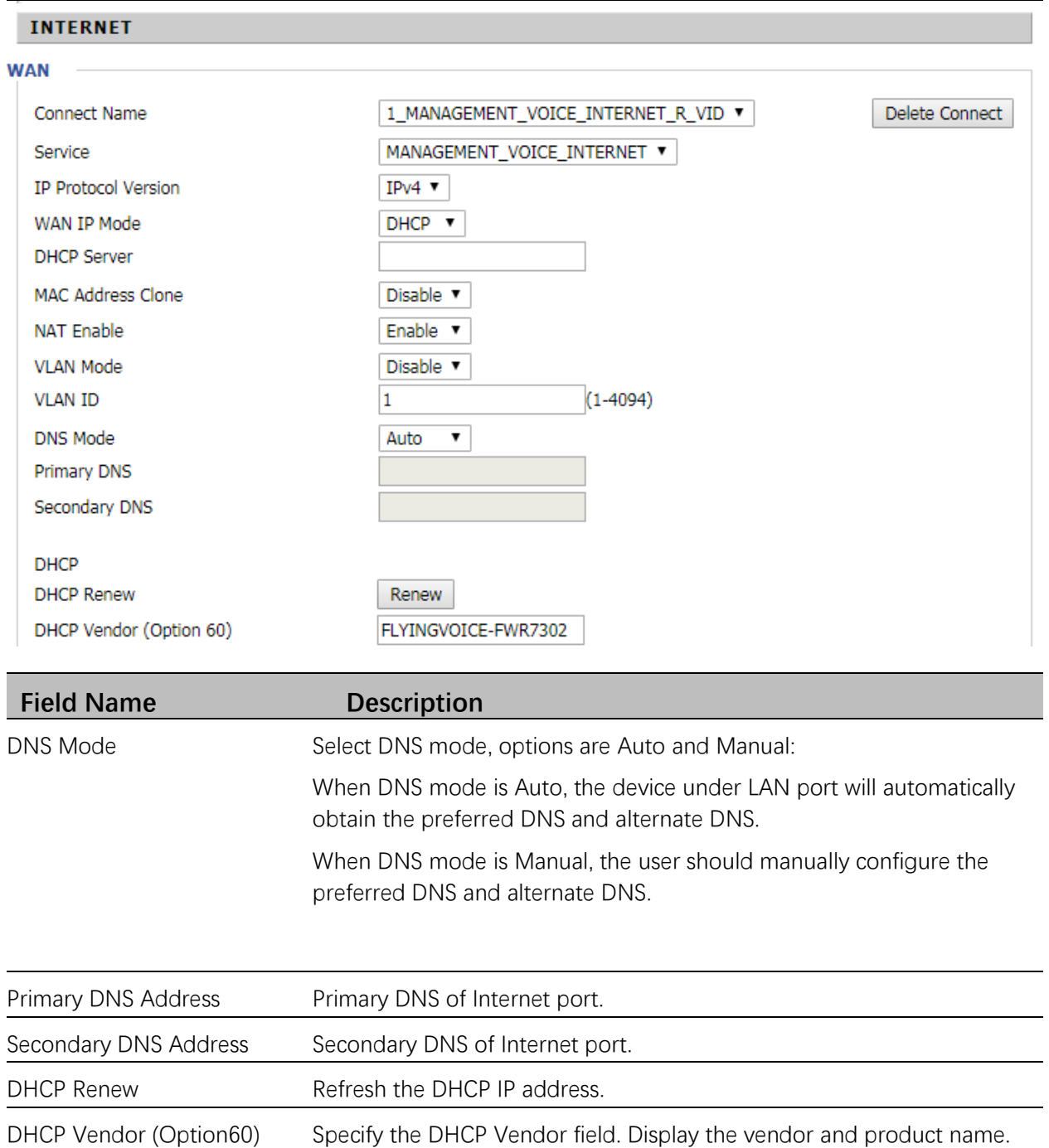

### <span id="page-14-0"></span>**PPPoE**

PPPoE stands for Point-to-Point Protocol over Ethernet. It relies on two widely accepted standards: PPP and Ethernet. It connects users through an Ethernet to the Internet with a common broadband medium, such as a single DSL line, wireless device or cable modem. All the users over the Ethernet can share a common connection.

PPPoE is used for most of DSL modem users. All local users can share one PPPoE connection for accessing the Internet. Your service provider will provide you information about user name, password, and authentication mode.

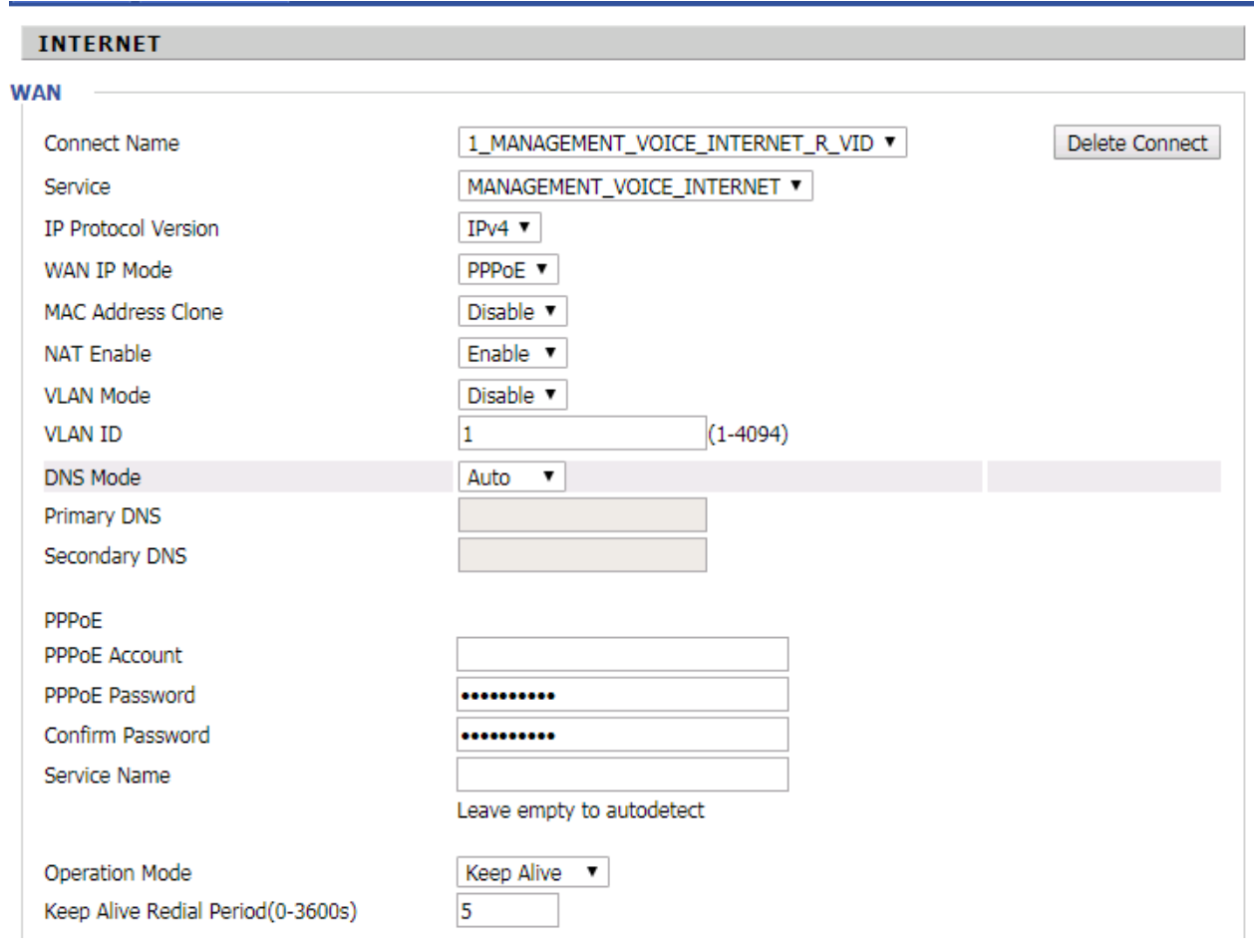

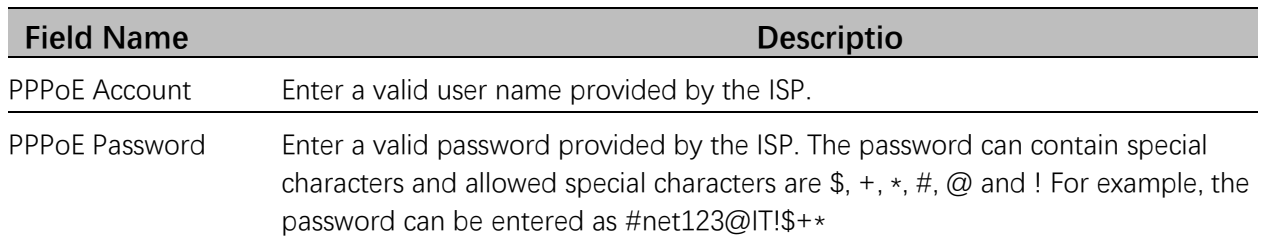

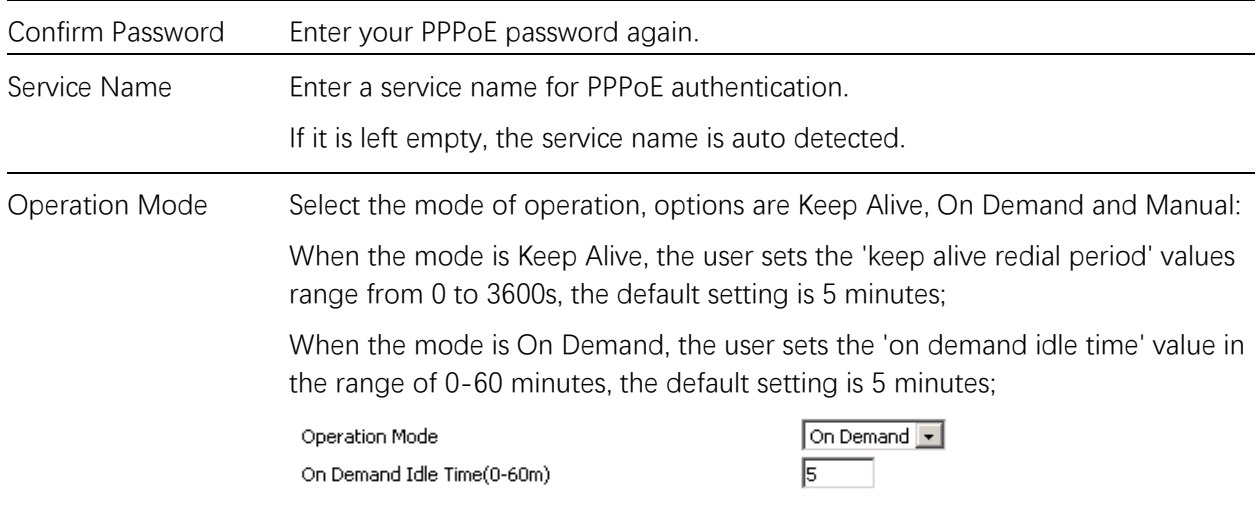

When the mode is Manual, there are no additional settings to configure.

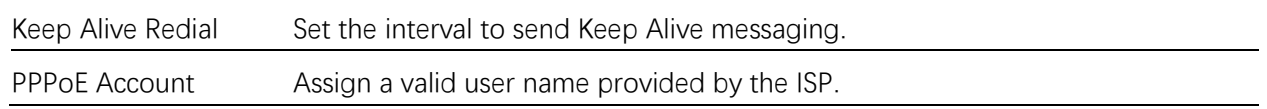

## <span id="page-15-0"></span>**Configuring SIP trunk**

FTA5120 support forward call between SIP trunk and FXO.

### <span id="page-15-1"></span>**SIP trunk register**

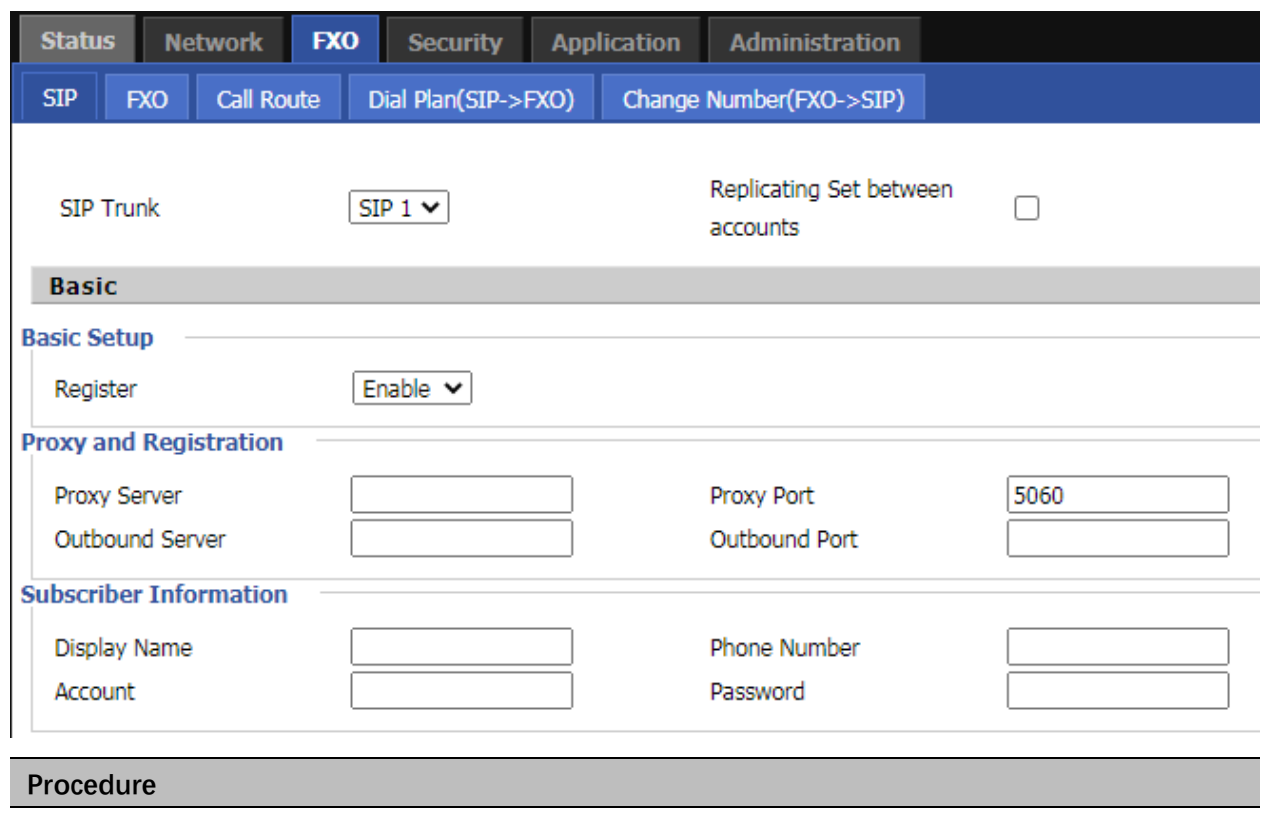

1. Navigate to the FXO/SIP Account web page.

- 2. Input the SIP Server address and SIP Server port number (from server provider) into parameters: Proxy Server and Proxy Port.
- 3. Input account details received from your administrator into Display Name, Phone Number and Account details.
- 4. Type the password received from your administrator into the Password parameter.
- 5. Press **Save** button in the bottom of the web page to save changes.
- 6. Press Reboot button in the bottom of the web page to make setting effective.
- 7. Navigate to Status page check register status.

## <span id="page-16-0"></span>**PSTN setting**

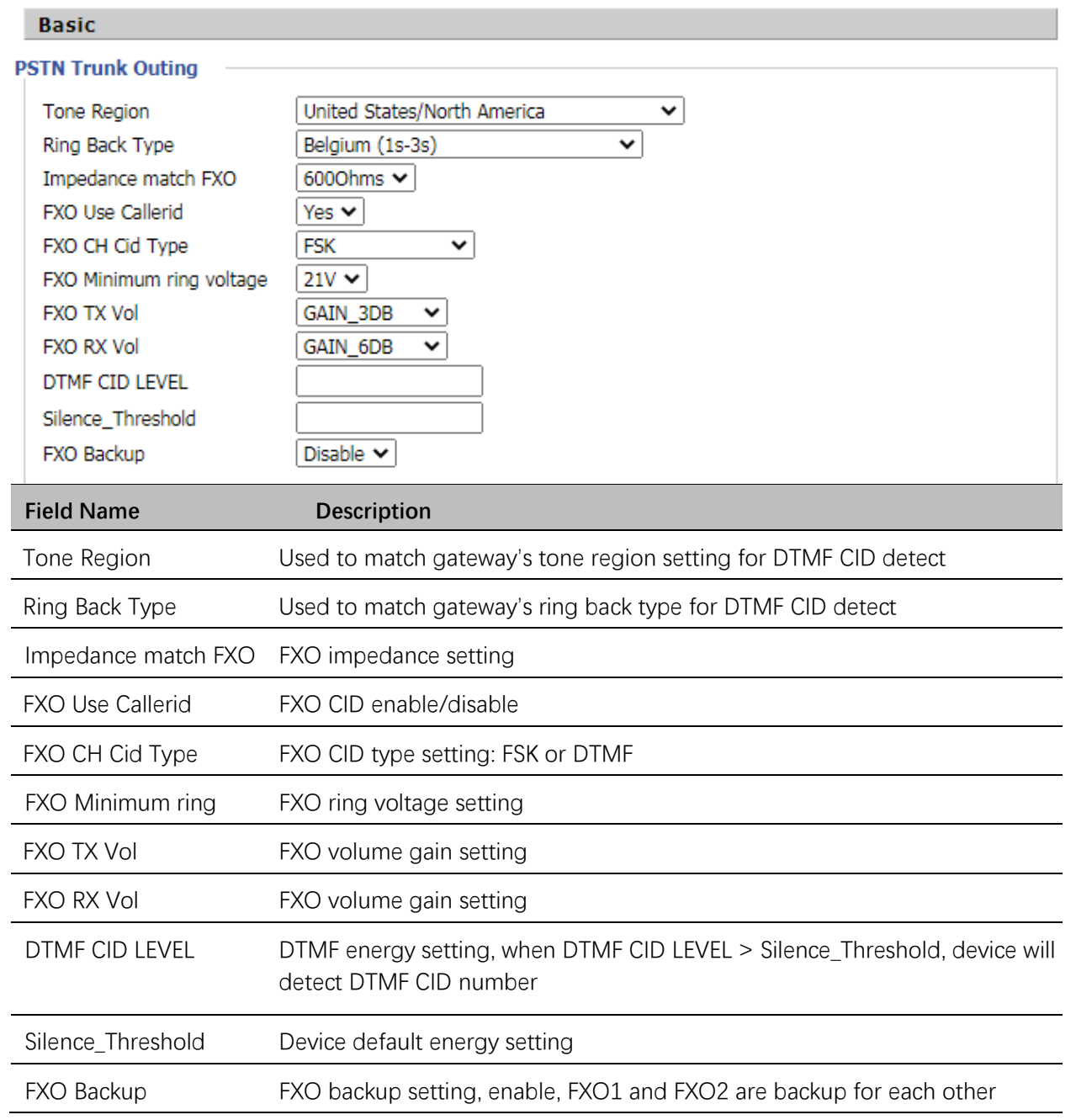

### <span id="page-17-0"></span>**Call Route**

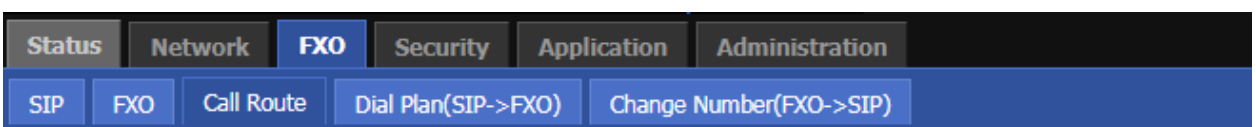

#### **Call Route Basic Configuration**

**Basic Setting** 

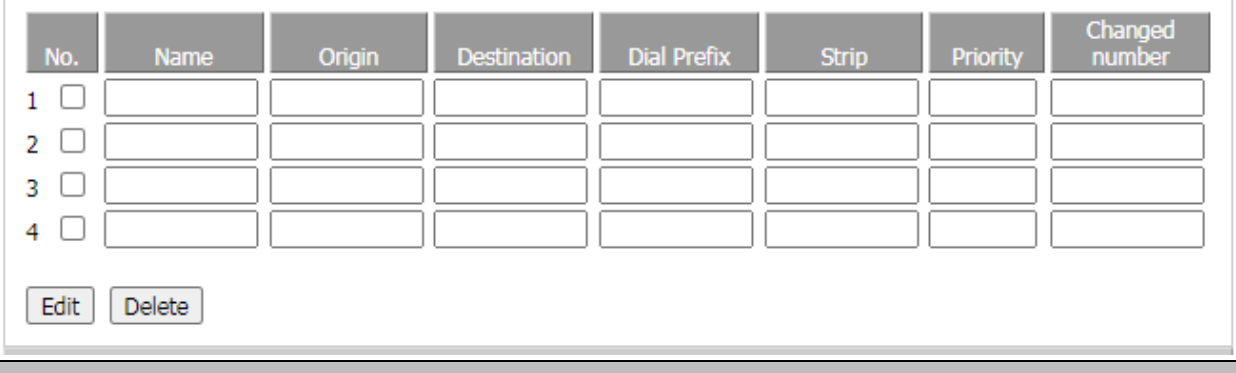

#### **Procedure**

1. Navigate to the FXO/Call Route web page.

2. Add call route: call is from SIP trunk1 , need forward to FXO1,please refer to call route 1 like picture.

- 3. Please note: when setting call route from sip trunk to FXO, change number is not mandatory, but the call from FXO to sip trunk, you must input change number, this means the call from FXO only could forward to change number.
- 4. Press **Save** button in the bottom of the web page to save changes.
- 5. Press Reboot button in the bottom of the web page to make setting effective.
- 6. Navigate to Status page check register status.

# <span id="page-17-1"></span>**Advanced Web Configuration**

This chapter guides users to execute advanced (full) configuration through admin mode operation. **Topics:**

[Login](#page-18-0)

## <span id="page-18-0"></span>**Login**

**[Application](#page-48-0) [Administration](#page-49-2)** 

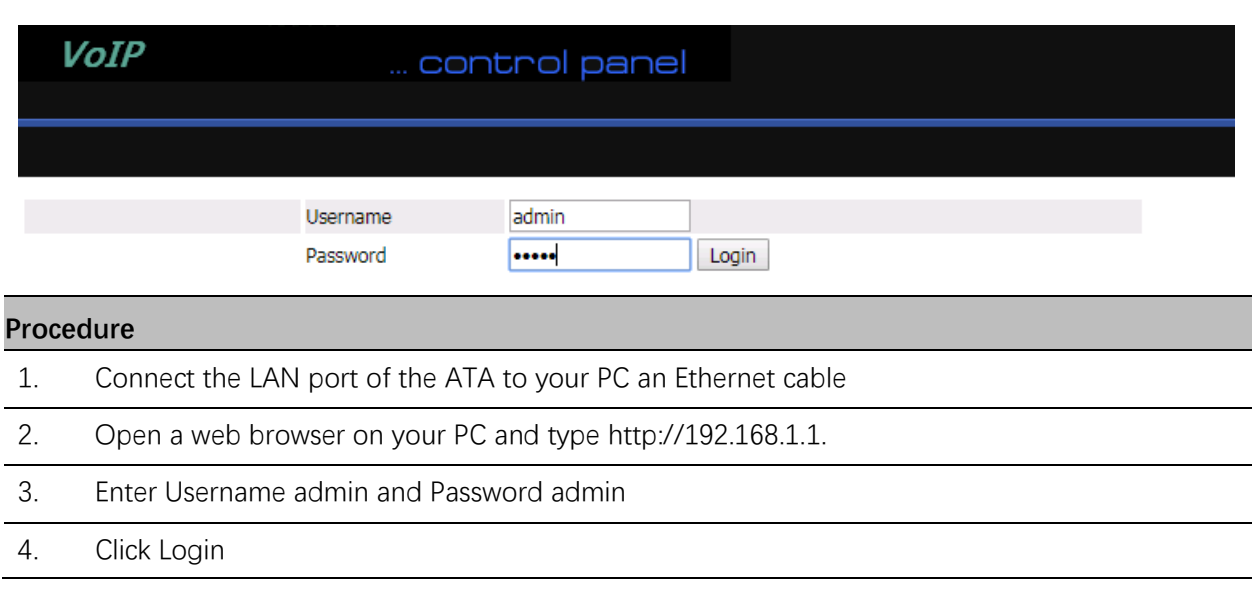

## <span id="page-18-4"></span><span id="page-18-1"></span>**Status**

This webpage shows the status information about the Product, Network, and System including Product Information, SIP Account Status, FXS Port Status, Network Status. and System Status.

## <span id="page-18-3"></span><span id="page-18-2"></span>**System status**

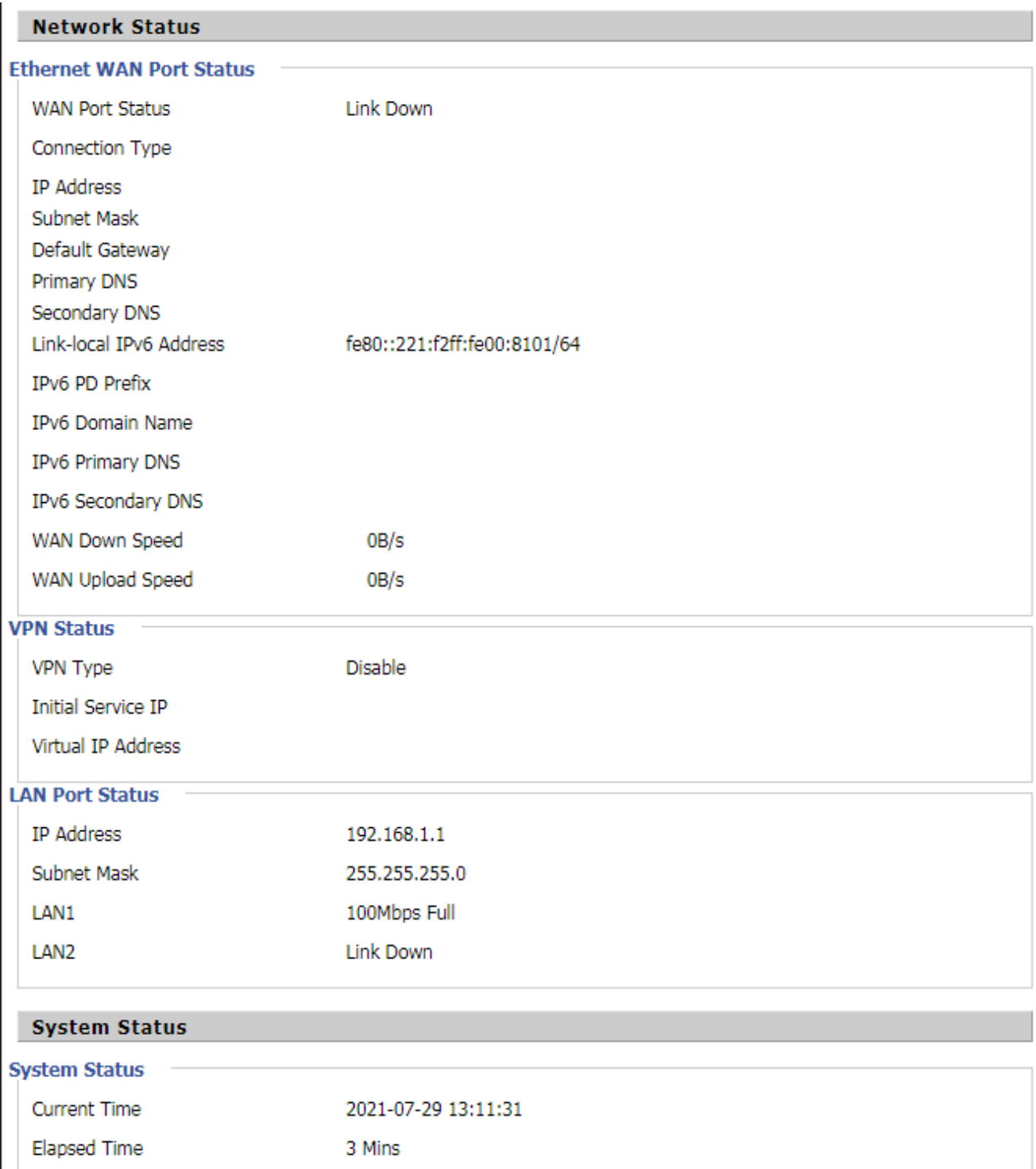

## **LAN Host**

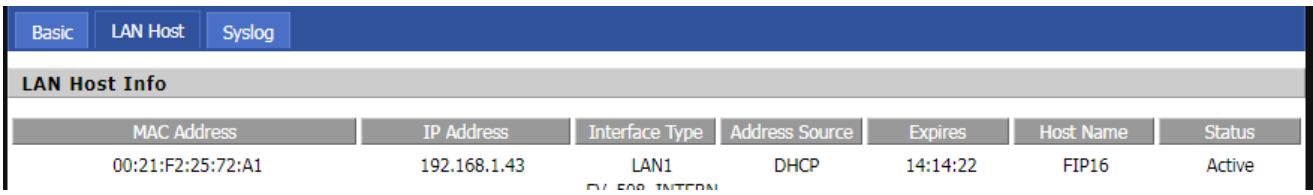

## <span id="page-20-0"></span>**System Log**

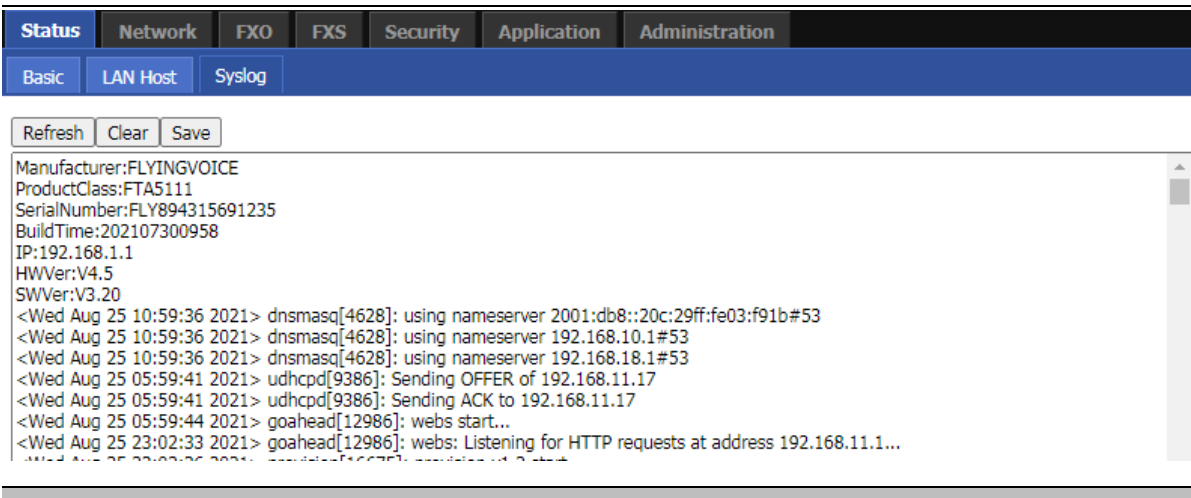

#### **Description**

If you enable the system log in Status/syslog webpage, you can view the system log in this webpage.

## <span id="page-21-0"></span>**Network**

You can configure the WAN port, LAN port, DDNS, Multi WAN, DMZ, Port Forward and other parameters in this section of the web management interface.

#### **Topics**

**[WAN](#page-21-1)** [LAN](#page-27-0) [VPN](#page-30-0) [DMZ](#page-30-1) [DDNS](#page-31-0) [QoS](#page-31-1) [Port Setting](#page-32-0) [Routing](#page-33-0) Advanced

## <span id="page-21-1"></span>**WAN**

This page allows you to set WAN configuration with different modes. Use the Connection Type drop down list to choose one WAN mode and then the corresponding page will be displayed. **Static IP**

This configuration may be utilized when a user receives a fixed public IP address or a public subnet, namely multiple public IP addresses from the Internet providers. In most cases, a Cable service. provider will offer a fixed public IP, while a DSL service provider will offer a public subnet. If you have a public subnet, you can assign an IP address to the WAN interface.

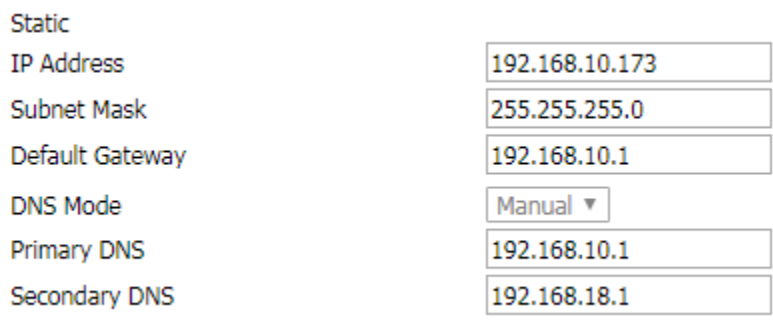

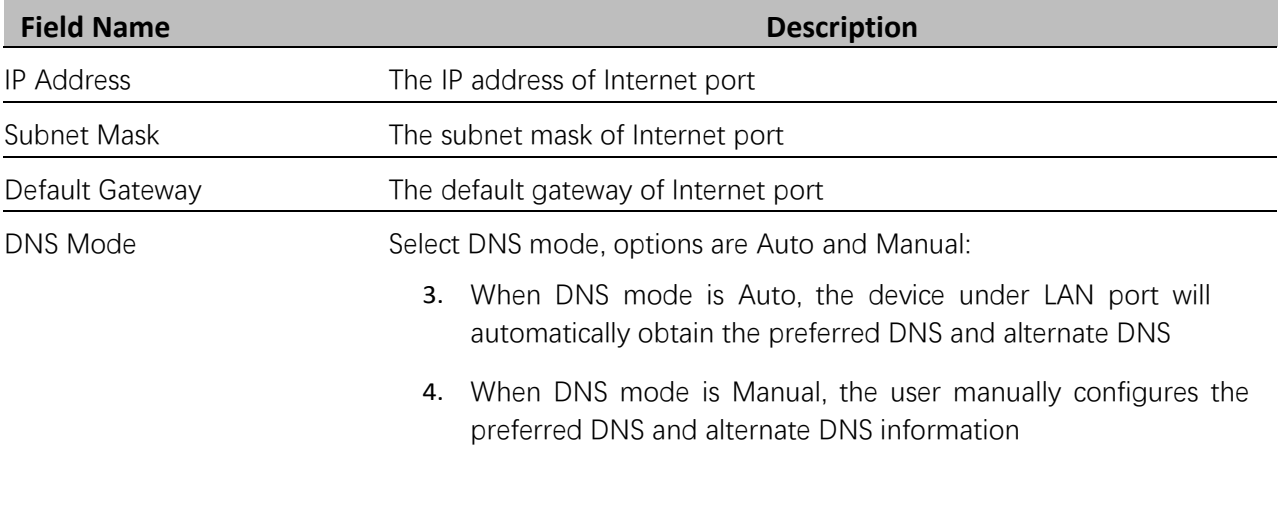

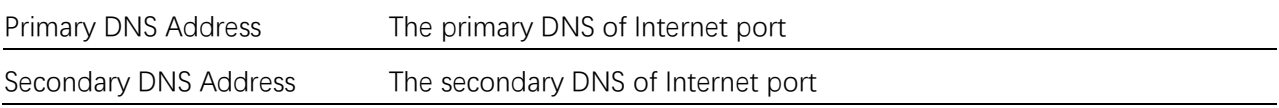

#### **DHCP**

The ATA has a built-in DHCP server that assigns private IP address to each local client. The DHCP feature allows to the ATA to obtain an IP address automatically from a DHCP server. In this case, it is not necessary to assign an IP address to the client manually.

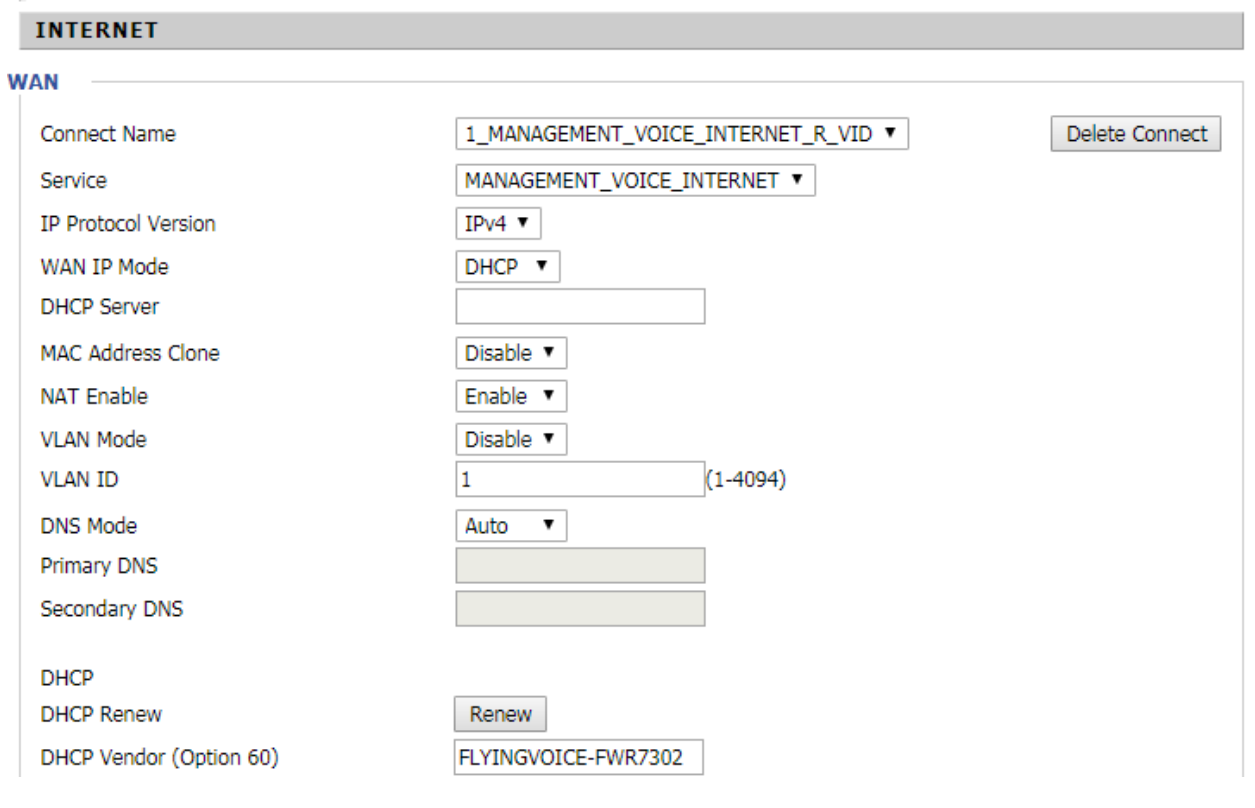

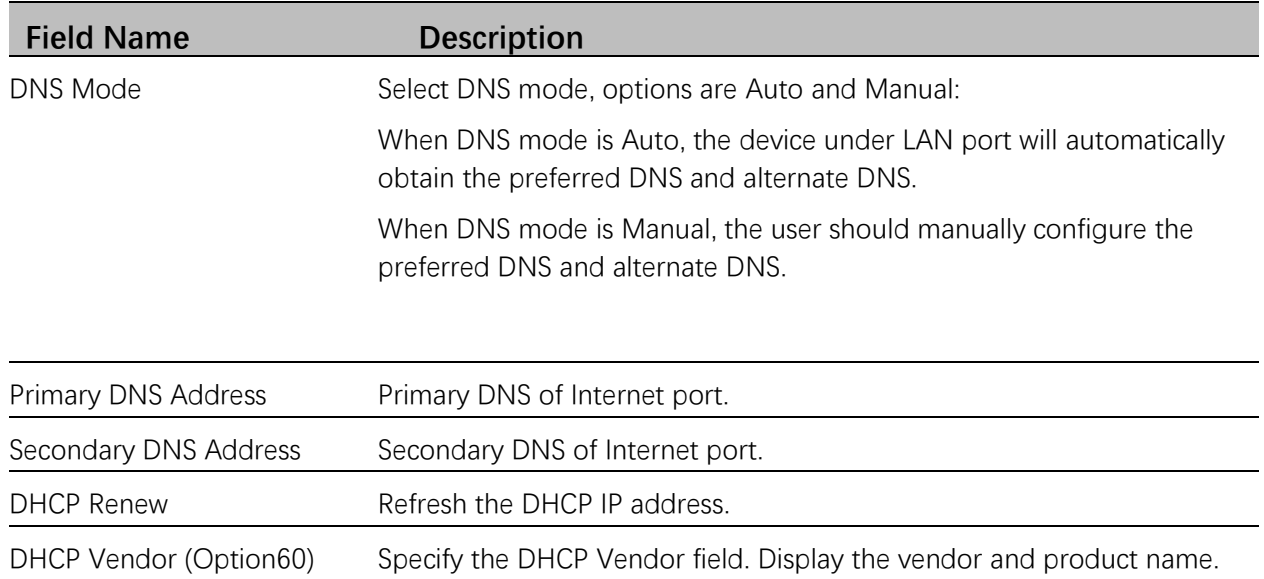

#### **PPPoE**

PPPoE stands for Point-to-Point Protocol over Ethernet. It relies on two widely accepted standards: PPP and Ethernet. It connects users through an Ethernet to the Internet with a common broadband medium, such as a single DSL line, wireless device or cable modem. All the users over the Ethernet can share a common connection.

PPPoE is used for most of DSL modem users. All local users can share one PPPoE connection for accessing the Internet. Your service provider will provide you information about user name, password, and authentication mode.

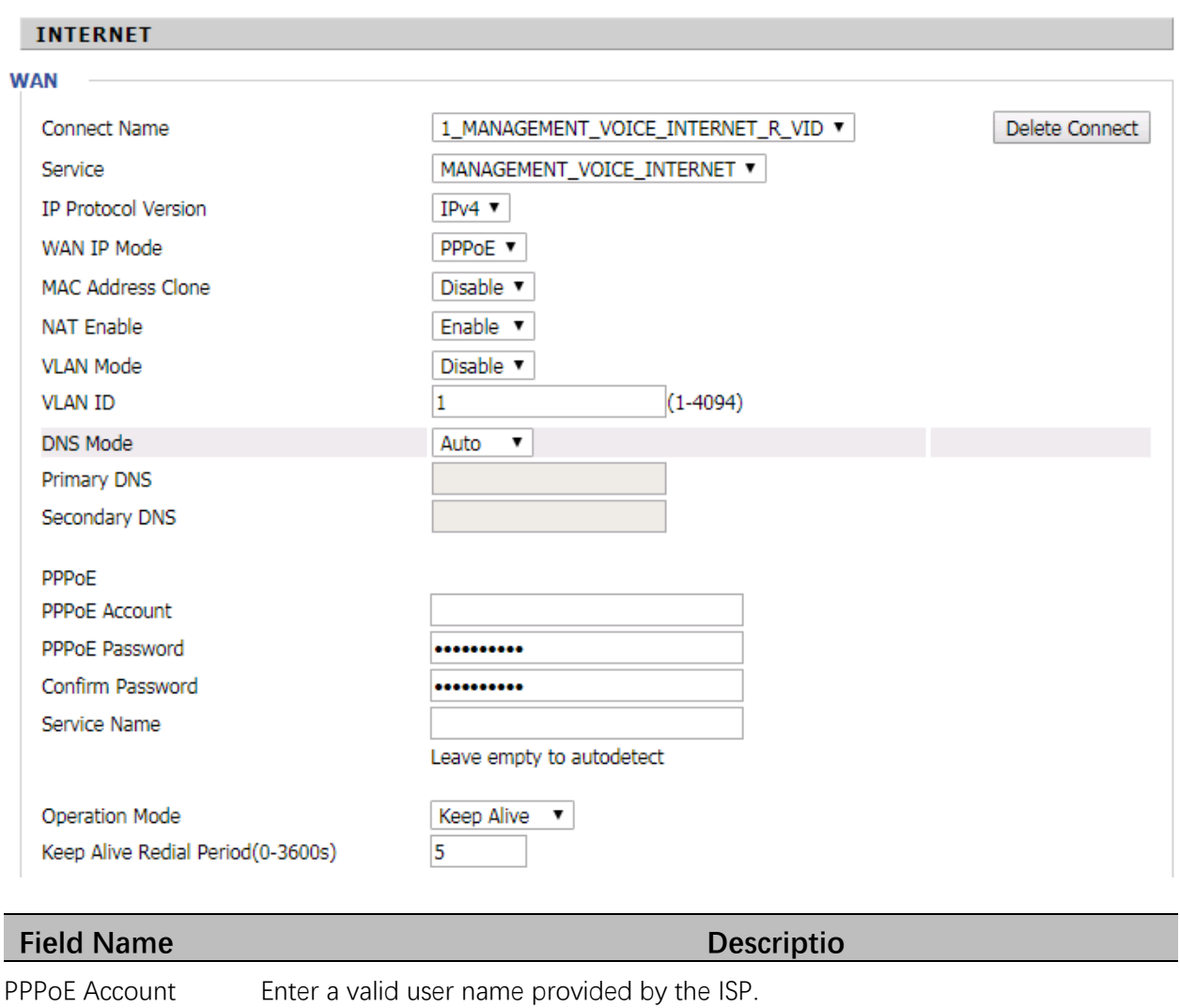

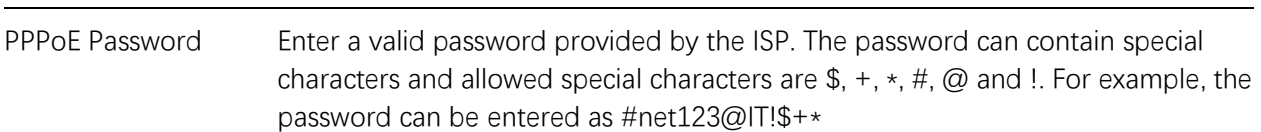

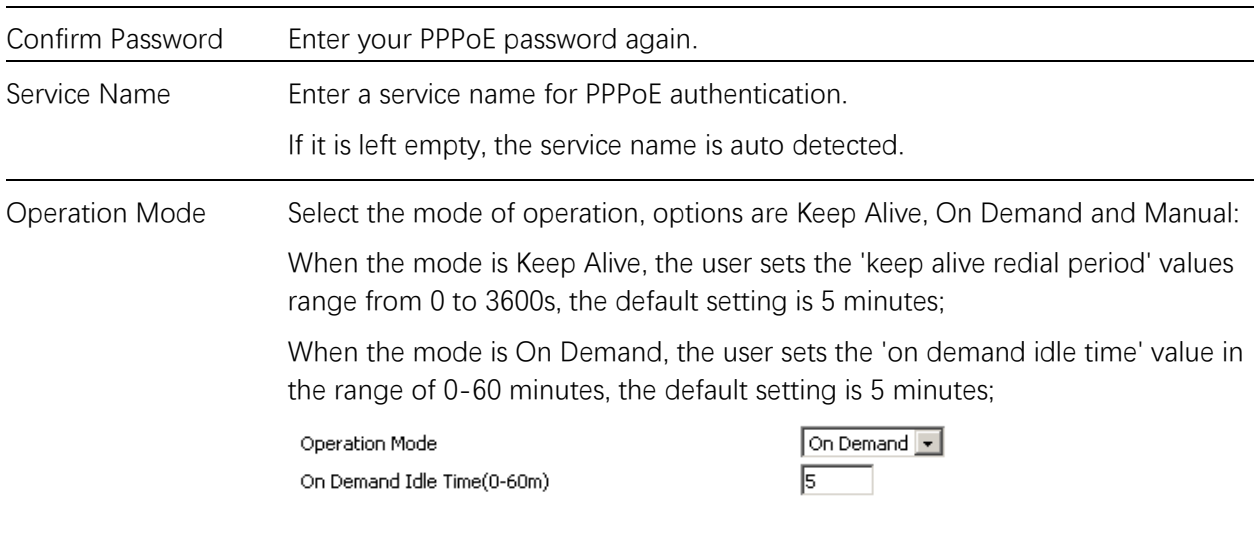

When the mode is Manual, there are no additional settings to configure.

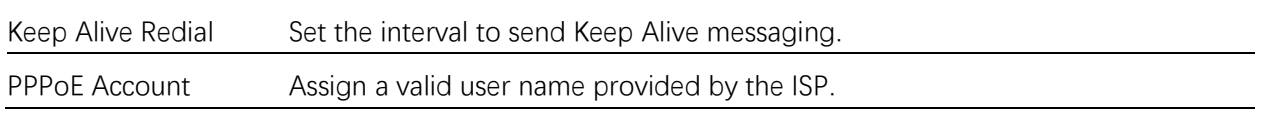

#### **Bridge Mode**

Bridge Mode under Multi WAN is different with traditional bridge setting. Bridge mode employs no IP addressing and the device operates as a bridge between the WAN port and the LAN port. Route Connection has to be built to give IP address to local service on device.

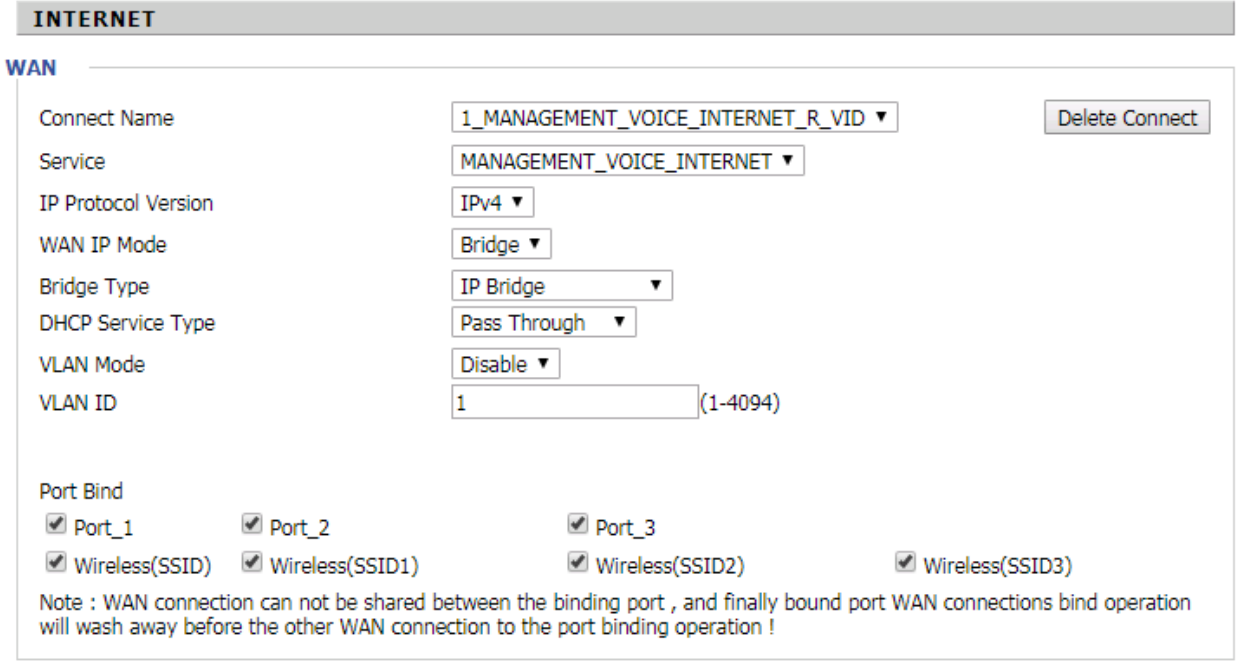

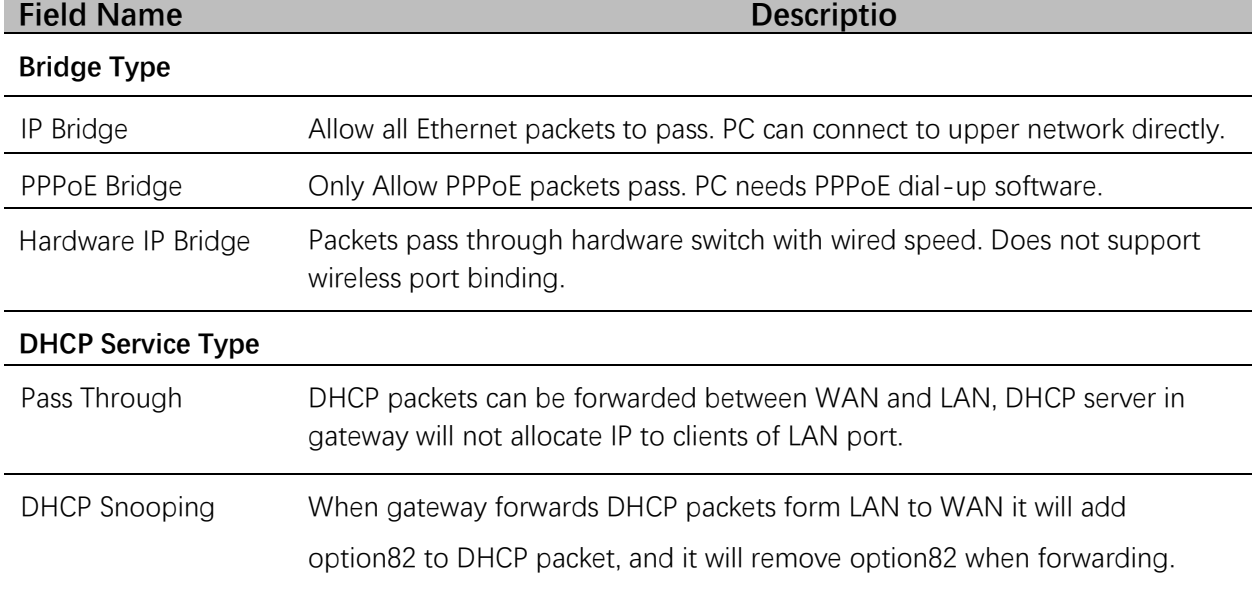

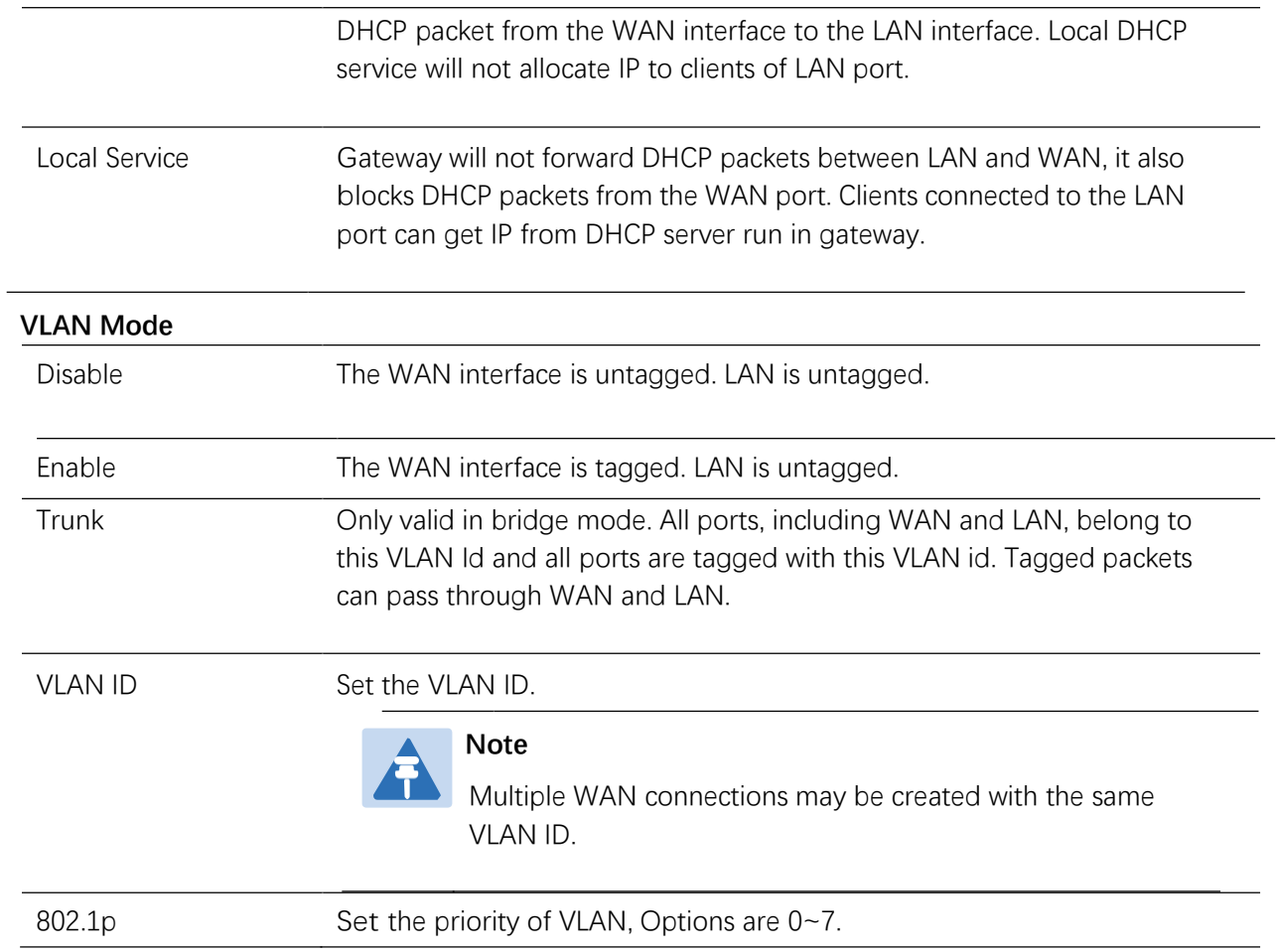

## <span id="page-27-0"></span>**LAN**

#### **LAN Port**

NAT translates the packets from public IP address to local IP address to forward packets to the proper destination.

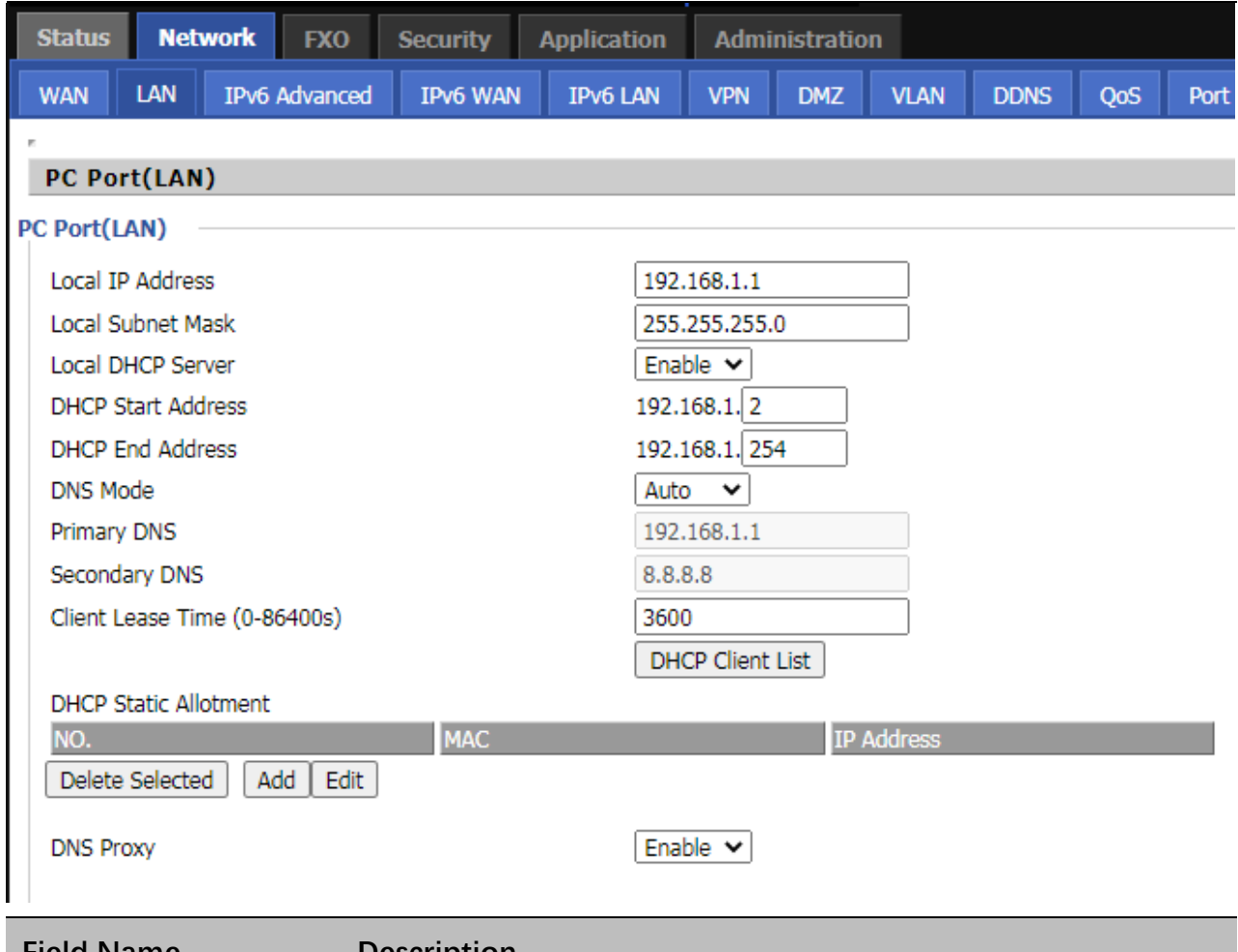

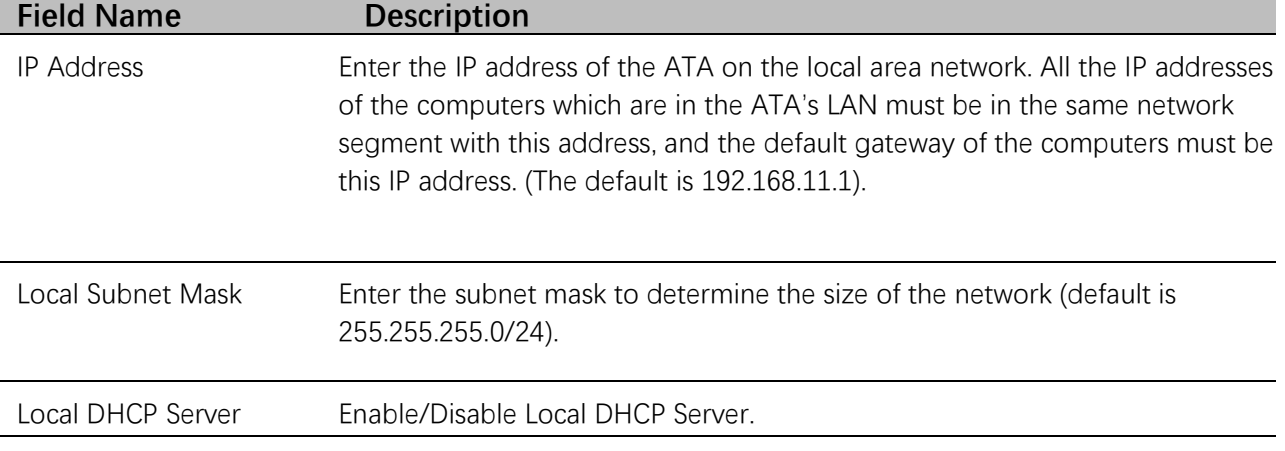

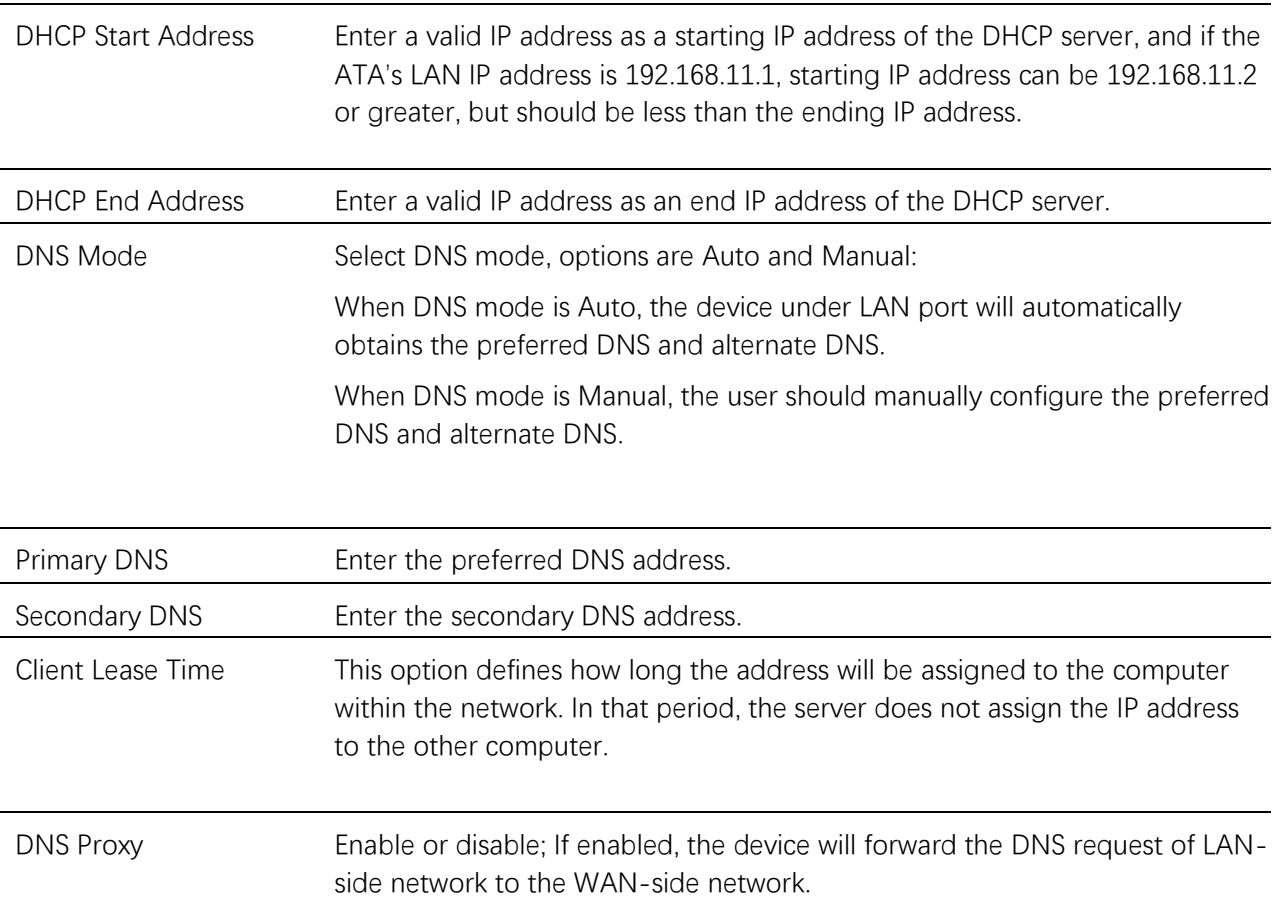

#### **DHCP Server**

The ATA has a built-in DHCP server that assigns private IP address to each local client. DHCP stands for Dynamic Host Configuration Protocol. The ATA, by factory default acts a DHCP server for your network so it automatically dispatches related IP settings to any local user configured as a DHCP client. It is highly recommended that you leave the ATA enabled as a DHCP server if you do not have a DHCP server for your network.

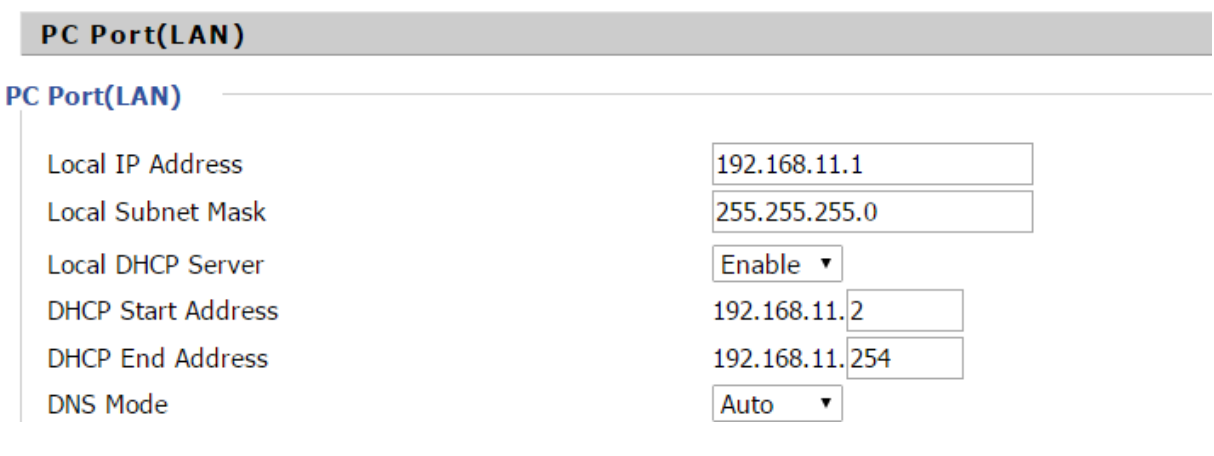

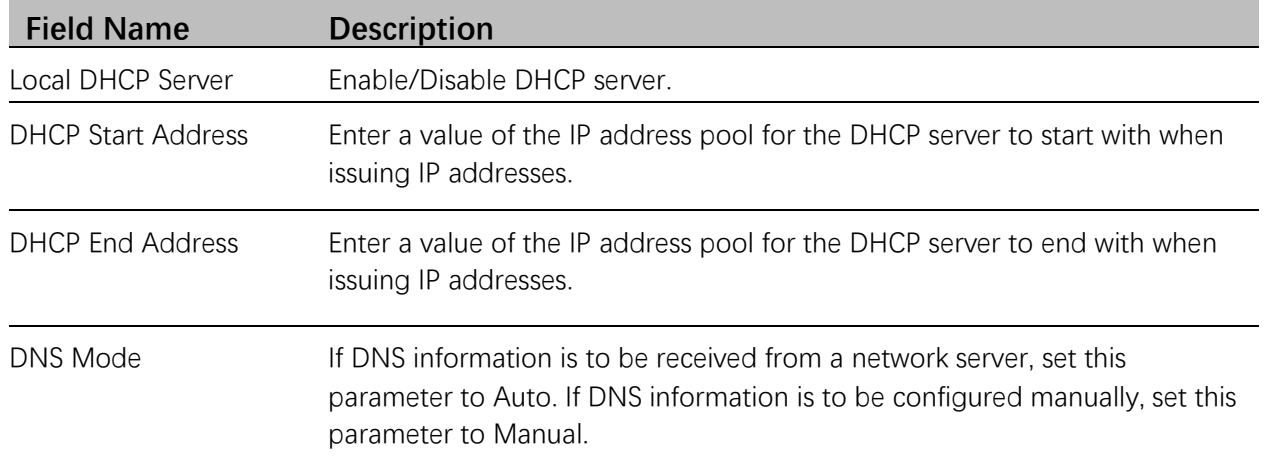

#### **DHCP server, DNS and Client Lease Time**

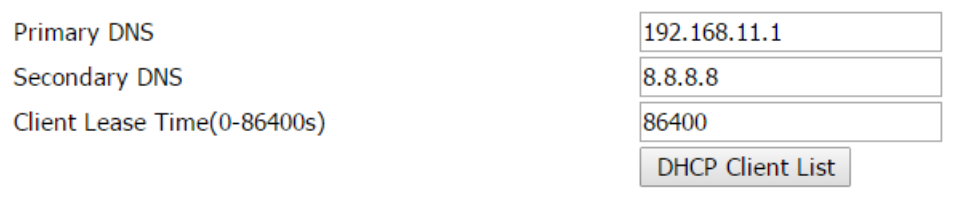

## **Field Name Description**

Primary DNS

Specify the Primary DNS address provided by your ISP. If your ISP does not provide it, the ATA will automatically apply default DNS Server IP address: 202.96.134.33 to this field.

Secondary DNS Specify the Secondary DNS address provided by your ISP. If your ISP does not provide this address, the ATA will automatically apply default Secondary DNS Server IP of 202.96.128.86 to this field. If both the Primary IP and Secondary IP Address fields are left empty, the ATA will assign its own IP address to local users as a DNS proxy server and maintain a DNS cache.

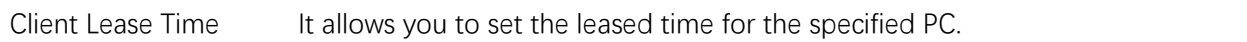

#### <span id="page-30-0"></span>**VPN**

The ATA supports VPN connections with PPTP-based VPN servers.

#### VPN

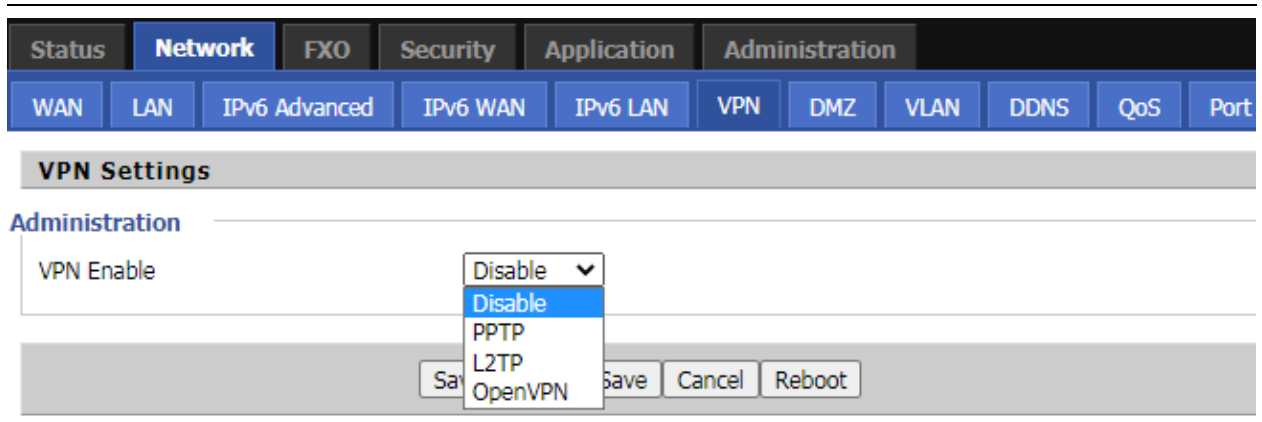

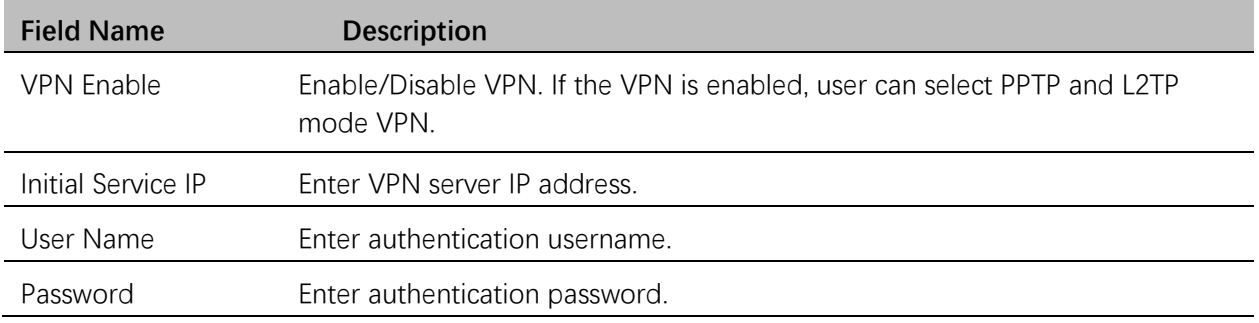

#### <span id="page-30-1"></span>**DMZ**

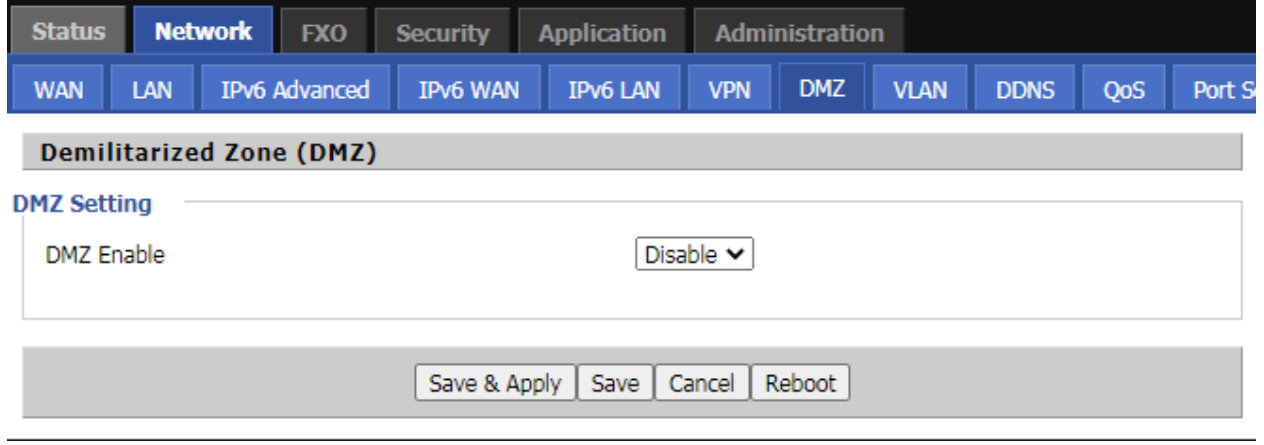

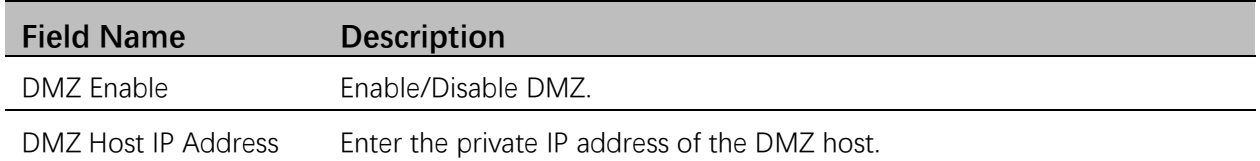

## <span id="page-31-0"></span>**DDNS**

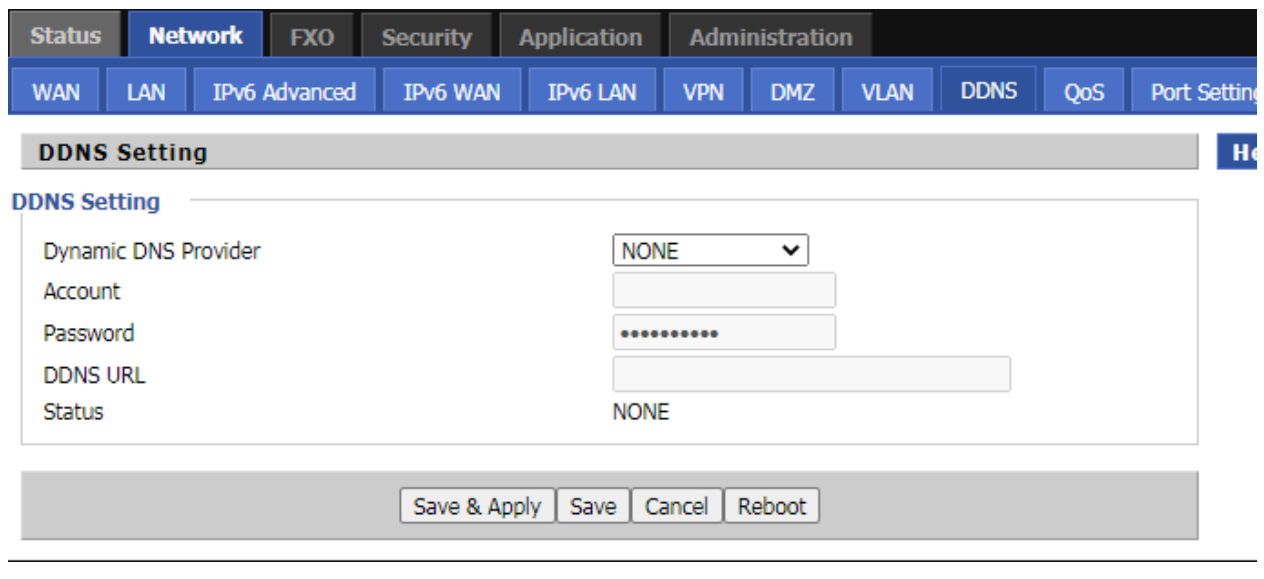

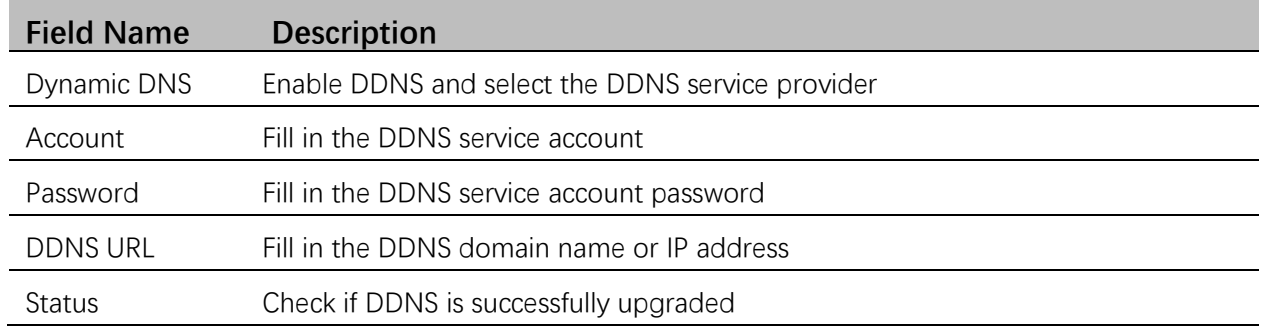

## <span id="page-31-1"></span>**QoS**

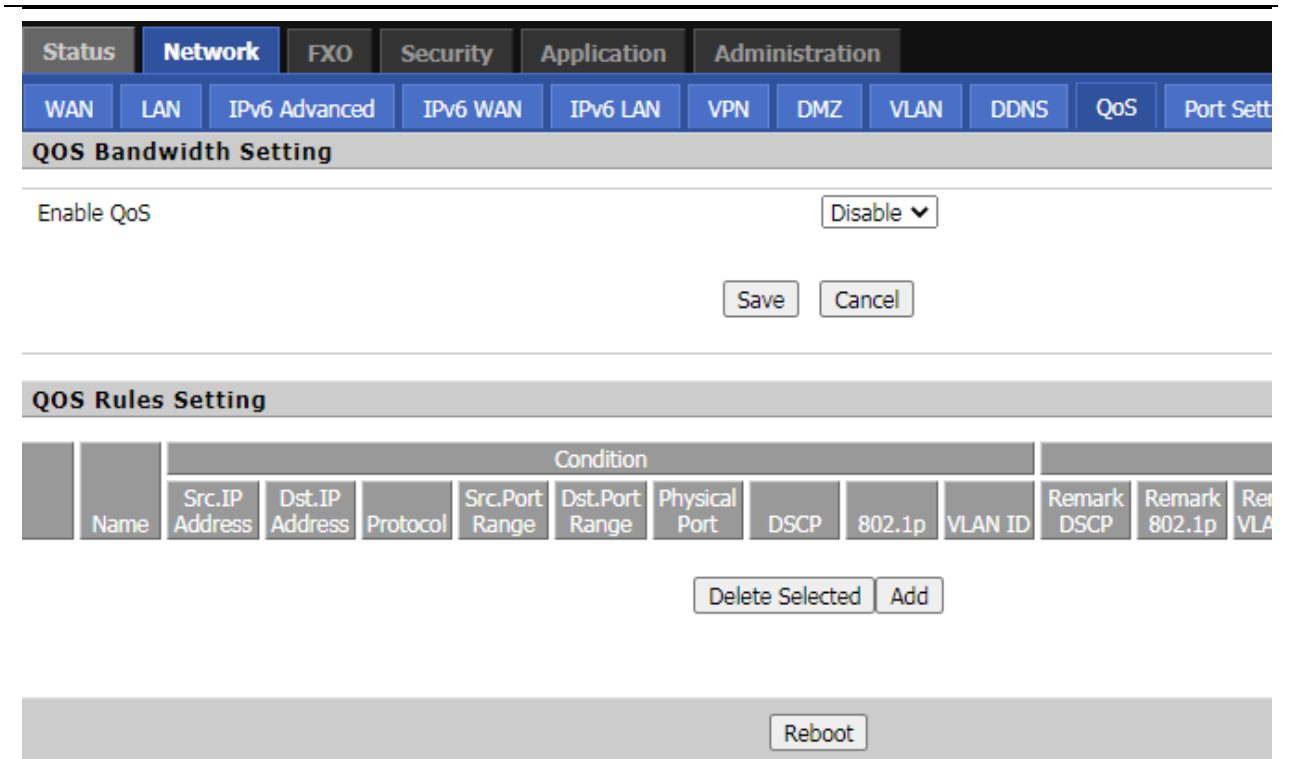

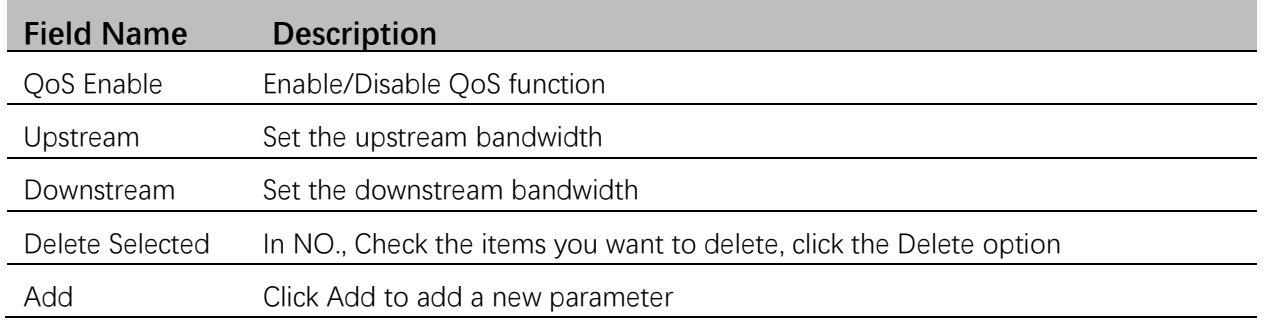

### <span id="page-32-0"></span>**Port Setting**

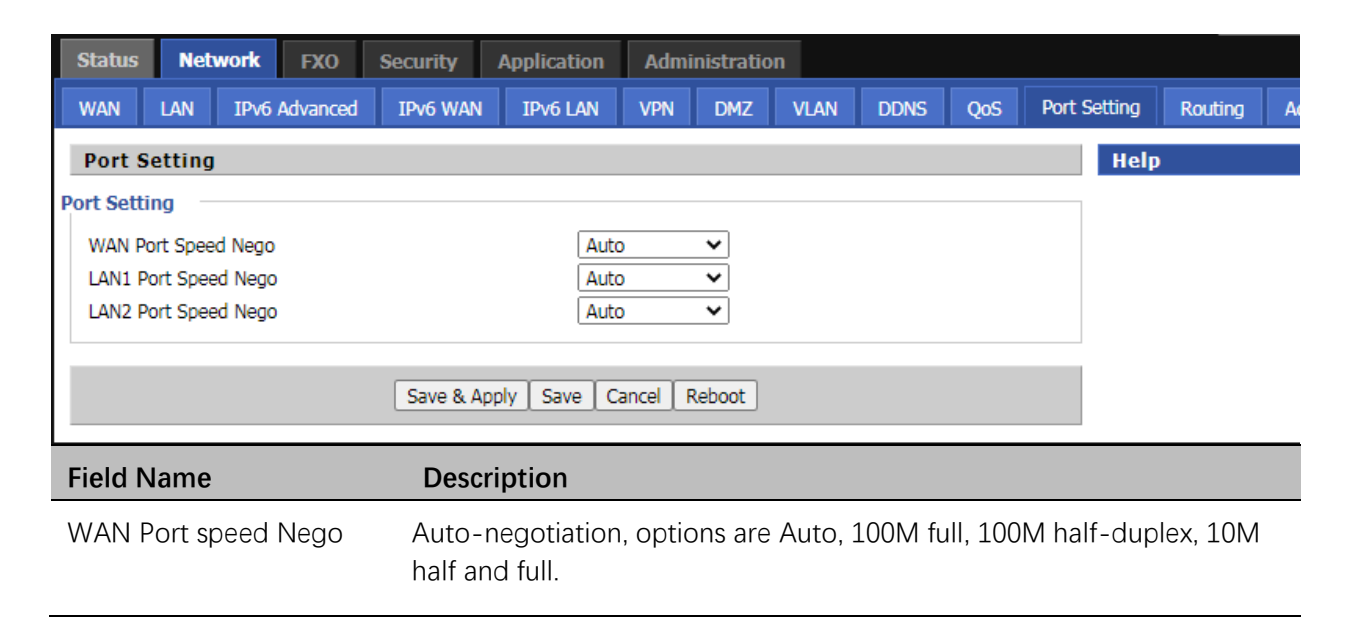

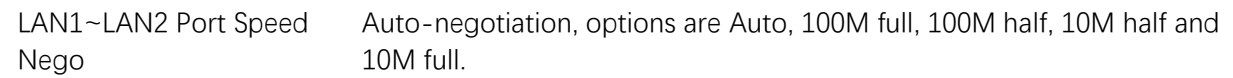

## <span id="page-33-0"></span>**Routing**

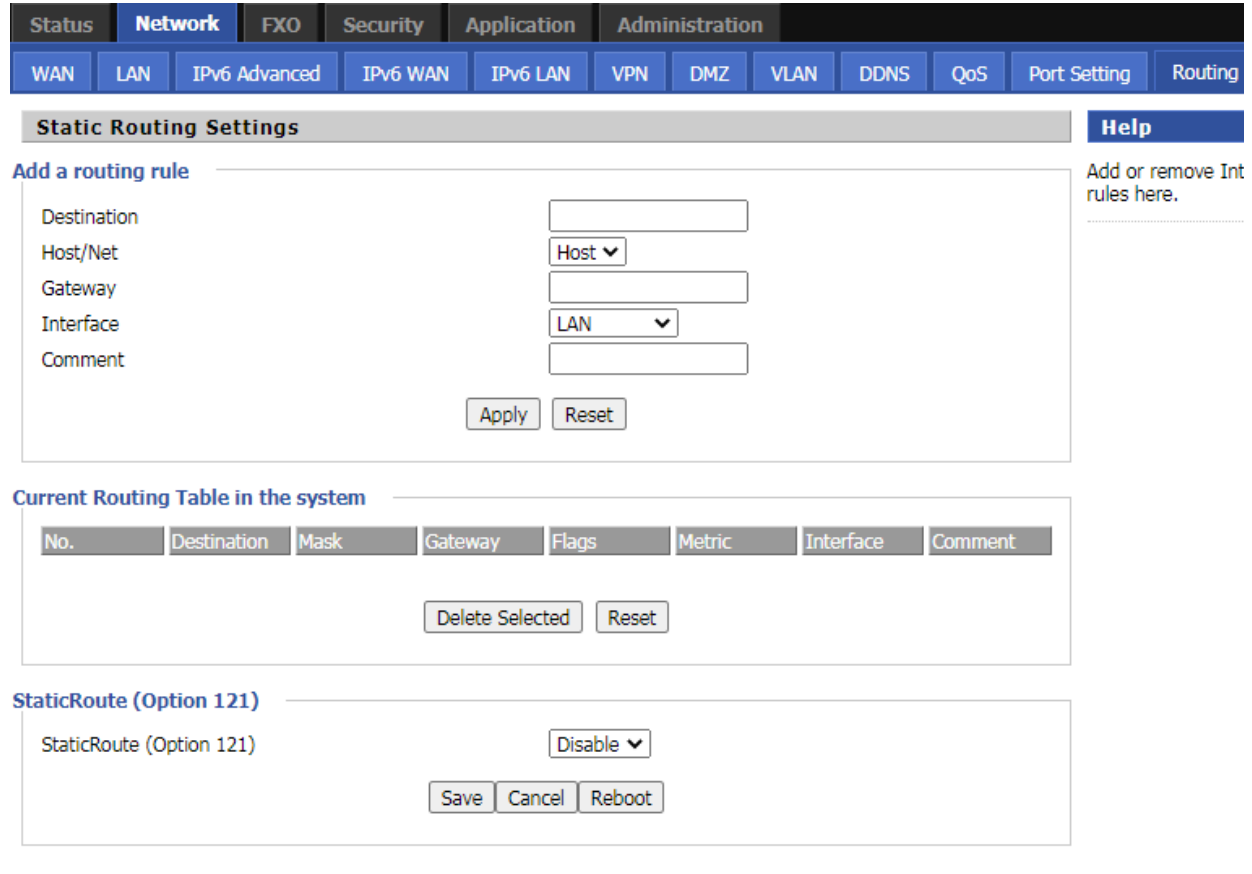

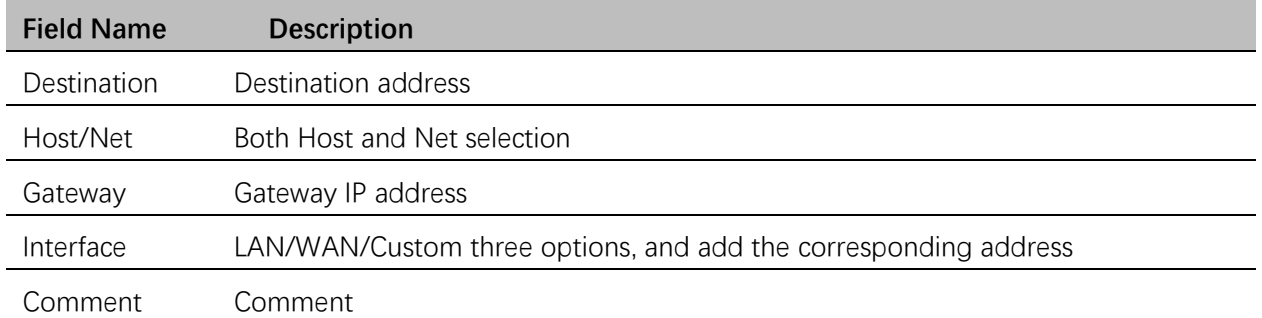

## <span id="page-33-1"></span>**Advanced**

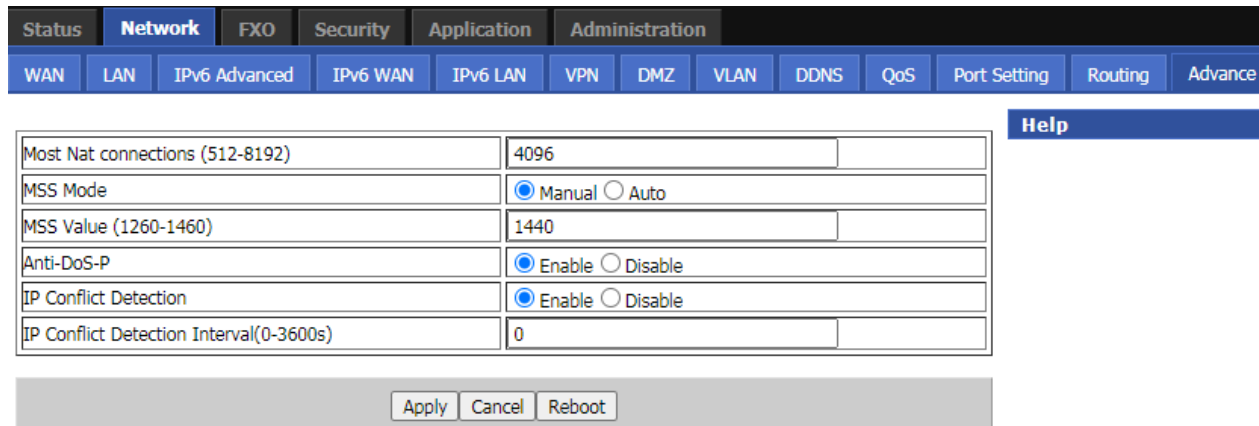

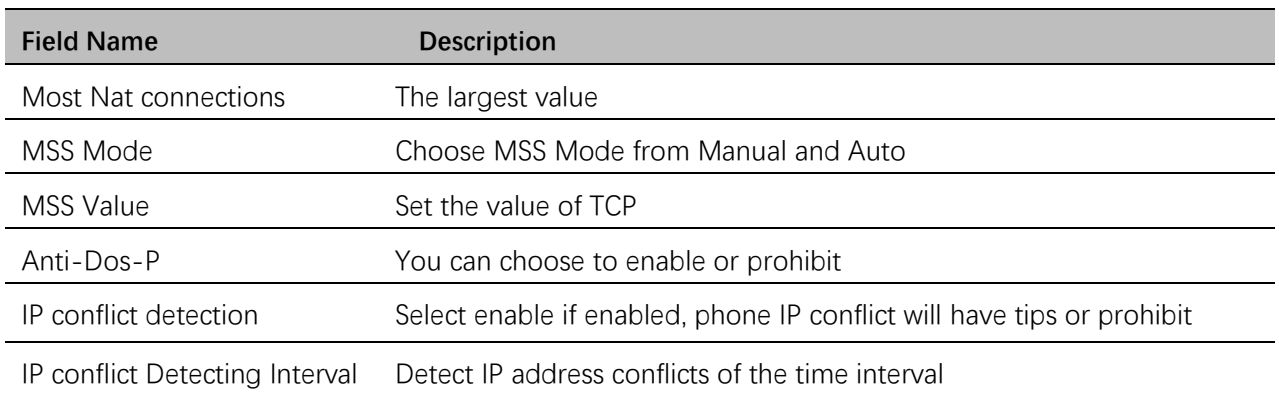

## <span id="page-34-0"></span>**FXO**

#### **Topics** [SIP](#page-34-1) **[FXO](#page-39-0)** [Call Route](#page-40-0) Dial Plan [\(SIP->FXO\)](#page-41-0) [Change Number](#page-42-0) (FXO->SIP) [Dial Plan Syntactic](#page-43-0)

### <span id="page-34-1"></span>**SIP**

**Basic**

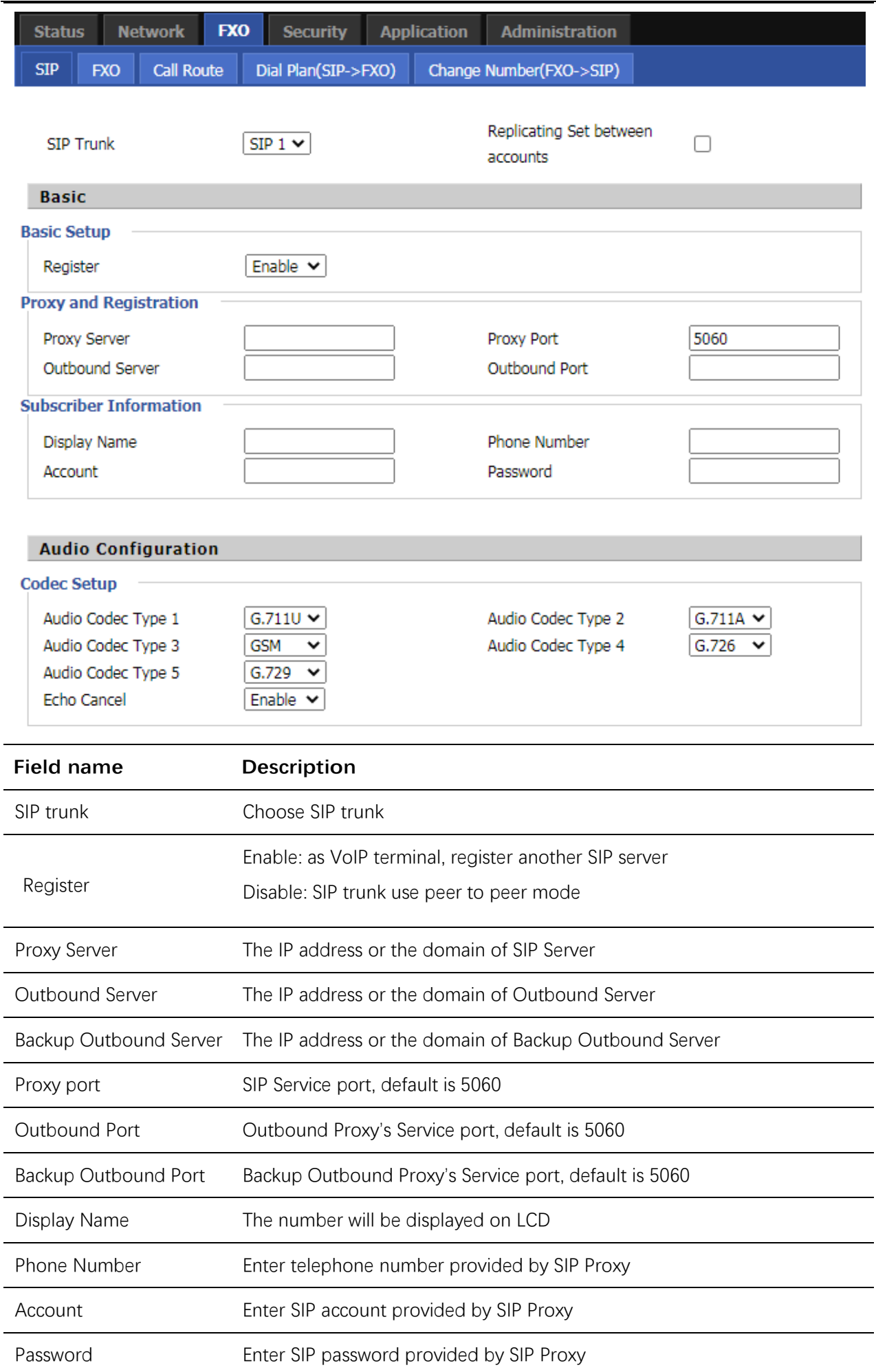

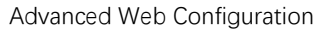

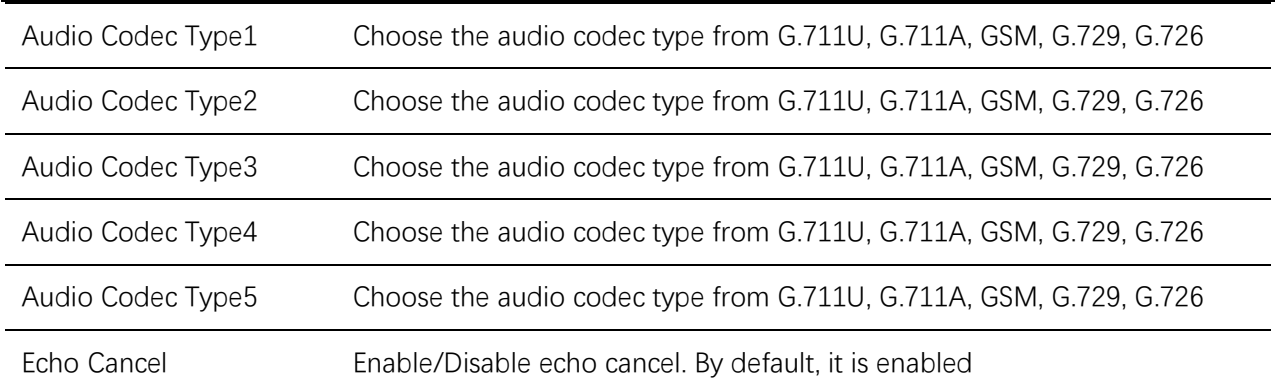

#### **SIP Parameters**

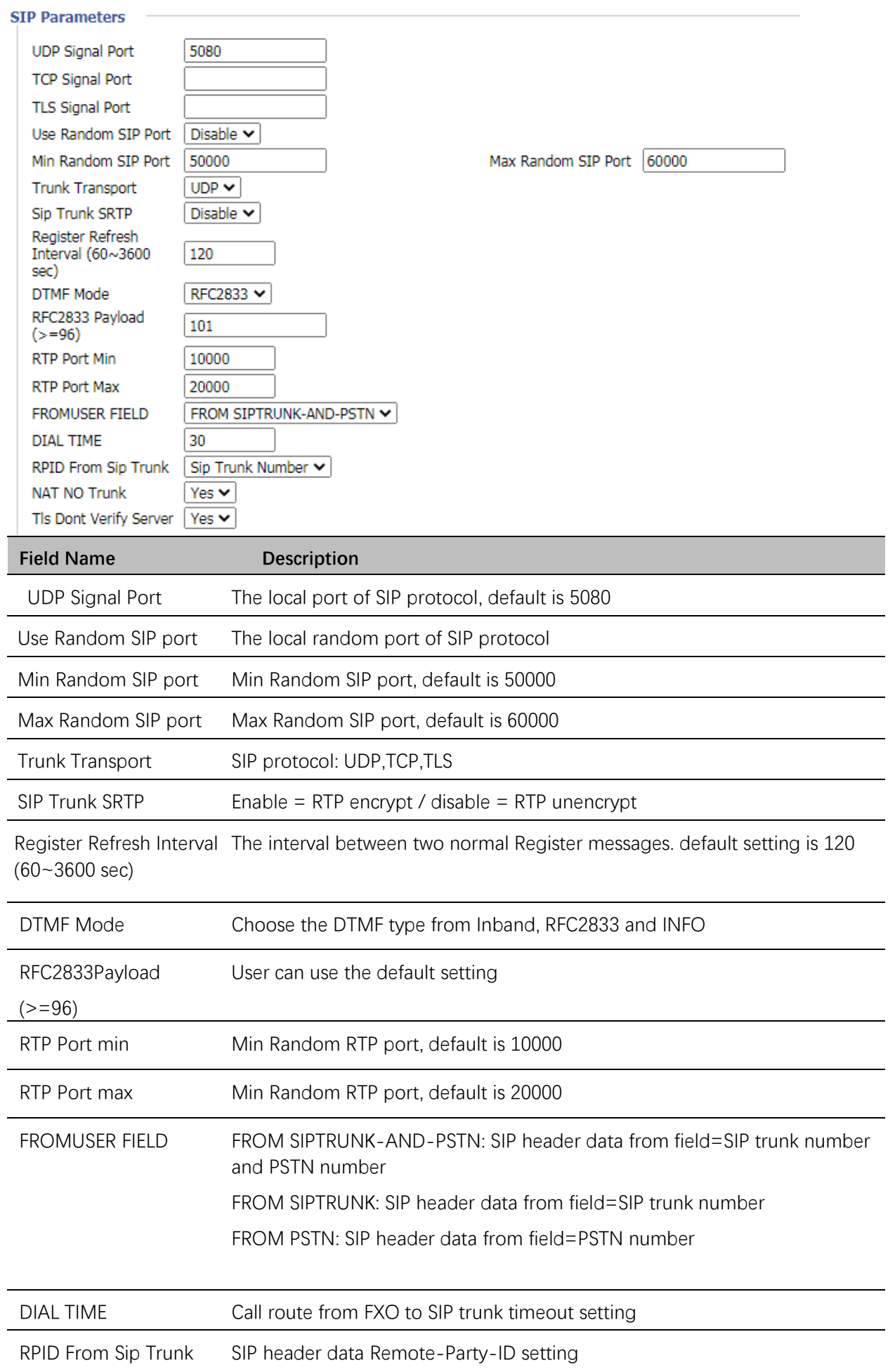

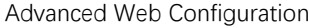

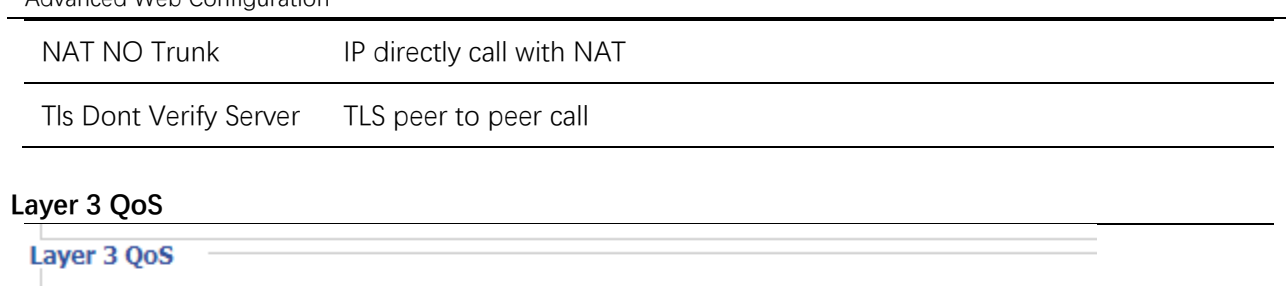

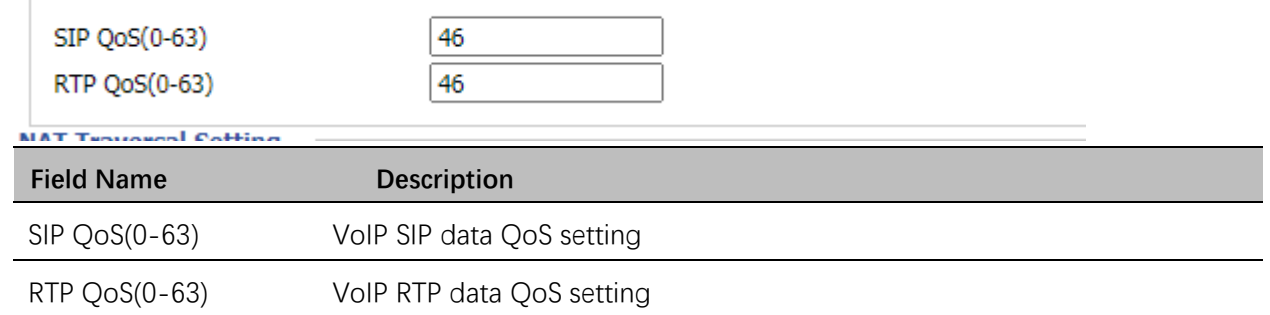

#### **NAT Traversal Setting**

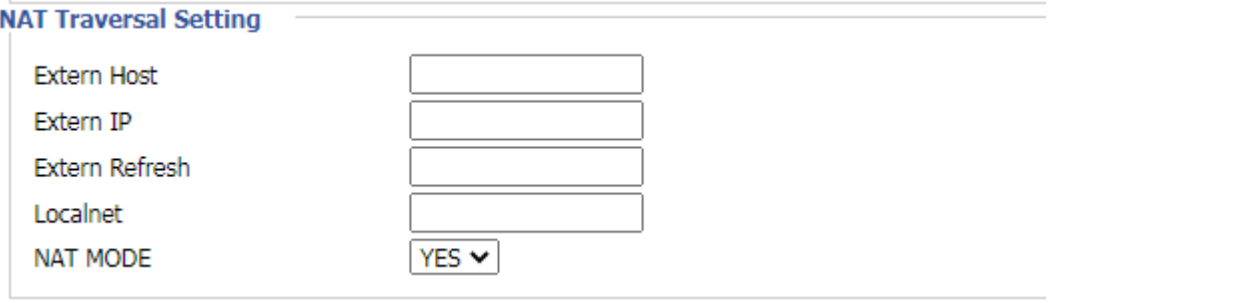

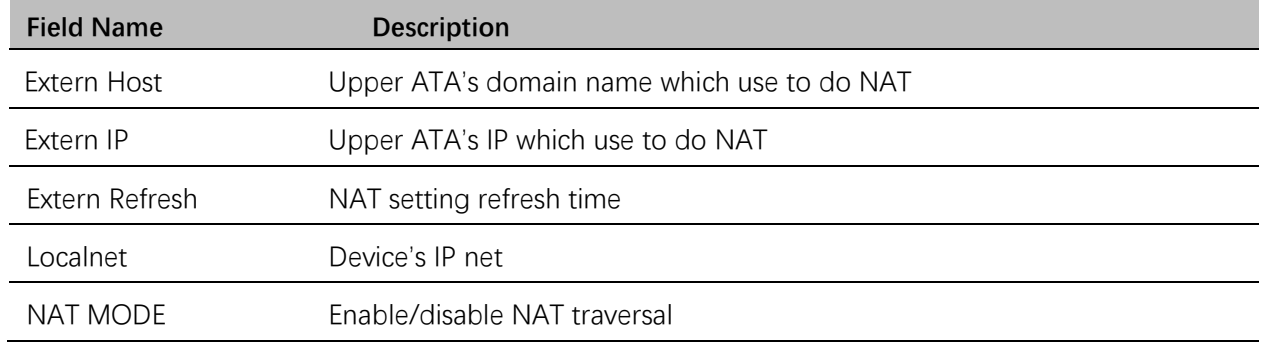

#### **STUN SETTING**

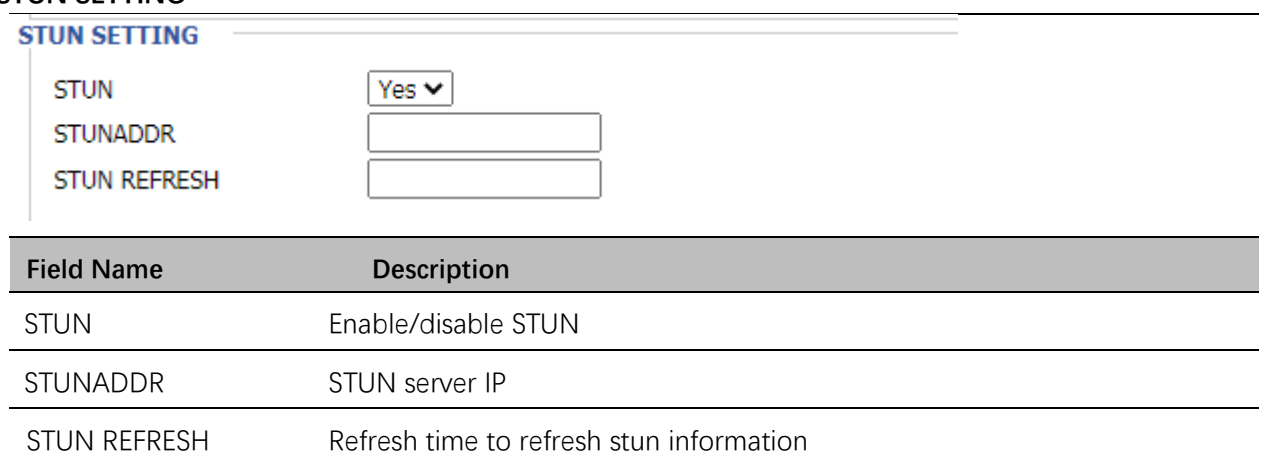

#### **Configure SAS**

Stand-alone survivability (SAS) is a resource that allows it to assume the functions of an IP PBX in a limited manner, should the latter become unavailable. This way, it is possible to maintain the basic

telephony functions until the IP PBX is made available again. It is a useful resource for environments with a cloud-based IP PBX, for example, where communications need to be kept active in case the connection with the IP PBX becomes unavailable. It is necessary to configure the extensions in a way that the ATA will be defined as a proxy SIP. The survivability module verifies the availability of the IP PBX at a configurable interval of seconds through the SIP OPTIONS command. If there is no response to the SIP OPTIONS command within the defined time interval, its mode of operation is changed from proxy to survival mode.

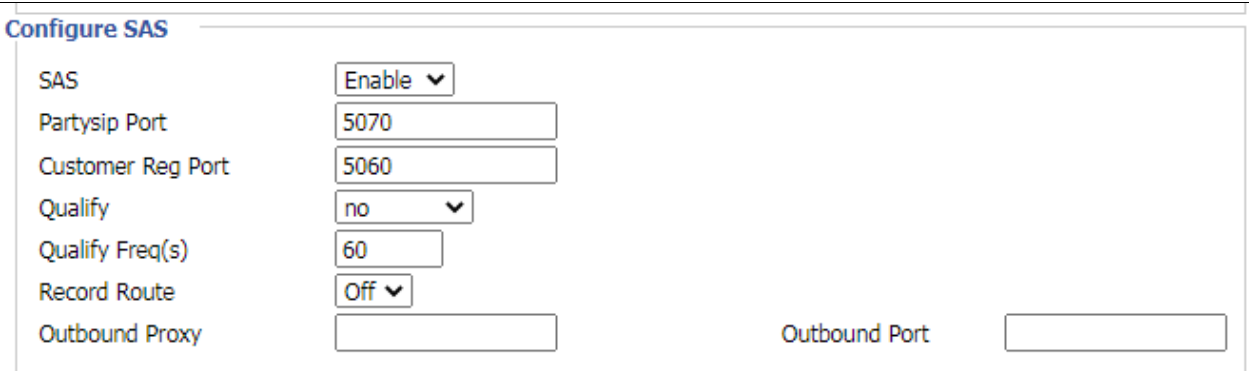

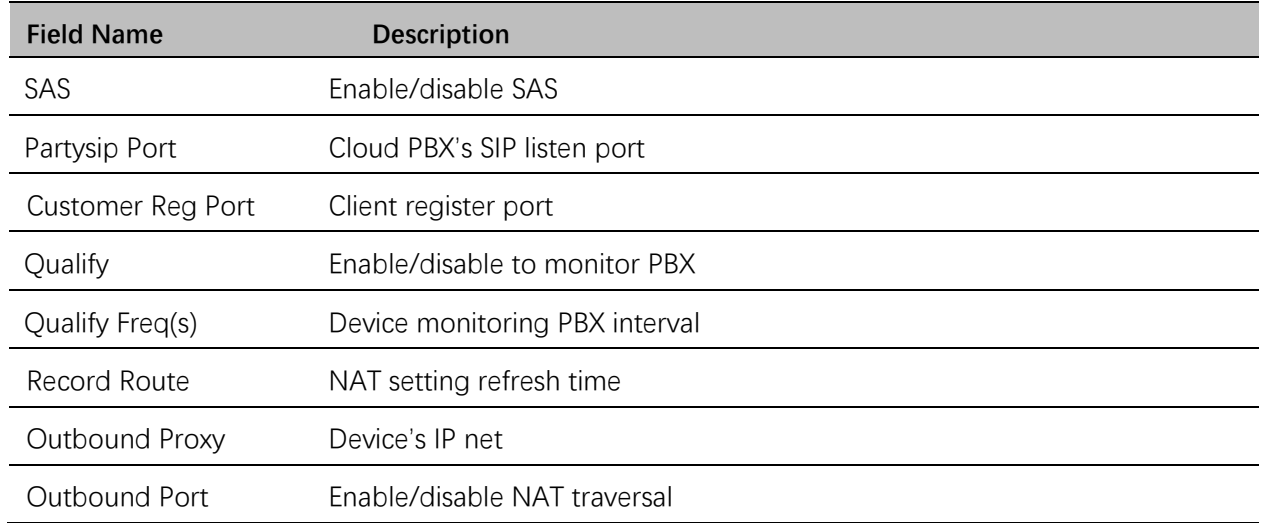

## <span id="page-39-0"></span>**FXO**

#### **PSTN Trunk Outing**

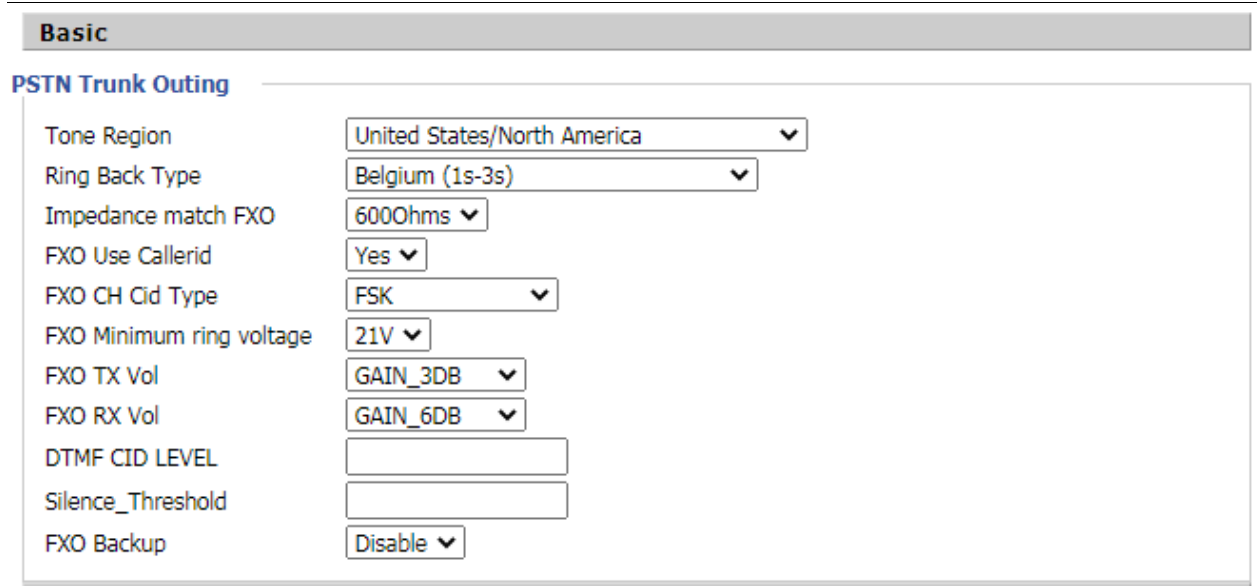

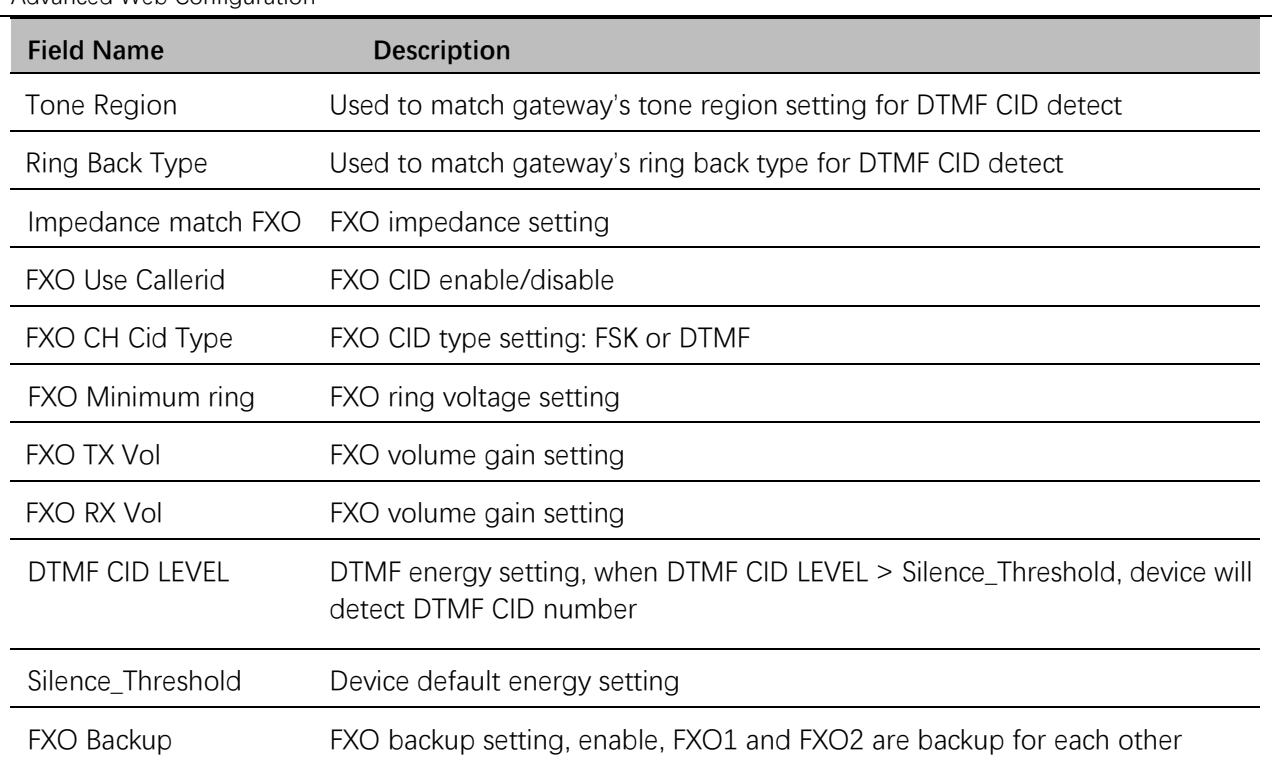

## **Supplementary Services**

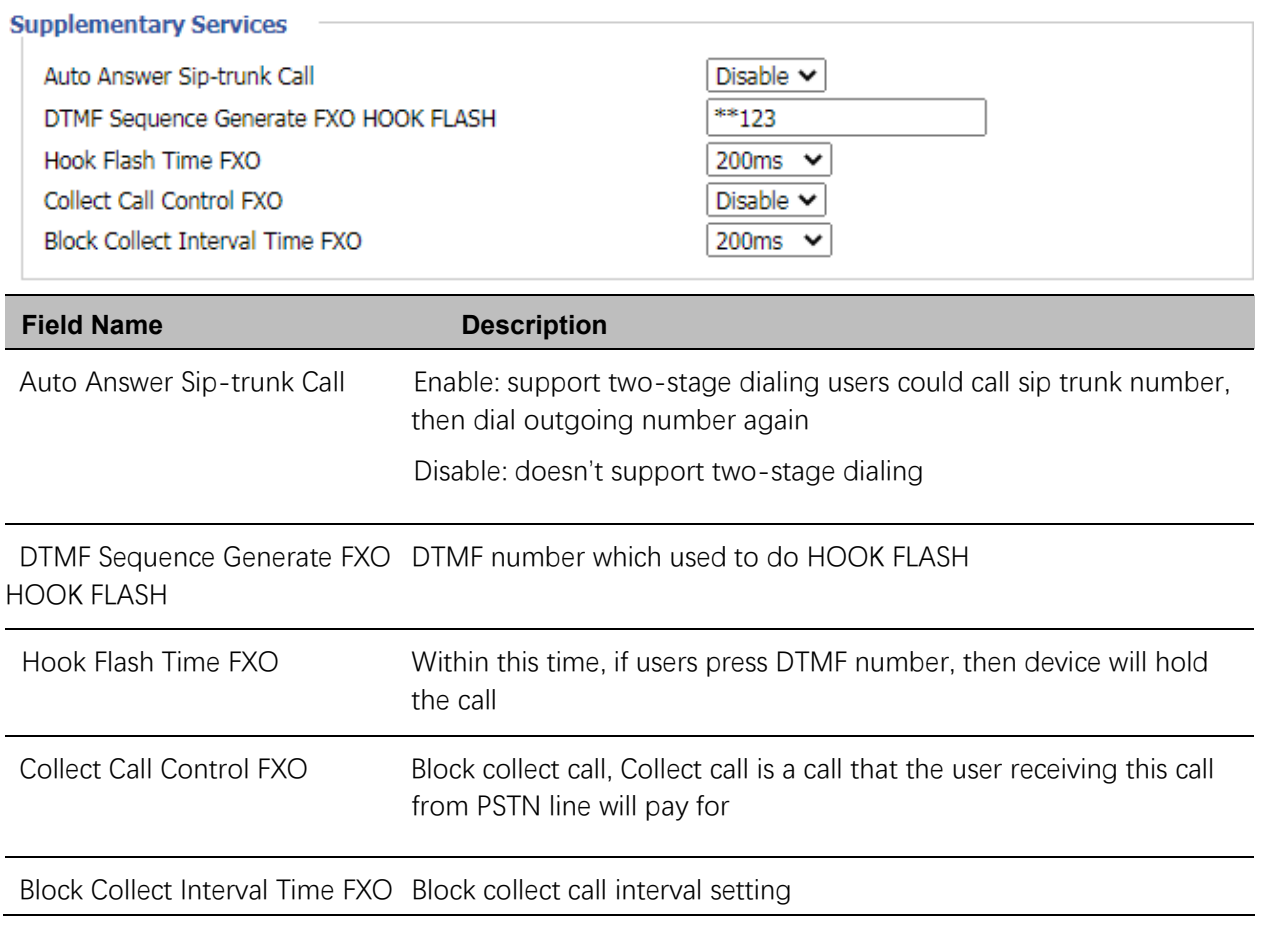

## <span id="page-40-0"></span>**Call Route**

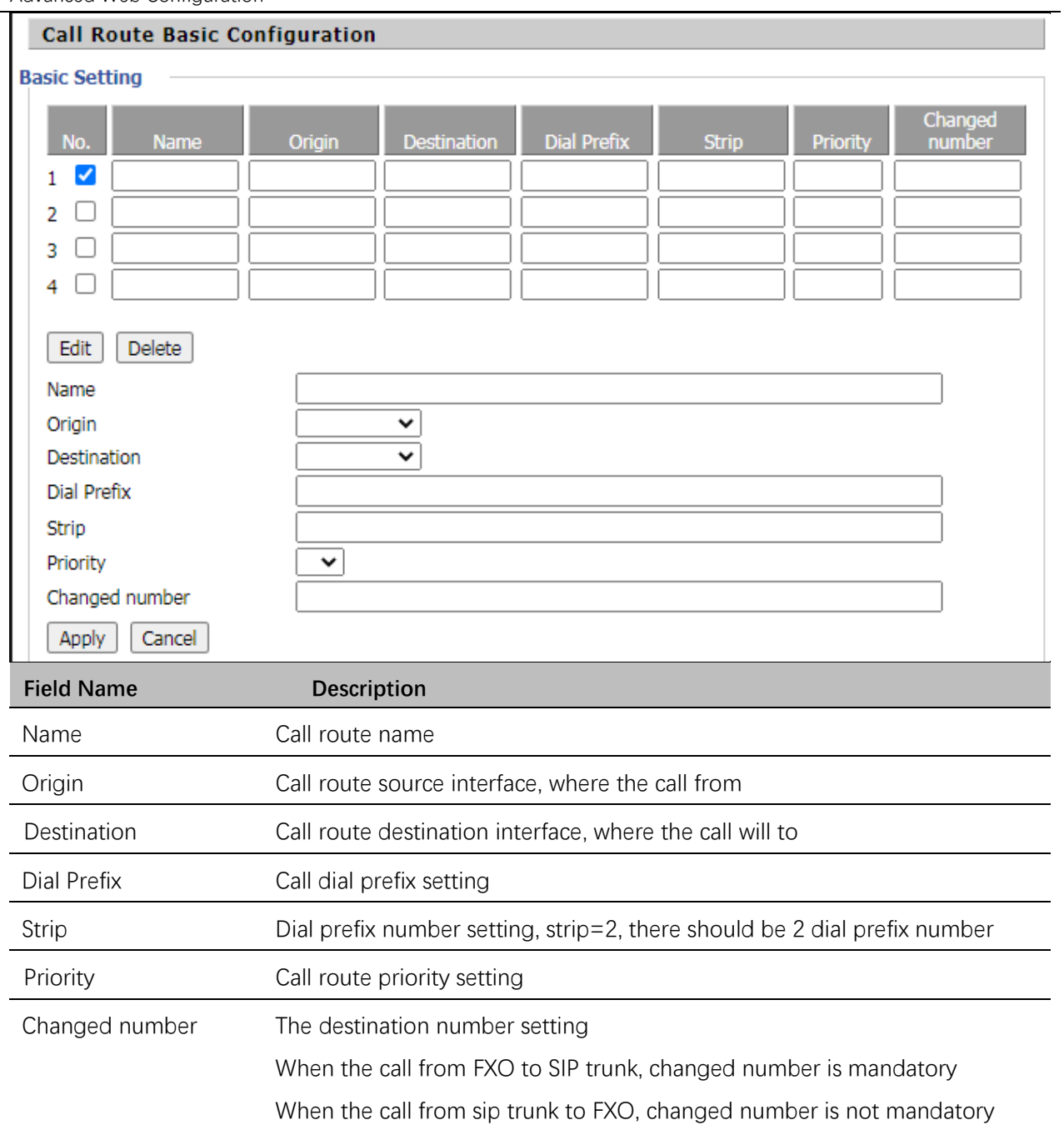

## <span id="page-41-0"></span>**Dial Plan (SIP->FXO)**

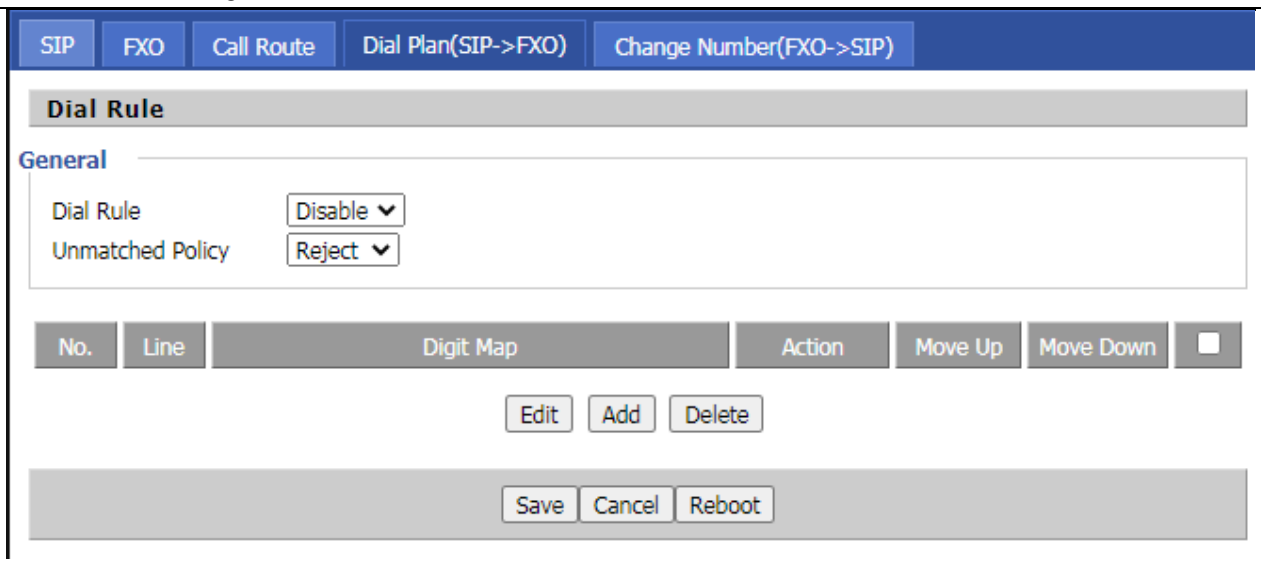

#### **Field Name Description**

Controls how calls will be dialed using this line. It can add a Prefix to Matched Numbers and remove Digits by setting Dial Cuts

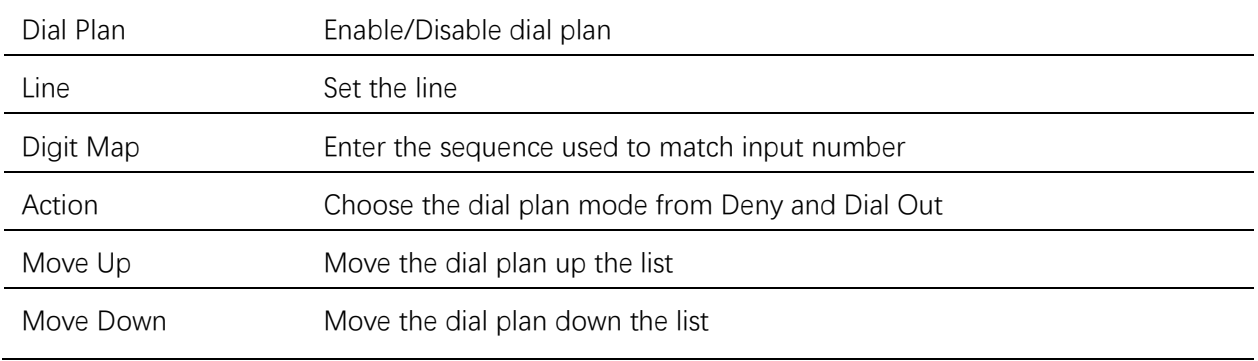

## <span id="page-42-0"></span>**Change Number (FXO->SIP)**

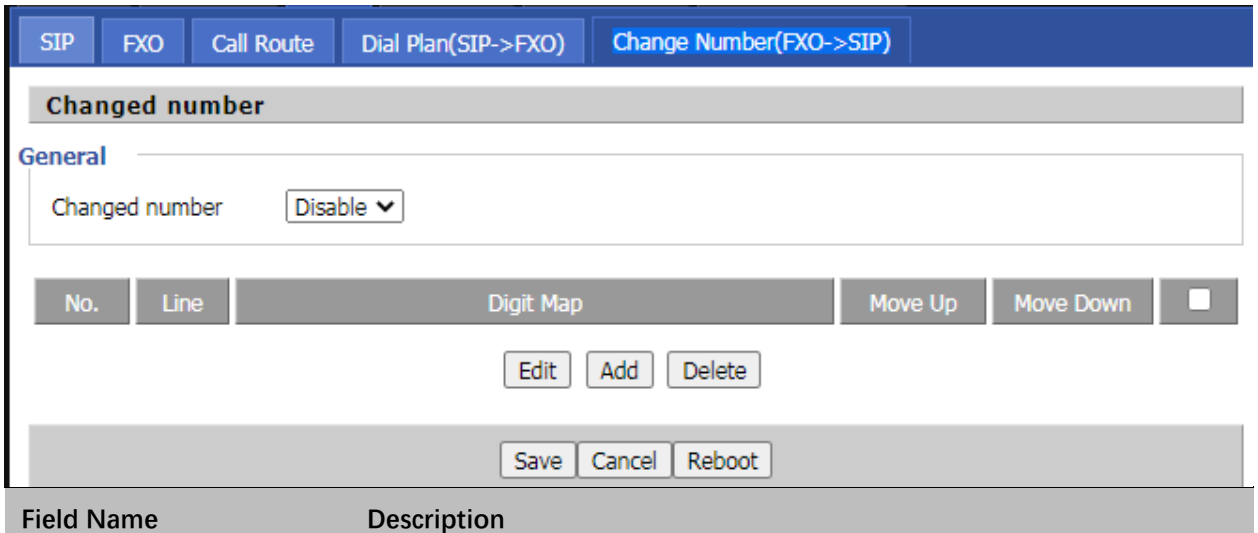

Handles the source number of the KAP dial-in call to the server by changing in the "from" field in the KAP INVITE

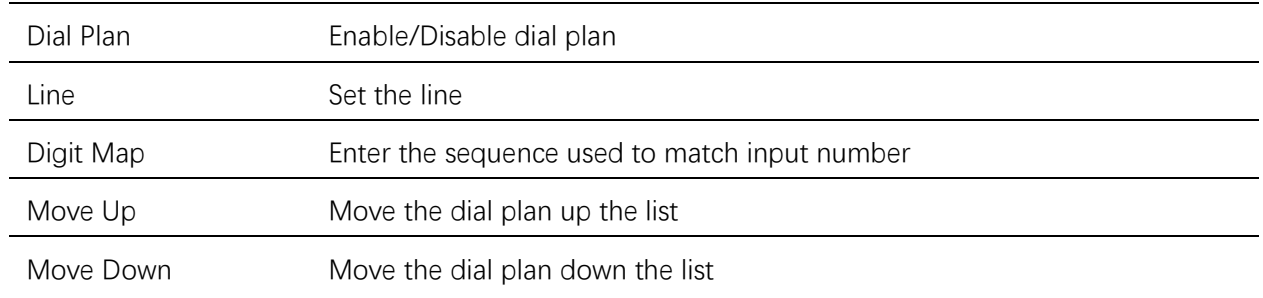

## <span id="page-43-0"></span>**Dial Plan Syntactic**

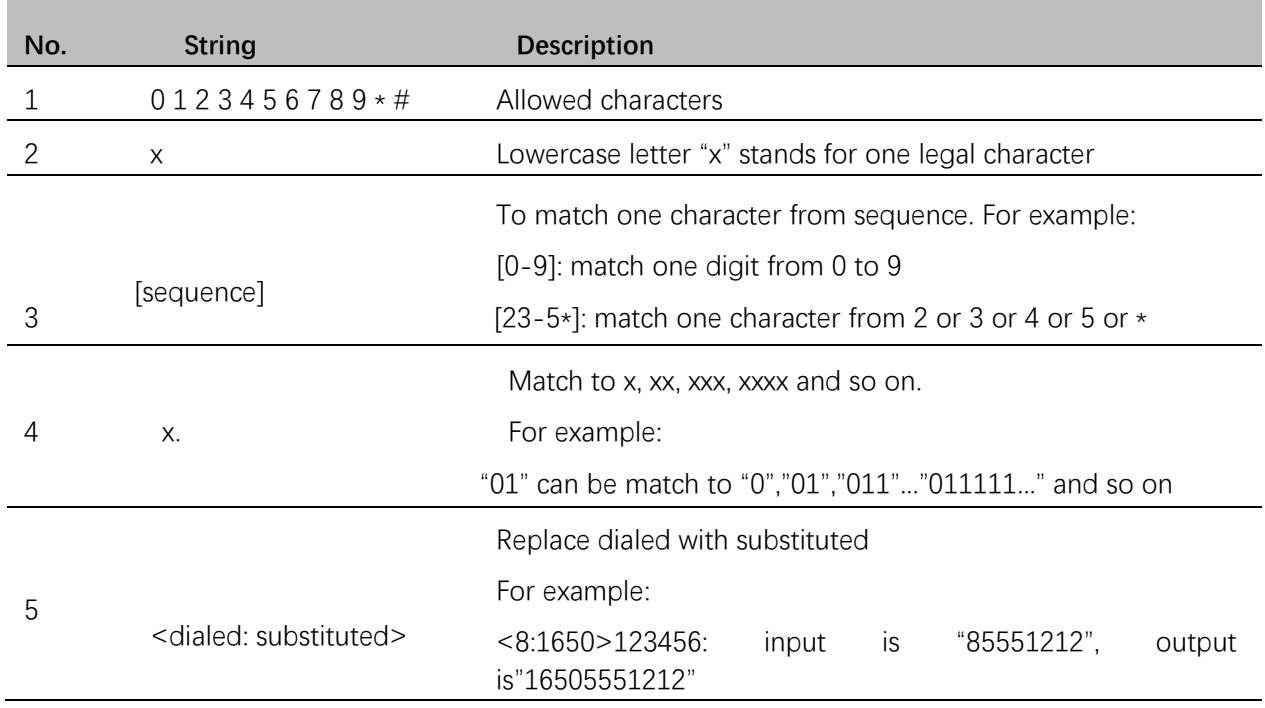

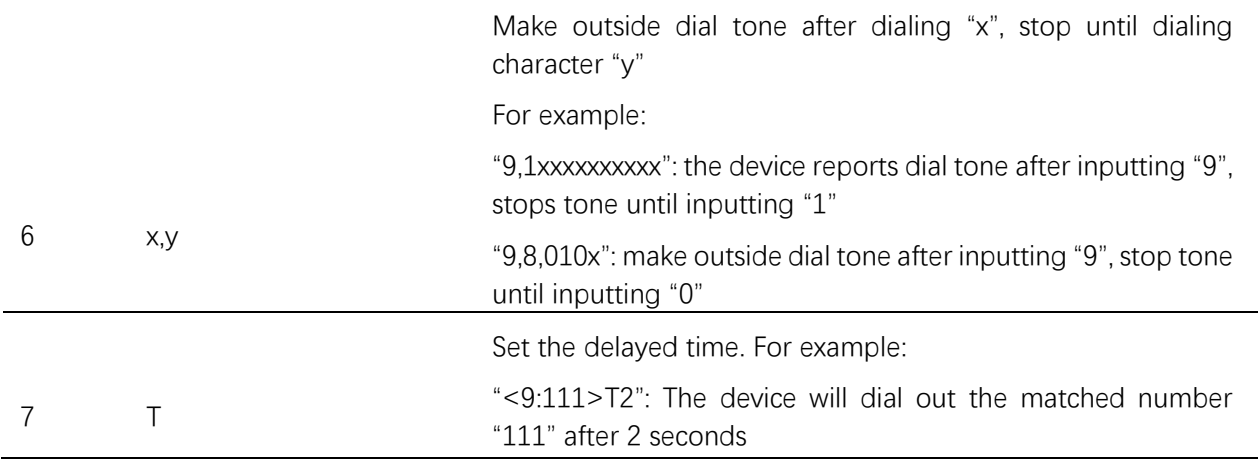

## <span id="page-44-0"></span>**Security**

**Topics [Filtering Setting](#page-44-1)** [Content Filtering](#page-46-0)

## <span id="page-44-1"></span>**Filtering Setting**

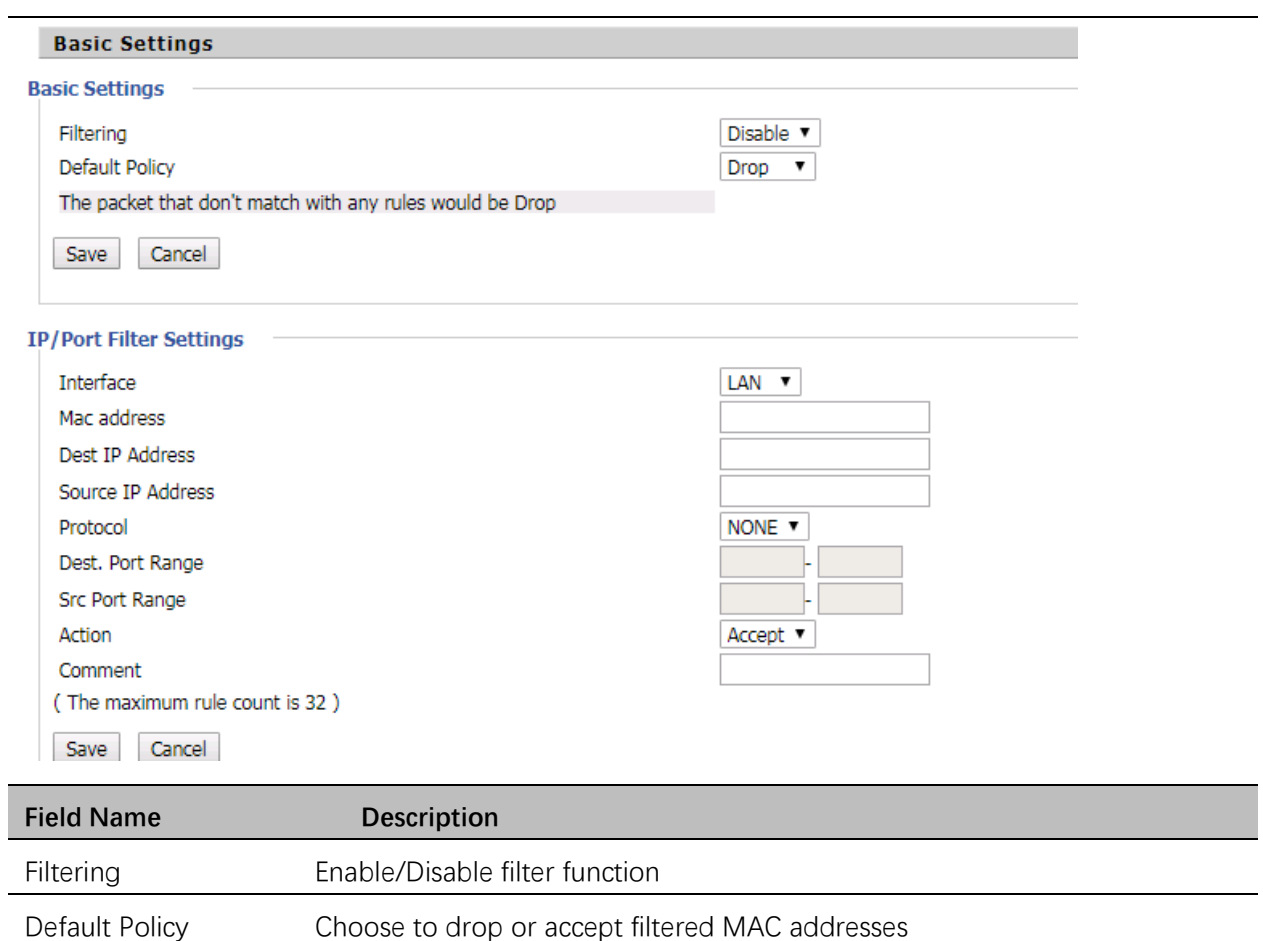

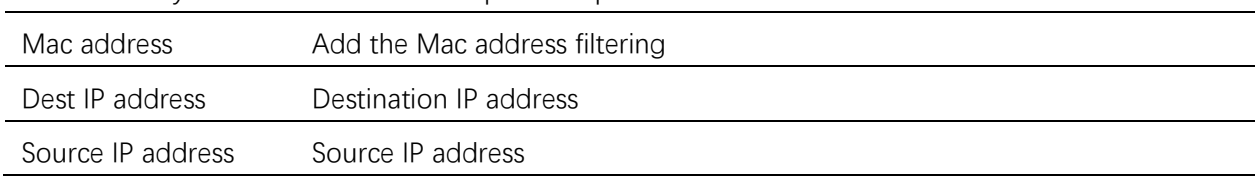

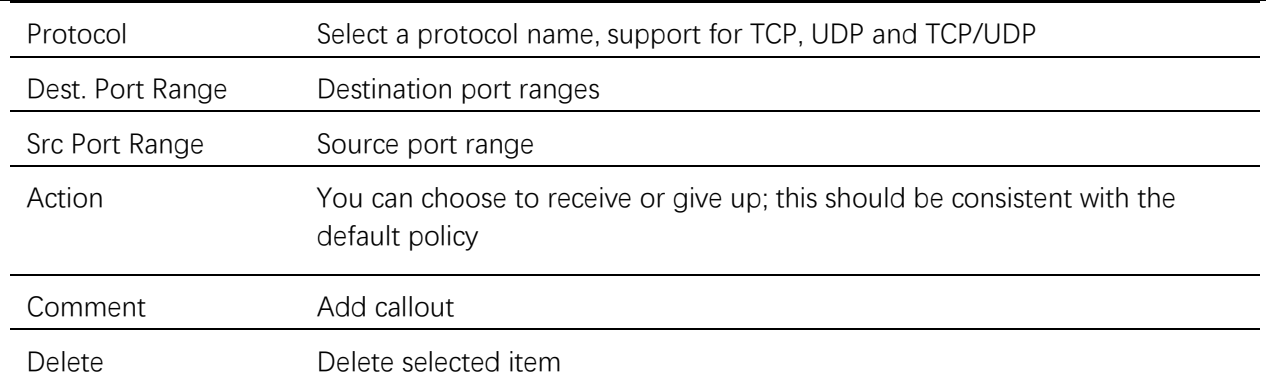

## <span id="page-46-0"></span>**Content Filtering**

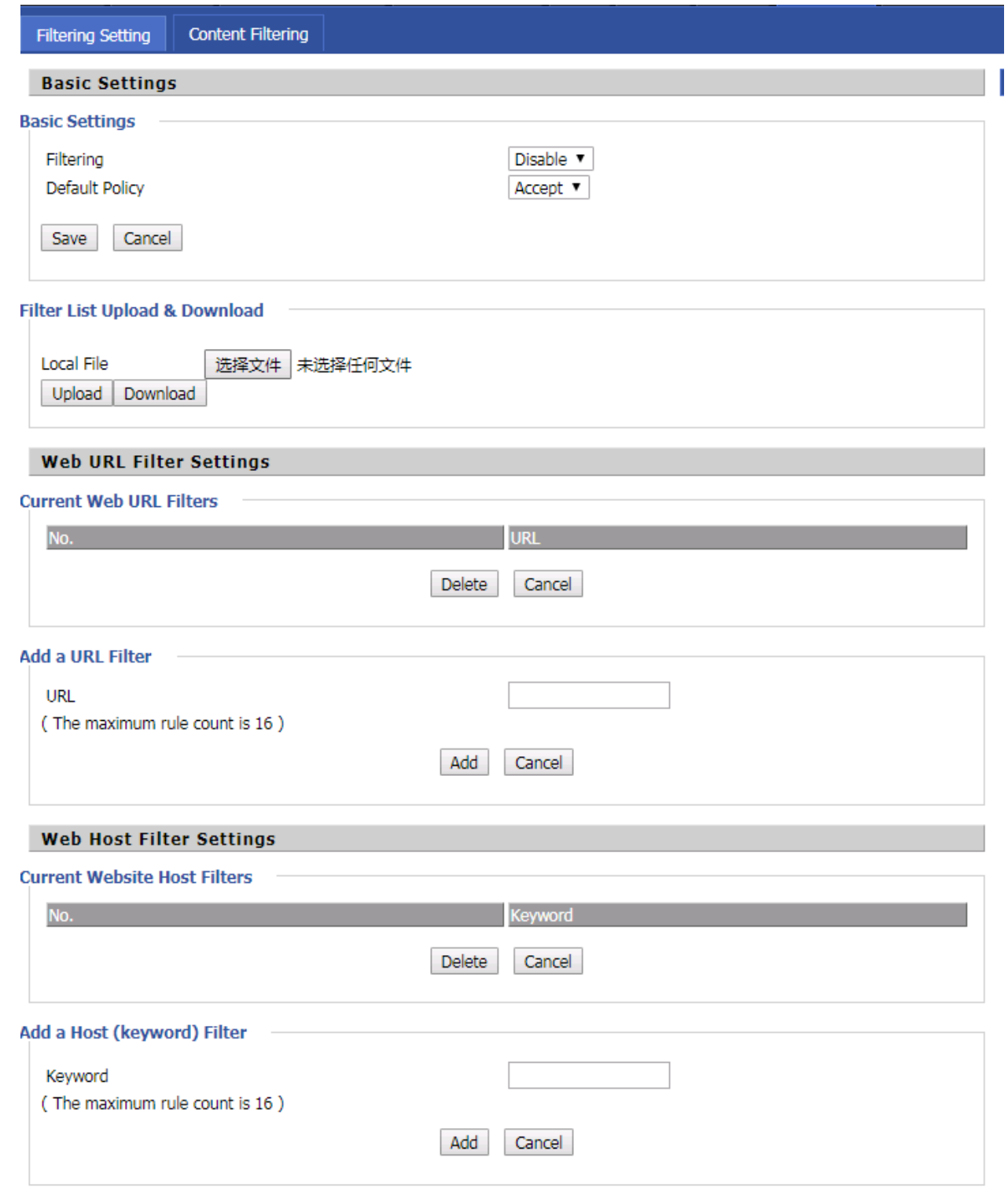

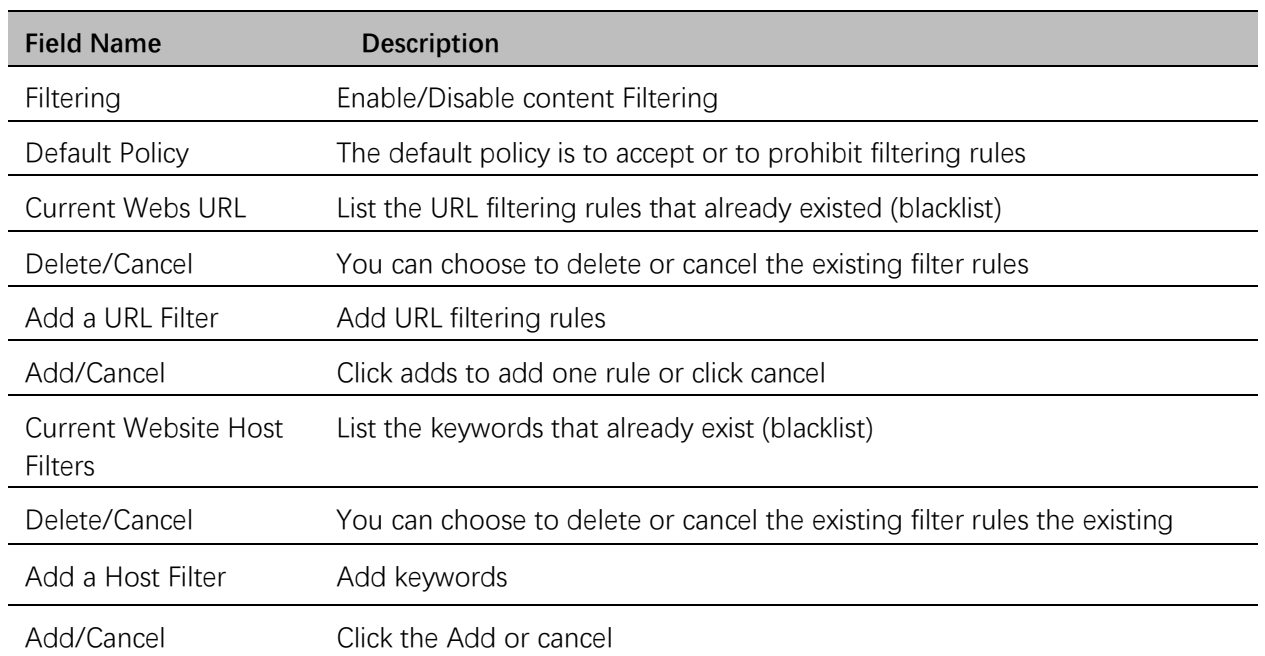

# <span id="page-48-0"></span>**Application**

**Topics** [Advance NAT](#page-48-1) [UPnP](#page-48-2)

## <span id="page-48-1"></span>**Advance NAT**

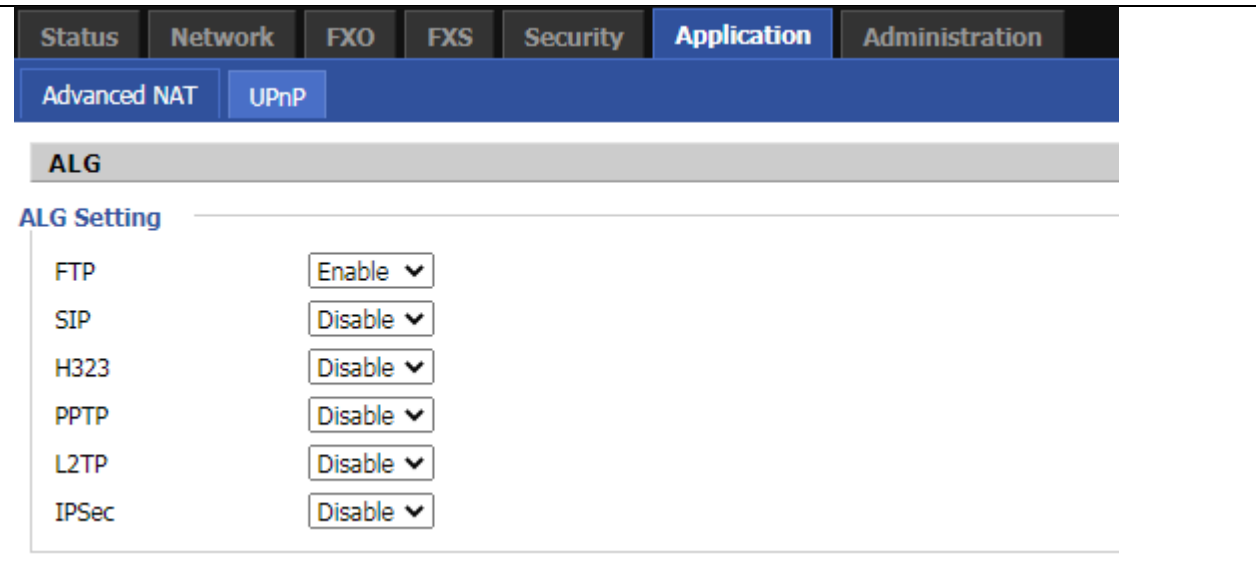

#### **Description**

Enable/Disable these function(FTP/SIP/H323/PPTP/L2TP/IPSec).

### <span id="page-48-2"></span>**UPnP**

UPnP (Universal Plug and Play) supports zero-configuration networking, and can automatically discover a variety of networked devices. When UPnP is enabled, the connected device is allowed to access the network, obtain an IP address, and convey performance information. If the network has a DHCP and DNS server, the connected device can automatically obtain DHCP and DNS services.

UPnP devices can be automatically added to the network without affecting previously-connected devices.

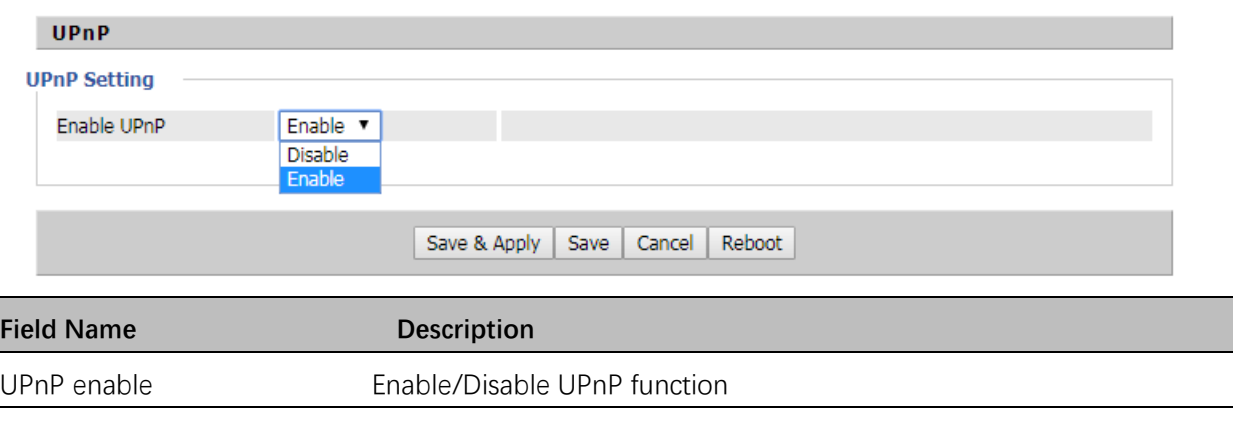

## <span id="page-49-2"></span><span id="page-49-0"></span>**Administration**

The user can manage the device in these webpages; you can configure the Time/Date, password, web access, system log and associated configuration TR069.

#### **Topics**

[Management](#page-49-1) [Firmware Upgrade](#page-53-0) [Schedule Tasks](#page-54-0) [Provision](#page-54-1) [SNMP](#page-57-0) [TR-069](#page-58-0) **[Diagnosis](#page-59-0)** [Operating Mode](#page-61-1)

### <span id="page-49-1"></span>**Management**

#### **Save config file**

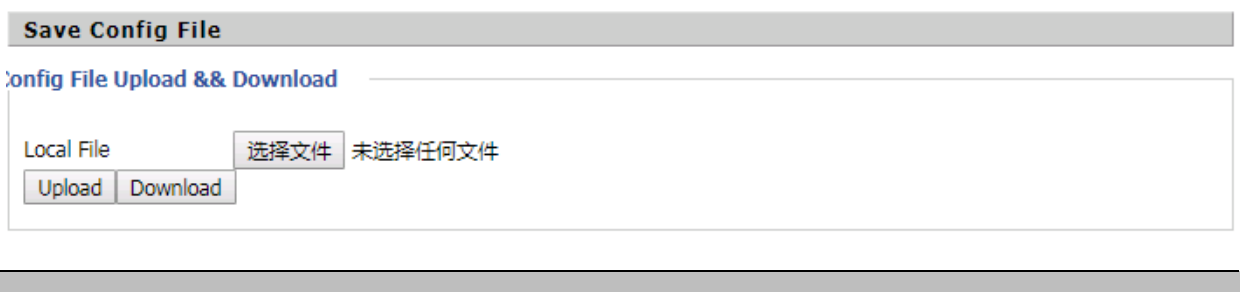

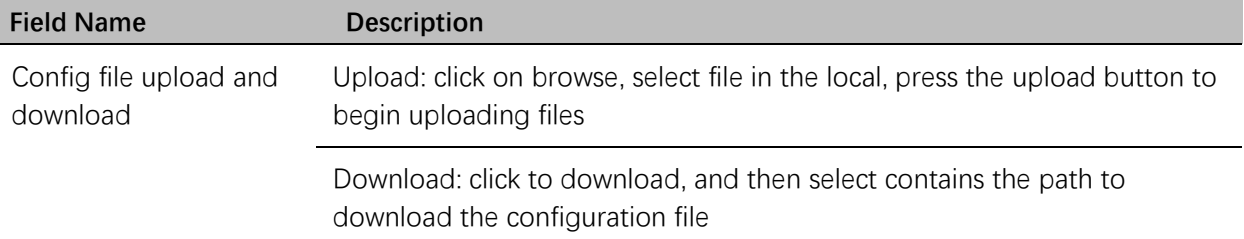

### **Administrator settings**

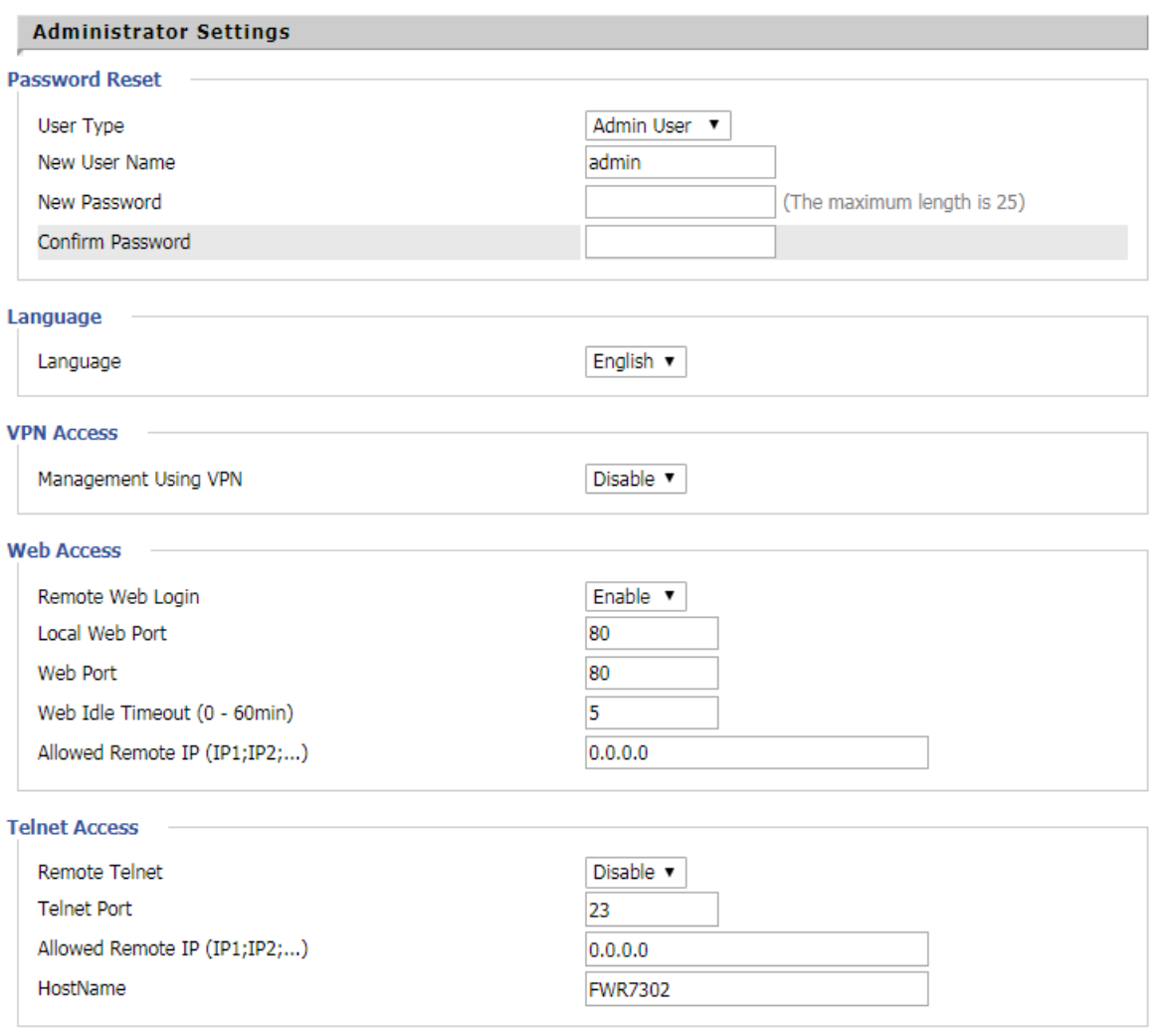

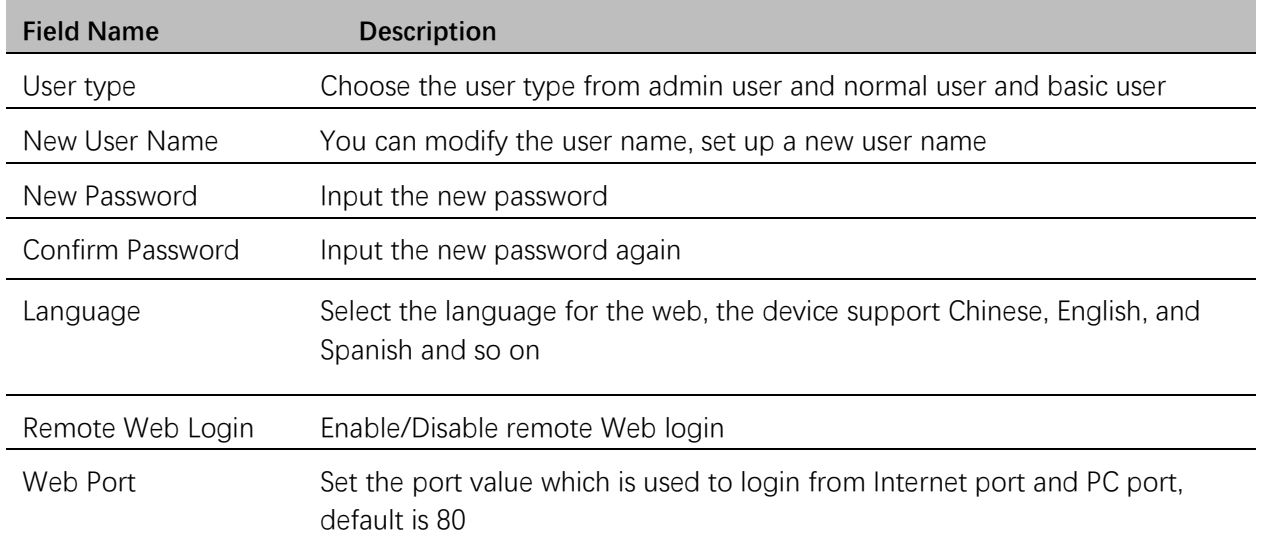

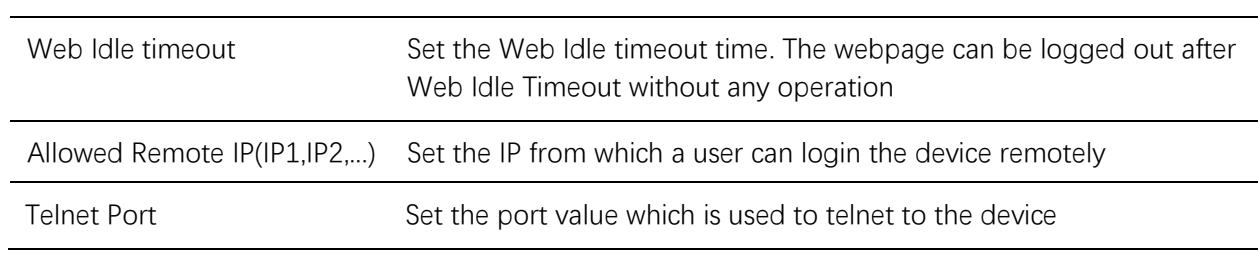

## **NTP settings**

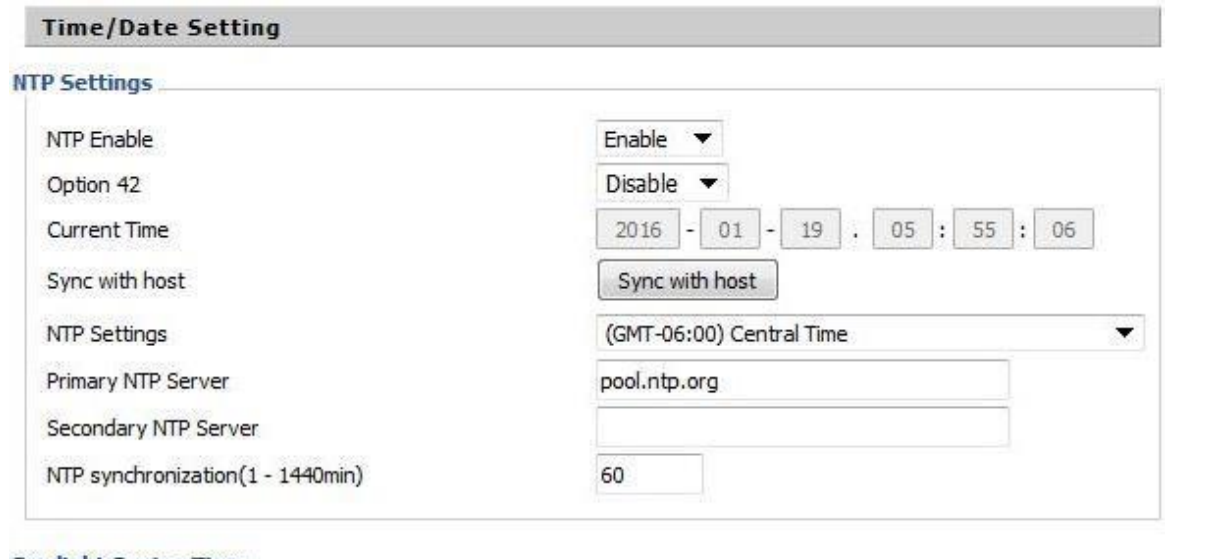

#### **Daylight Saving Time** Disable  $\blacktriangledown$ Daylight Saving Time

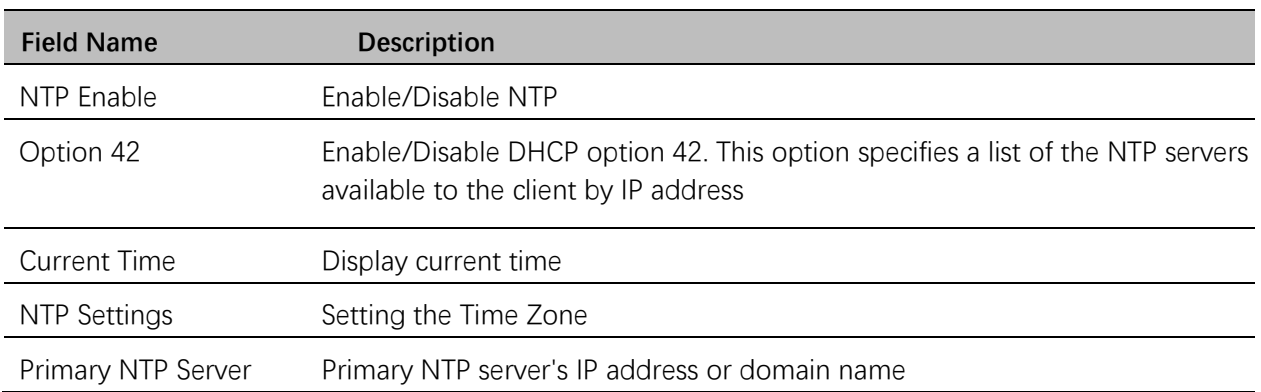

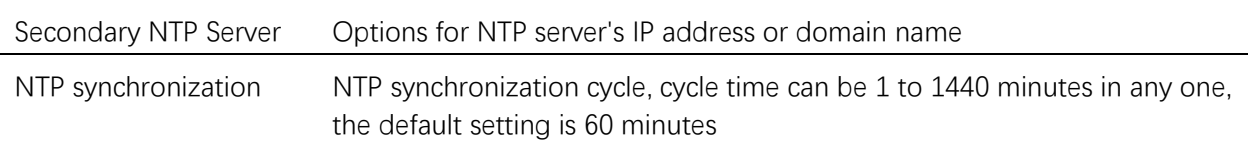

#### **System Log Setting**

### **System Log Setting**

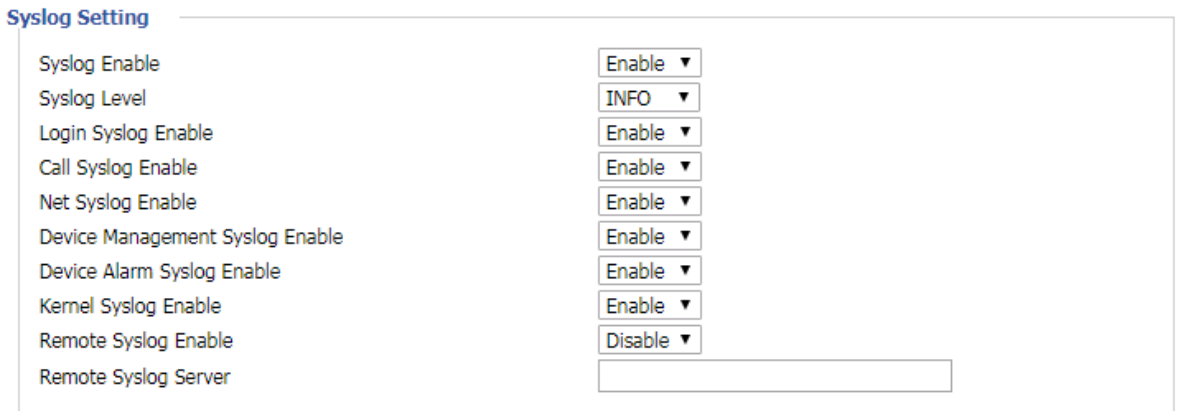

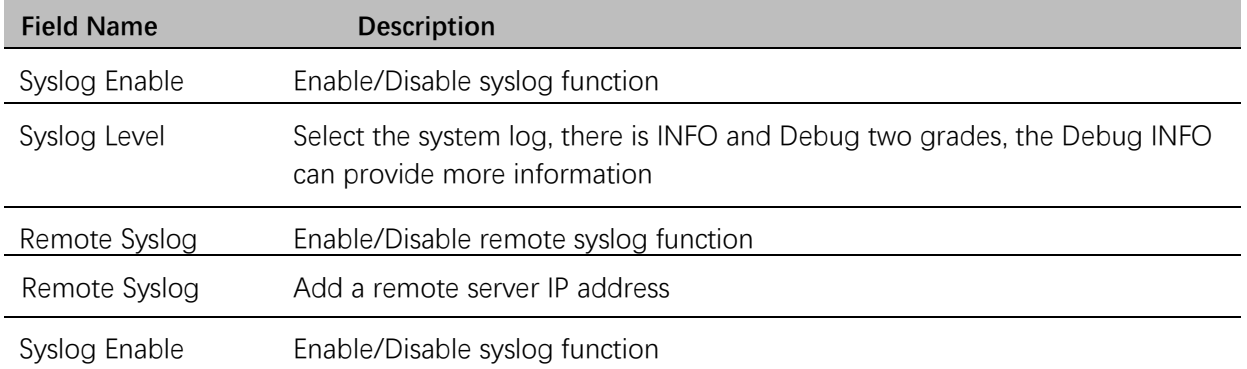

#### $S_{\rm eff}$  Level Select the system log, the system log, the Debug two grades, the Debug INFO can be Debug INFO can be Debug INFO can be debug two grades, the Debug INFO can be debug INFO can be debug INFO can be debug INFO **Factory Defaults Setting**

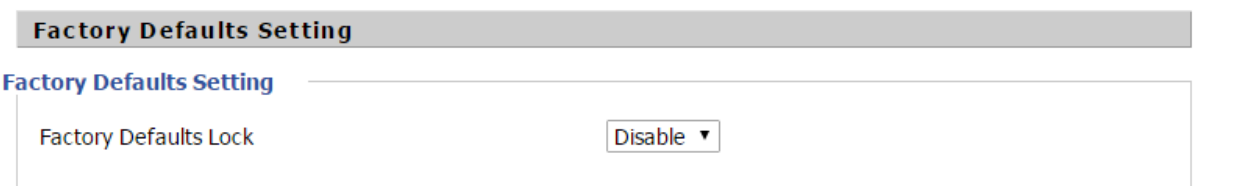

#### **Description**

When enabled, the device may not be reset to factory defaults until this parameter is reset to Disable.

#### **Factory Defaults**

#### **Factory Defaults**

Reset to Factory Defaults

**Factory Default** 

#### **Description**

Click Factory Default to restore the residential gateway to factory settings.

## <span id="page-53-0"></span>**Firmware Upgrade**

ſ

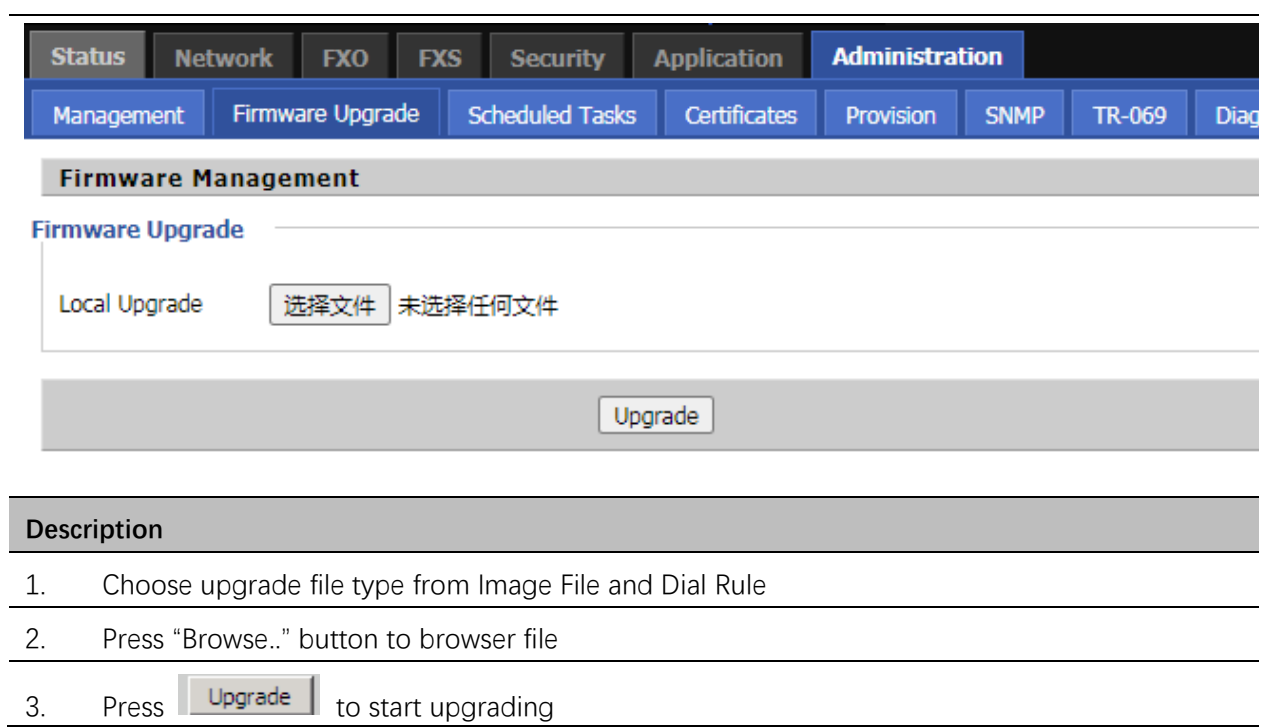

## <span id="page-54-0"></span>**Scheduled Tasks**

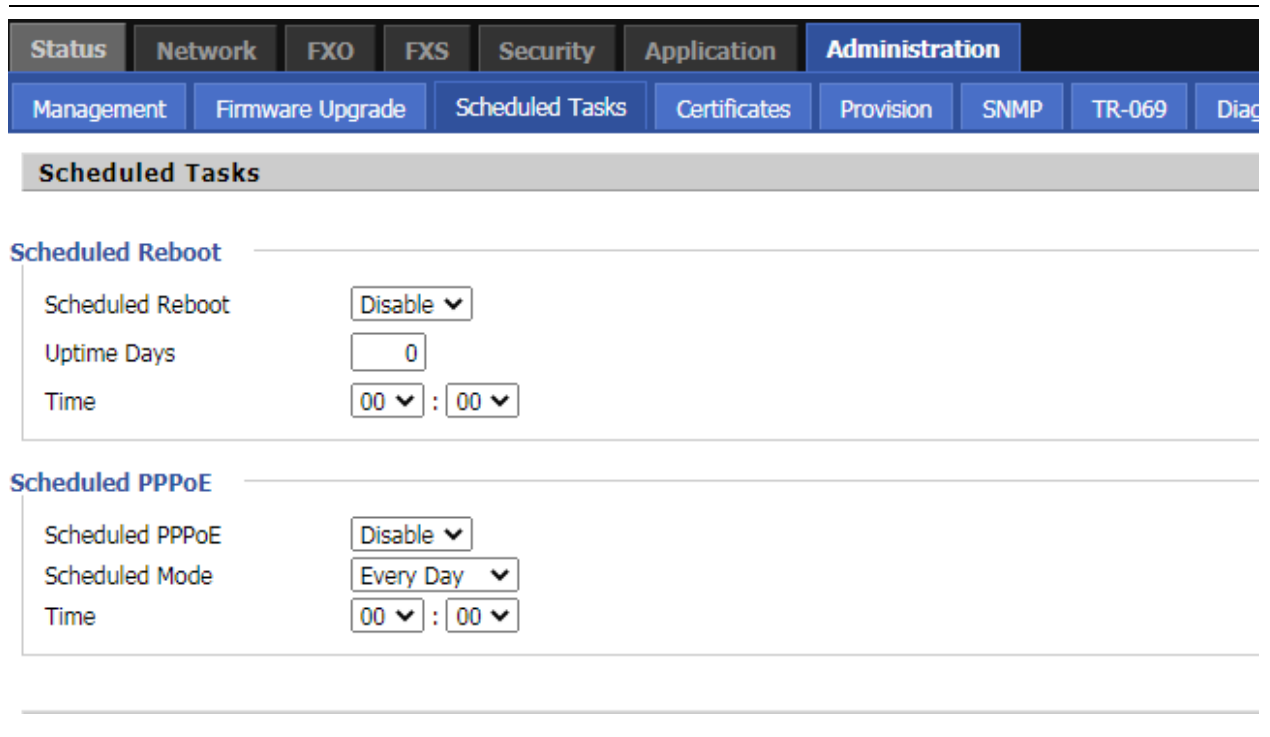

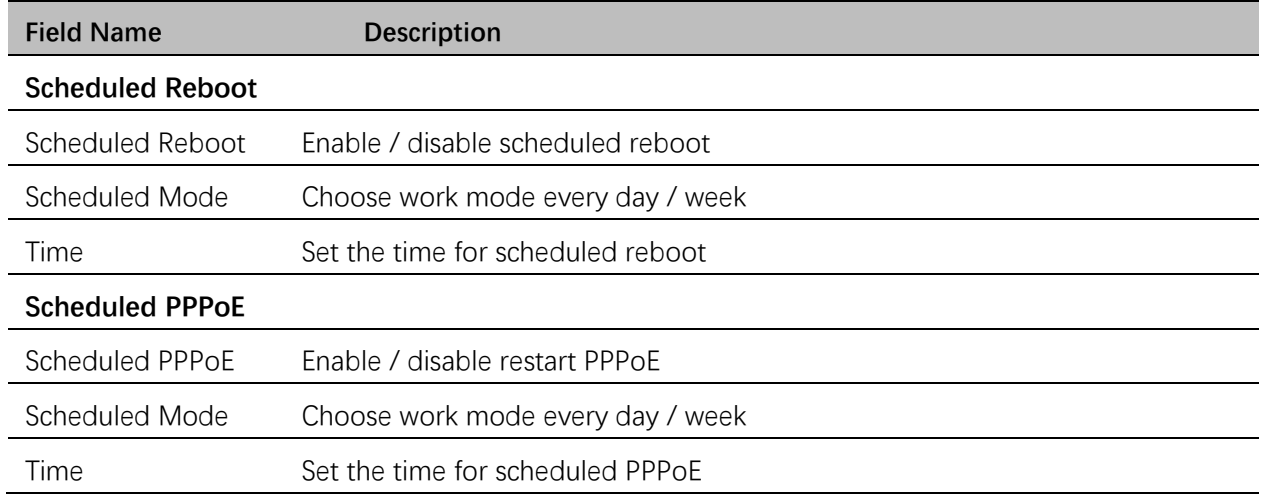

## <span id="page-54-1"></span>**Provision**

Provisioning allows the ATA to auto-upgrade and auto-configure devices which support TFTP, HTTP and HTTPs.

- Before testing or using TFTP, user should have TFTP server and upgrading file and configuring file.
- Before testing or using HTTP, user should have HTTP server and upgrading file and configuring file.
- Before testing or using HTTPS, user should have HTTPS server and upgrading file and configuring file and CA Certificate file (should same as https server's) and Client Certificate file and Private key file.
- User can upload a CA Certificate file and Client Certificate file and Private Key file in the Security page.

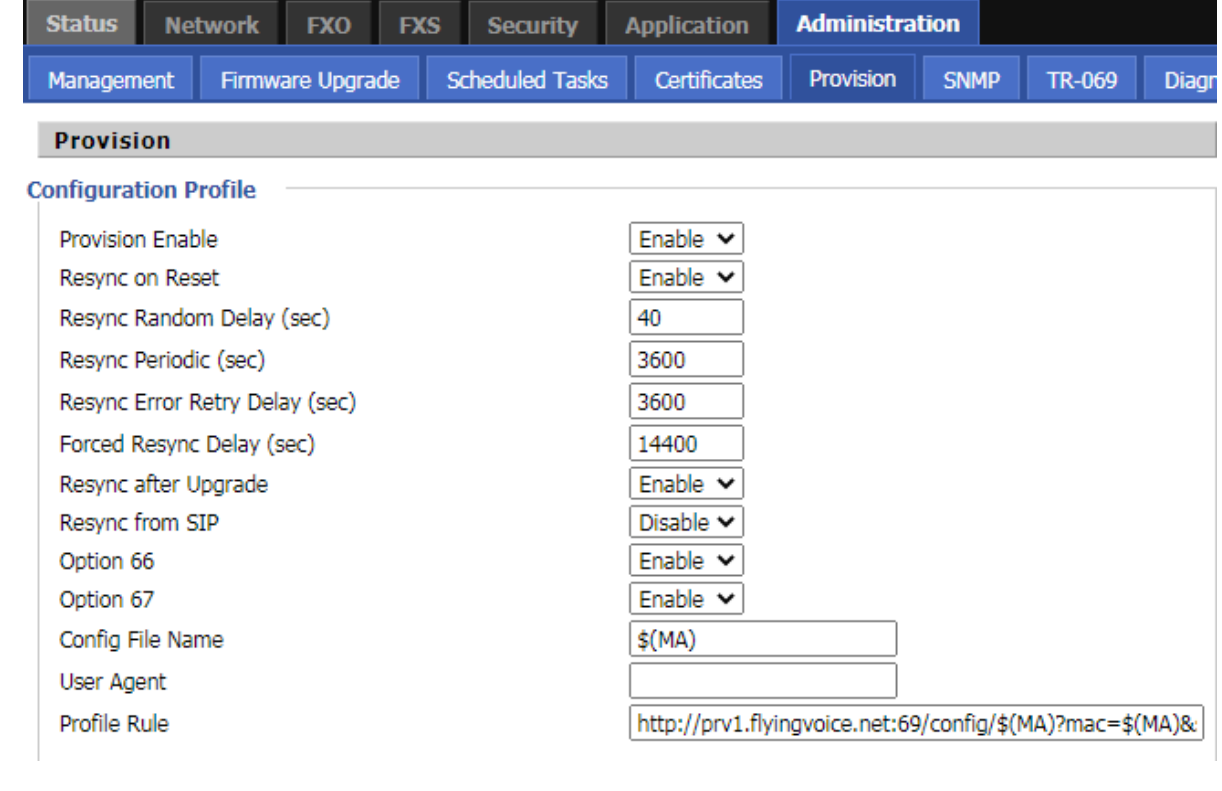

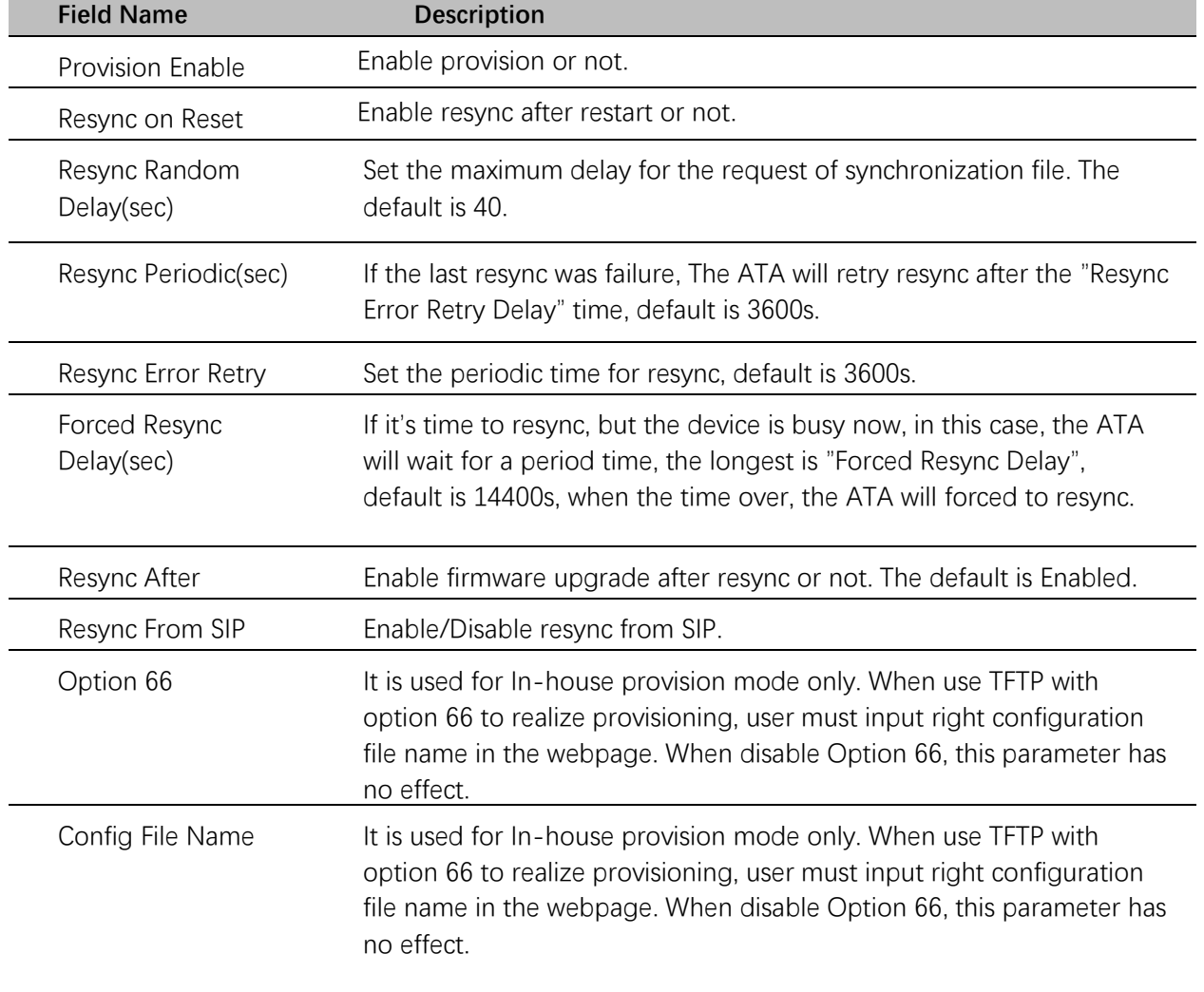

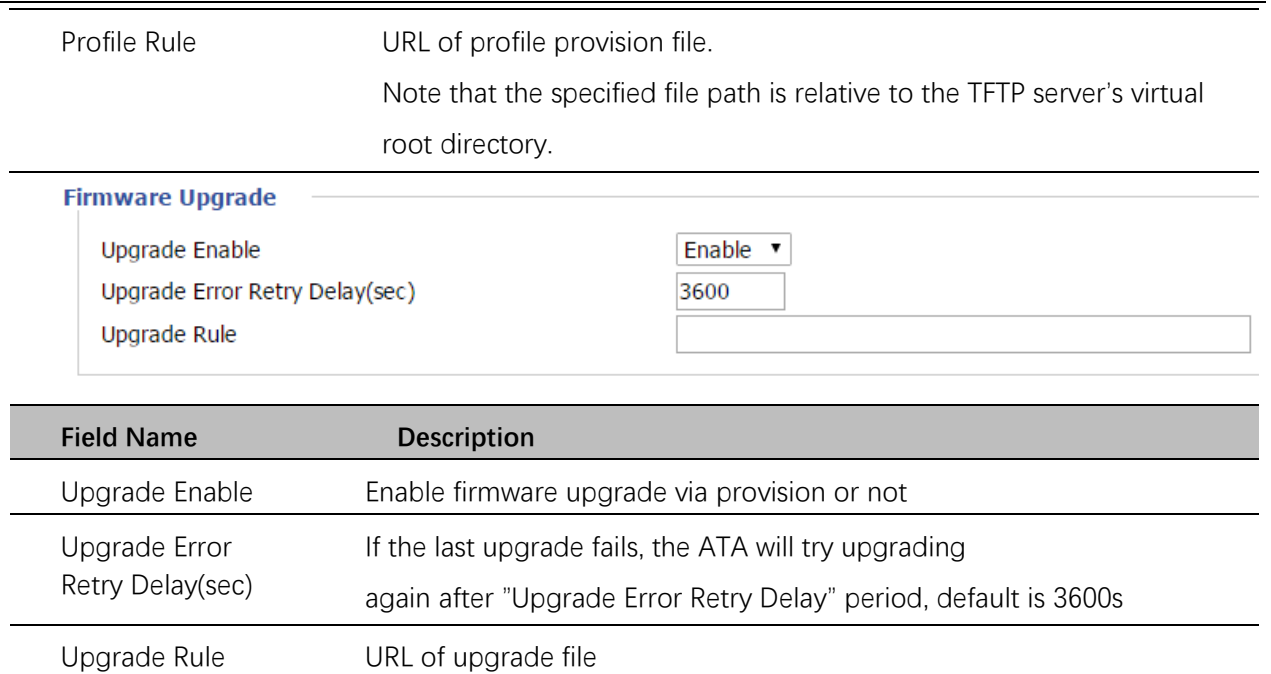

#### <span id="page-57-0"></span>**SNMP**

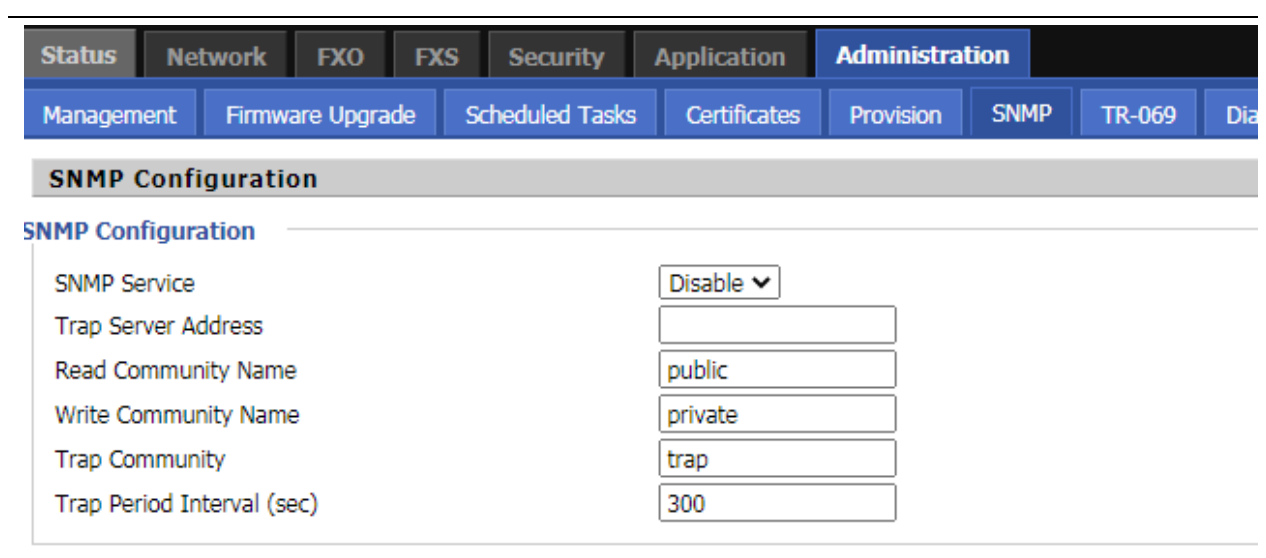

Save & Apply Save Cancel Reboot

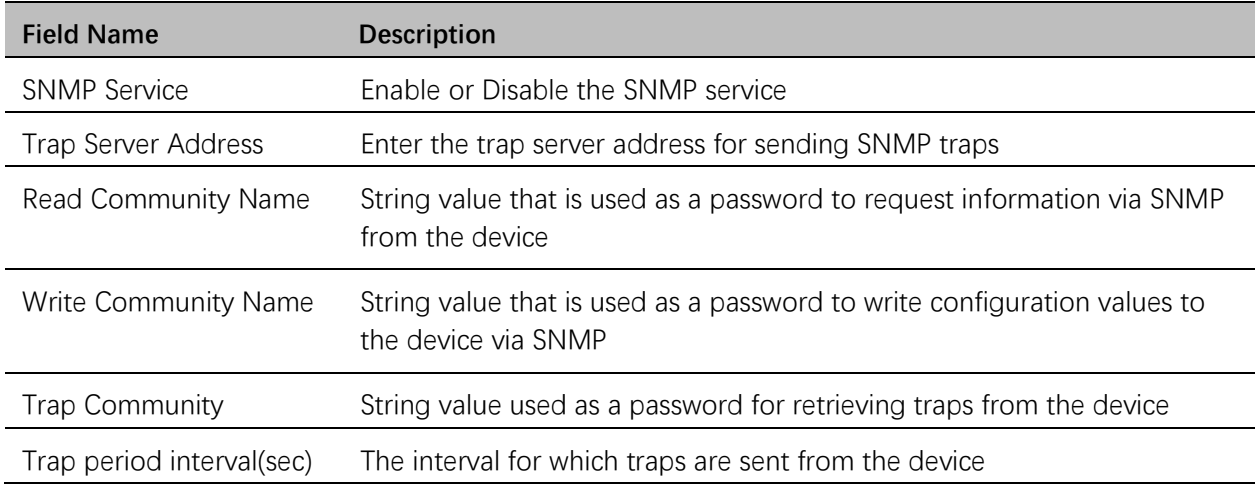

## <span id="page-58-0"></span>**TR-069**

TR-069 provides the possibility of auto configuration of internet access devices and reduces the cost of management. TR-069 (short for Technical Report 069) is a [DSL Forum](http://en.wikipedia.org/wiki/DSL_Forum) technical specification entitled [CPE](http://en.wikipedia.org/wiki/Customer-premises_equipment) [WAN](http://en.wikipedia.org/wiki/Wide_area_network) Management Protocol (CWMP). It defines an [application layer](http://en.wikipedia.org/wiki/Application_layer) protocol for remote management of end-user devices. Using TR-069, the terminals establish connection with the Auto Configuration Servers (ACS) and get configured automatically.

#### **Device Configuration using TR-069**

The TR-069 configuration page is available under Administration menu.

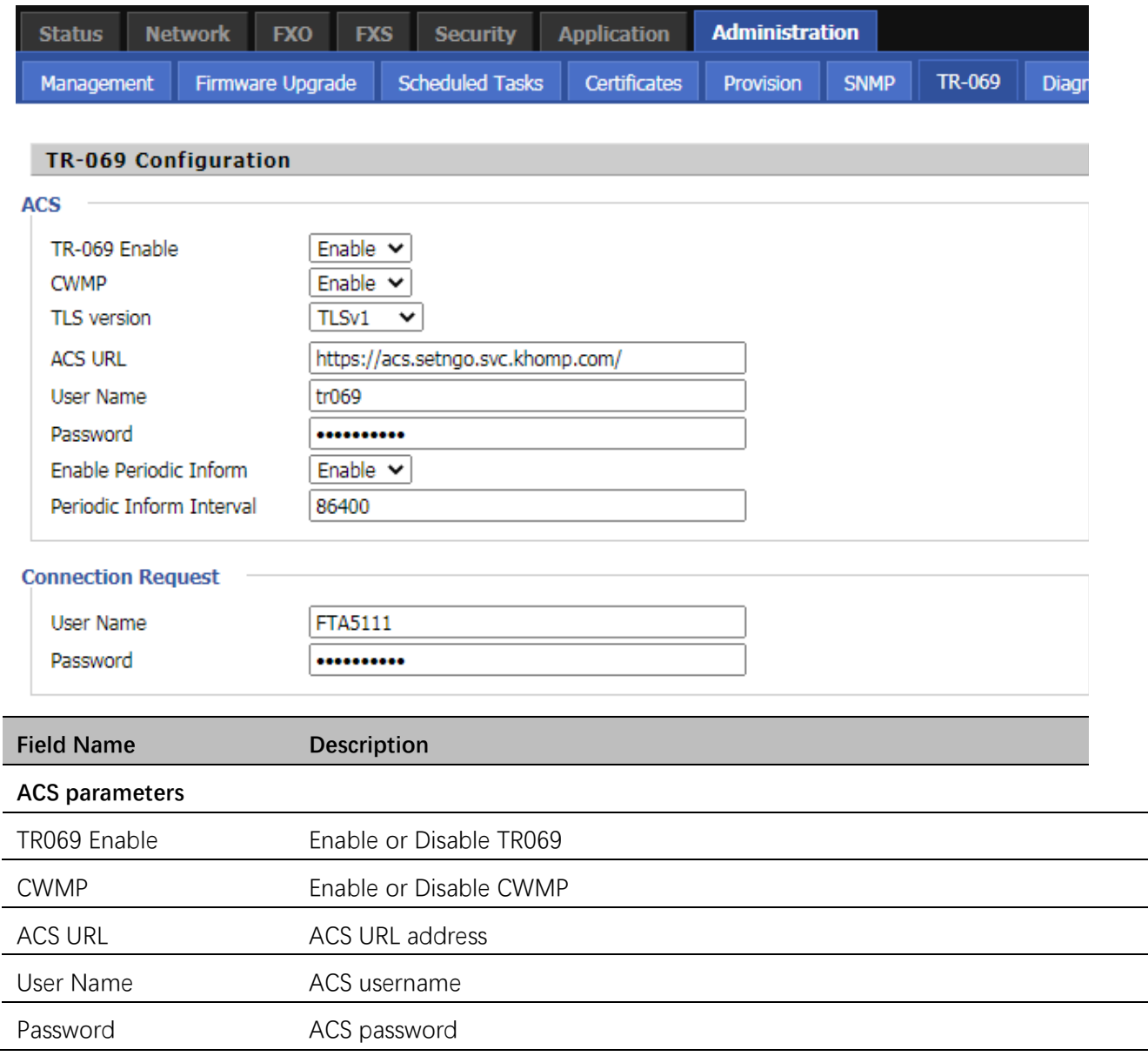

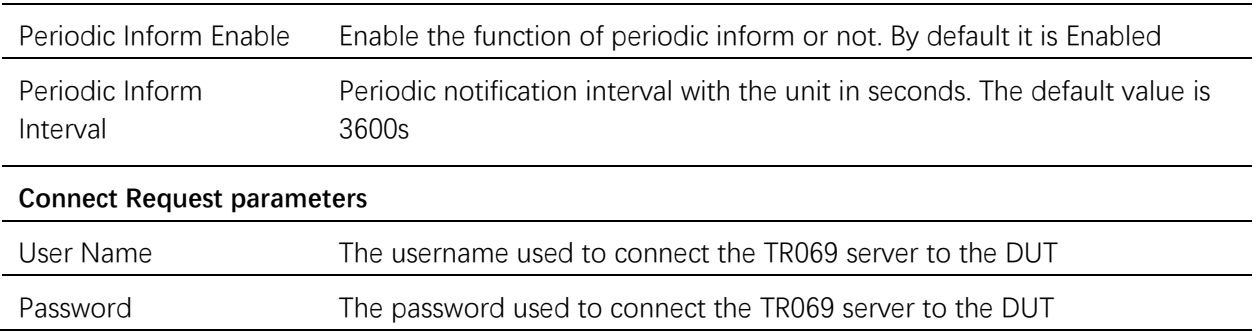

#### <span id="page-59-0"></span>**Diagnosis**

In this page, user can do packet trace, ping test and traceroute test to diagnose the device's connection status.

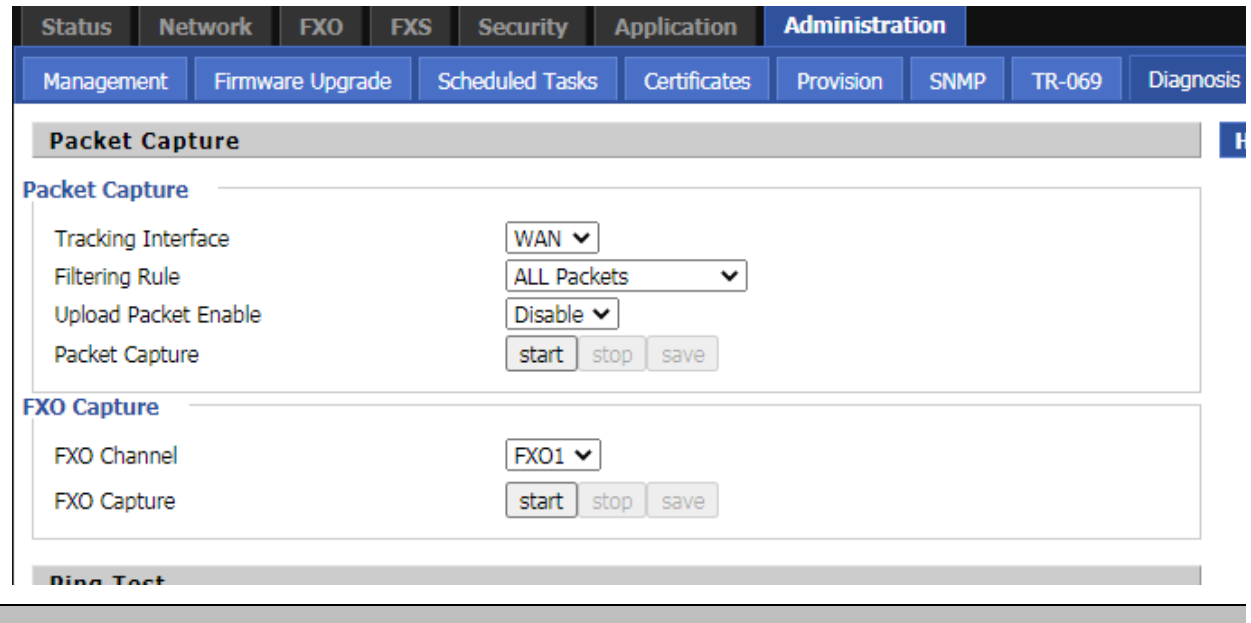

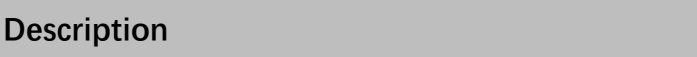

1. Packet Trace

Users can use the packet trace feature to intercept packets which traverse the device. Click the Start button to start home gateway tracking and keep refreshing the page until the message trace shows to stop, click the Save button to save captured packets.

#### 2. Ping Test

Enter the destination IP or host name, and then click Apply, device will perform ping test.

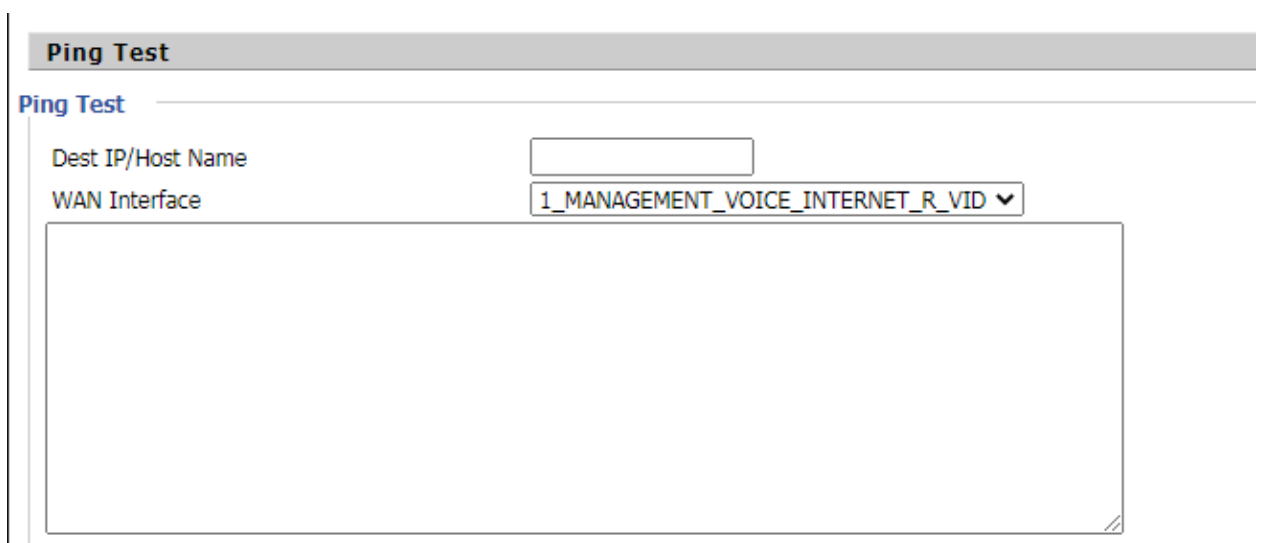

3. Traceroute Test

Enter the destination IP or host name, and then click Apply, device will perform traceroute test.

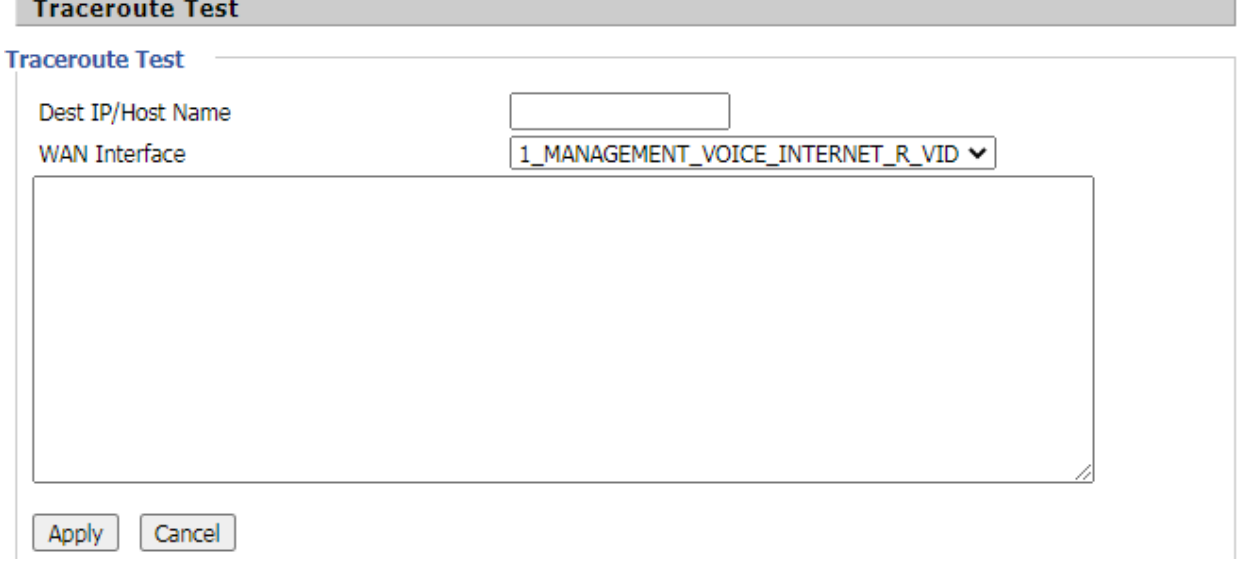

## <span id="page-61-0"></span>**Operating Mode**

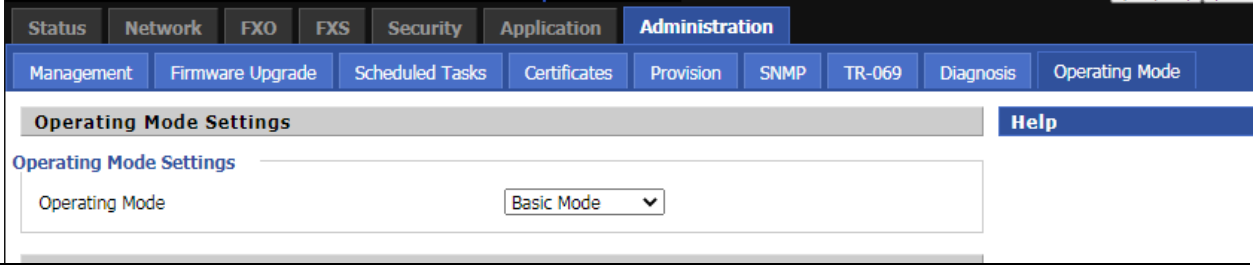

#### **Description**

<span id="page-61-1"></span>Choose the Operation Mode as Basic Mode or Advanced Mode.